# **МИНИСТЕРСТВО ОБРАЗОВАНИЯ И НАУКИ РЕСПУБЛИКИ КАЗАХСТАН**

# **КАРАГАНДИНСКИЙ ИНДУСТРИАЛЬНЫЙ УНИВЕРСИТЕТ**

**НОГАЕВ КАЙРОШ АБИЛОВИЧ**

# **КОМПЬЮТЕРНАЯ ГРАФИКА И САПР**

**(Учебное пособие для студентов образовательных программ по направлению подготовки «6B071 - Инженерия и инженерное дело»)**

**Темиртау, 2021**

**УДК ББК Н** 

## **РЕЦЕНЗЕНТЫ:**

**Малыбаев Н. С.** – доцент кафедры «Технологическое оборудование, машиностроение и стандартизация» НАО «Карагандинский технический университет», к.т.н.

**Панин Е. А.** – доцент кафедры «Обработка металлов давлением» НАО «Карагандинский индустриальный университет», PhD

### Ногаев К. А.

Компьютерная графика и САПР: Учебное пособие для студентов образовательных программ по направлению подготовки «6B071 - Инженерия и инженерное дело» / К. А. Ногаев. – Темиртау: Карагандинский индустриальный университет, 2021. - 123 с.

### **ISBN**

В учебном пособии изложены основы геометрического моделирования технических объектов машиностроения современными средствами компьютерной графики и САПР, включающие используемые подходы, методы, технологии и структуру процесса. Рассмотрены методы конструирования технических устройств на примеры выполнения двумерных чертежей и 3D моделирования объектов с использованием системы КОМПАС-3D. Учебное пособие предназначено для обучения бакалавров образовательных программ по направлению подготовки «6B071 - Инженерия и инженерное дело», а также может представлять интерес для магистрантов и инженерно-технических работников, связанных в своей практической деятельности с применением компьютерной графики и методов геометрического моделирования в САПР.

Утверждено и рекомендовано к изданию решением Учебно-методического совета НАО «Карагандинский индустриальный университет» от \*\*.\*\*.2021, протокол № \*\*.

**ISBN** © Ногаев К.А., 2021

# **СОДЕРЖАНИЕ**

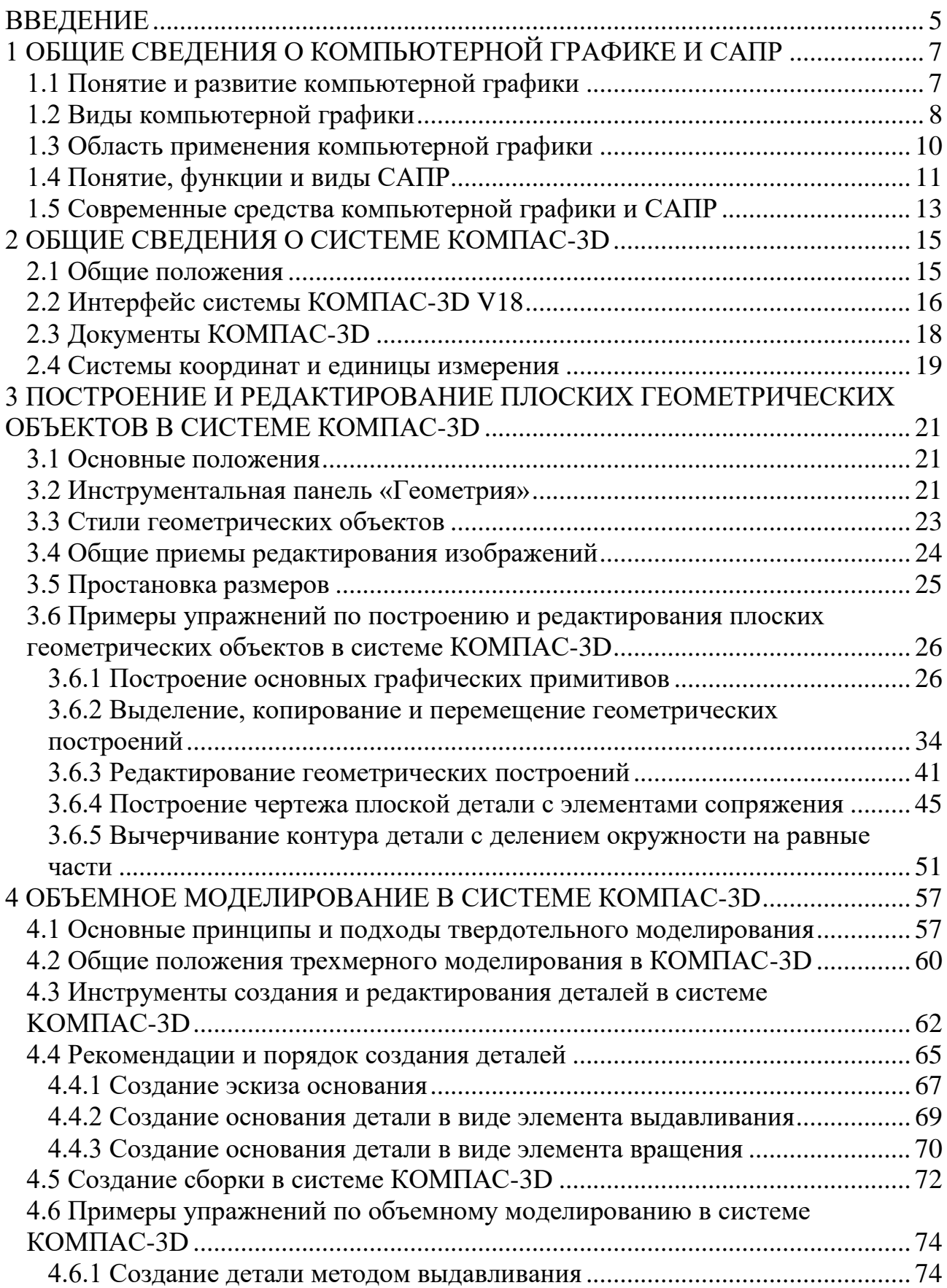

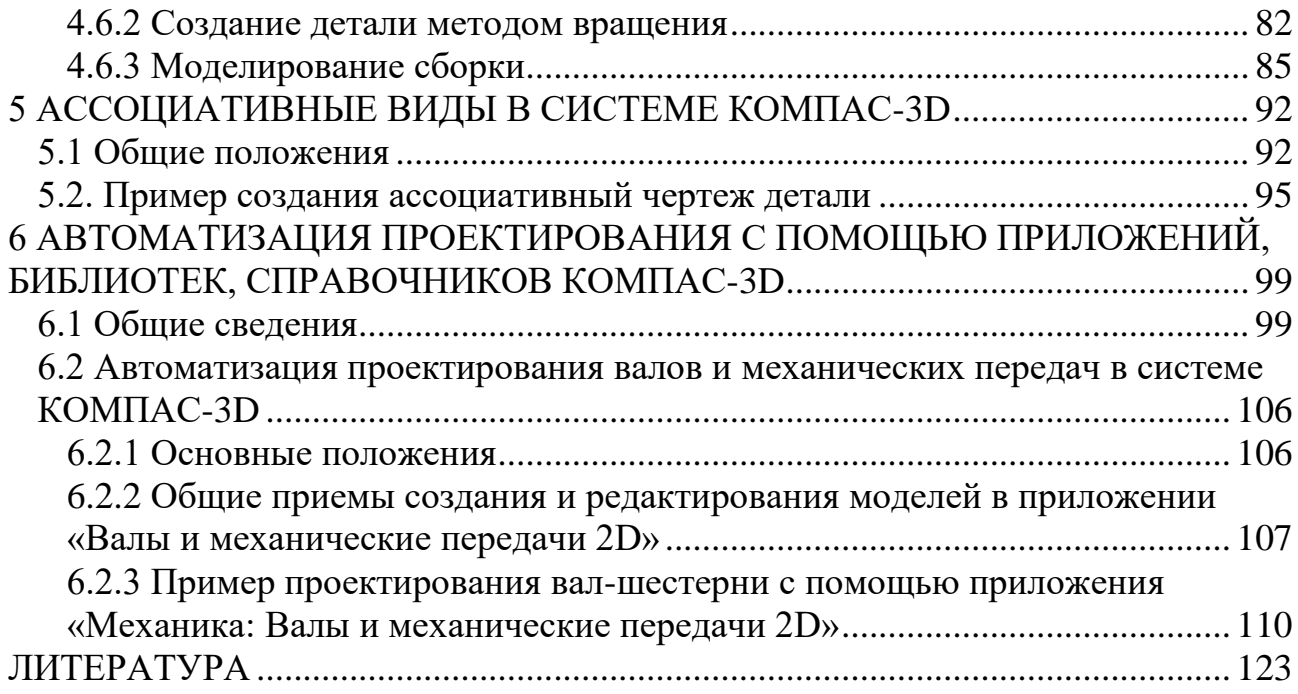

### **ВВЕДЕНИЕ**

<span id="page-4-0"></span>Одним из основных элементов проектирования технических объектов машиностроения было, как и сейчас, воплощение идеи в виде графических представлений (планов, чертежей и др.), приводимых к конструкторской документации. Разработка и оформление конструкторской документации традиционными способами, даже с применением средств механизации чертежнографических работ - процесс достаточно трудоемкий, иногда связанный с выполнением рутинной, нетворческой работы, поддающейся в значительной мере автоматизации. Современный уровень развития программного обеспечения и компьютерной техники позволил перейти от традиционных, ручных методов конструирования и проектирования к новым информационным технологиям с использованием средств компьютерной графики и САПР. В настоящее время созданы и применяются в средства и методы, обеспечивающие автоматизацию рутинных процедур и операций, таких, как подготовка текстовой документации, преобразование технических чертежей, построение графических изображений и т.д.

Выпускник высшего учебного заведения, получающий диплом, отвечающий казахстанским и мировым образовательным стандартам, должен не только иметь подготовку по использованию компьютерных программ геометрического моделирования и САПР в области своей специализации, но и уверенно применять их при выполнении курсовых и дипломных работ и проектов. На подготовку студентов к практическому использованию средств компьютерной графики и САПР при конструировании машиностроительных изделий направлена дисциплина «Компьютерная графика и САПР».

Содержание дисциплины «Компьютерная графика и САПР» охватывает круг вопросов, связанных с теоретической и практической подготовкой в области применения компьютерных технологий для построения графических моделей инженерной сферы деятельности, таких как чертежи, пространственные модели, наглядные изображения, схемы и т.д., а также для автоматизации процессов проектирования, моделирования и оптимизации конструкций машин и оборудования, выполнения и оформления проектно-конструкторской документации.

Цель преподавания дисциплины - формирование у студентов знаний и навыков о современных методах построения графических моделей инженерной сферы деятельности и проектирования машин и оборудования с использованием компьютерных технологии, подготовка студентов к практическому использованию средств компьютерной графики и САПР в профессиональной деятельности.

Задачи изучения дисциплины:

- ознакомить студентов с современными техническими и программными средствами компьютерной графики и САПР;

- научить методам построения и редактирования чертежей и геометрических моделей изделий с использованием компьютерных технологии;

- научить методам автоматизации процессов проектирования, моделирования и оптимизации конструкций машин и оборудования с использованием компьютерных технологии;

- научить использовать современные программные средства САПР для выполнения и оформления проектно-конструкторской документации.

В результате изучения дисциплины студенты должны знать:

– способы графического представления пространственных образов и схем с помощью компьютерной графики;

– современные программные обеспечения, применяемые для создания чертежей и геометрических моделей;

– современные программные обеспечения, применяемые для автоматизации проектно-конструкторских работ;

– основные приемы работ при использовании современных средств компьютерной графики и САПР;

– правила разработки, выполнения оформления и чтения конструкторской документации с помощью средств компьютерной графики и САПР;

уметь:

– построить геометрические объекты с использованием компьютерных технологий;

– создавать, редактировать и оформлять чертежи по специальности с использованием средств компьютерной графики;

– создавать и редактировать трехмерные модели;

– использовать возможности компьютерной техники и программного обеспечения для автоматизации проектно-конструкторских работ;

– проектировать конструктивные элементы машин и оборудования с использованием средств САПР

– применять полученные теоретические знания по автоматизации проектных работ в профессиональной деятельности.

# <span id="page-6-0"></span>1 ОБЩИЕ СВЕДЕНИЯ О КОМПЬЮТЕРНОЙ ГРАФИКЕ И САПР

#### <span id="page-6-1"></span>1.1 Понятие и развитие компьютерной графики

Компьютерная графика - это совокупность средств и приемов, обеспечивающих автоматизацию процессов подготовки, преобразования, хранения и воспроизведения графической информации с помощью ЭВМ.

Появившись в 1950-х годах, она поначалу давала возможность выводить лишь несколько десятков отрезков на экране. В наши дни средства компьютерной графики позволяют создавать реалистические изображения, не уступающие фотографическим снимкам. Создано разнообразное аппаратное и программное обеспечение для получения изображений самого различного вида и назначения - от простых чертежей до реалистических образов естественных объектов.

Первоначально программисты научились получать рисунки в режиме символьной печати. На бумажных листах с помощью символов (звёздочек, точек, крестиков, букв и др.) получались рисунки, напоминающие мозаику. Так печатались графики функций, изображения течений жидкостей и газов, изображения электрических и магнитных полей т.д. С помощью символьной печати программисты умудрялись получать даже художественные изображения (рисунок 1.1).

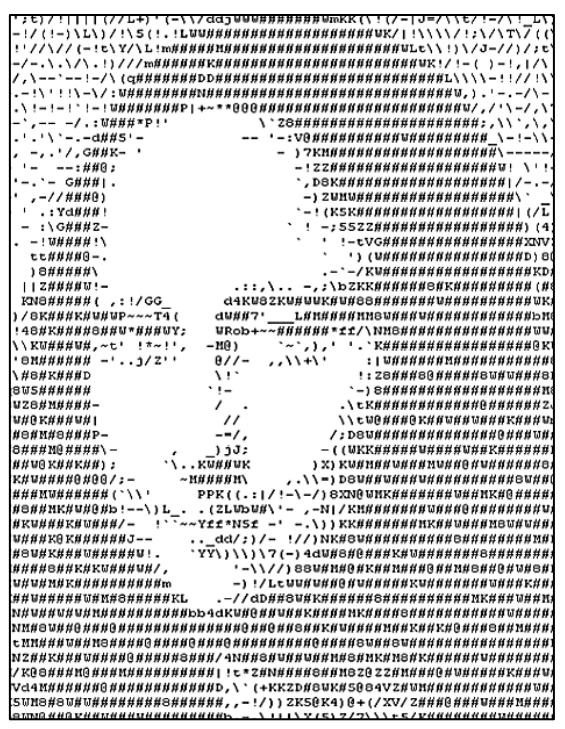

Рисунок 1.1. Изображение Джоконды, построенное с помощью символьной пе-

чати

Затем появились специальные устройства для графического вывода на бумагу – графопостроители (плоттеры). С помощью такого устройства на лист бумаги чернильным пером наносятся графические изображения: графики, диаграммы, технические чертежи и прочее.

Но настоящая революция в компьютерной графике произошла с появлением графических дисплеев. На экране графического дисплея стало возможным получать рисунки, чертежи в таком же виде, как на бумаге с помощью карандашей, красок, чертёжных инструментов.

Современная компьютерная графика - это достаточно сложная, основательно проработанная и разнообразная научно-техническая дисциплина. Некоторые ее разделы, такие как геометрические преобразования, способы описания кривых и поверхностей, к настоящему времени уже исследованы достаточно полно. Ряд областей продолжает активно развиваться: методы растрового сканирования, удаление невидимых линий и поверхностей, моделирование цвета и освещенности, текстурирование, создание эффекта прозрачности и полупрозрачности и др.

### <span id="page-7-0"></span>1.2 Виды компьютерной графики

Компьютерную графику можно классифицировать по нескольким основным признакам: по количеству измерений; по способу формирования; по динамике.

По количеству измерений, используемых при создании и обработке изображения, вся компьютерная графика делится на два класса: плоская или двухмерная графика и объемная или трехмерная (3D) графика.

Двухмерная графика – изображение, имеющее два измерения, то есть лежащее на плоскости. Двухмерная графика является основой компьютерной графики, в том числе и трехмерной.

Трехмерная (3D) графика – пространственная модель из простых и сложных геометрических форм, построенная на компьютере с помощью специальных программ. Пространственной модели можно присвоить фактуры, цвета, степени прозрачности и матовости, придать ей и условной камере движения в виртуальном пространстве, расставить в этом пространстве источников света. Применяется при создании компьютерных игр, рекламы, компьютерном инженерном анализе и т.д.

По способу формирования изображений различают растровую, векторную и фрактальную графику.

В растровой графике изображение представляется в виде набора окрашенных точек. Такой метод представления изображения называют растровым. Растровую графику применяют при разработке электронных (мультимедийных) и полиграфических изданий. Иллюстрации, выполненные средствами растровой графики, редко создают вручную с помощью компьютерных программ.

Чаще всего для этой цели используют отсканированные иллюстрации, подготовленные художниками, или фотографии. В последнее время для ввода растровых изображений в компьютер нашли широкое применение цифровые фотои видеокамеры. Большинство графических редакторов, предназначенных для работы с растровыми иллюстрациями, ориентированы не столько на создание изображений, сколько на их обработку.

Векторный метод - это метод представления изображения в виде совокупности отрезков и дуг и т. д. В данном случае вектор - это набор данных, характеризующих какой-либо объект. Программные средства для работы с векторной графикой предназначены в первую очередь для создания иллюстраций и в меньшей степени для их обработки. Такие средства широко используют в рекламных агентствах, дизайнерских бюро, редакциях и издательствах. Оформительские работы, основанные на применении шрифтов и простейших геометрических элементов, решаются средствами векторной графики много проще.

Сравнительная характеристика растровой и векторной графики показана на таблице 1.1.

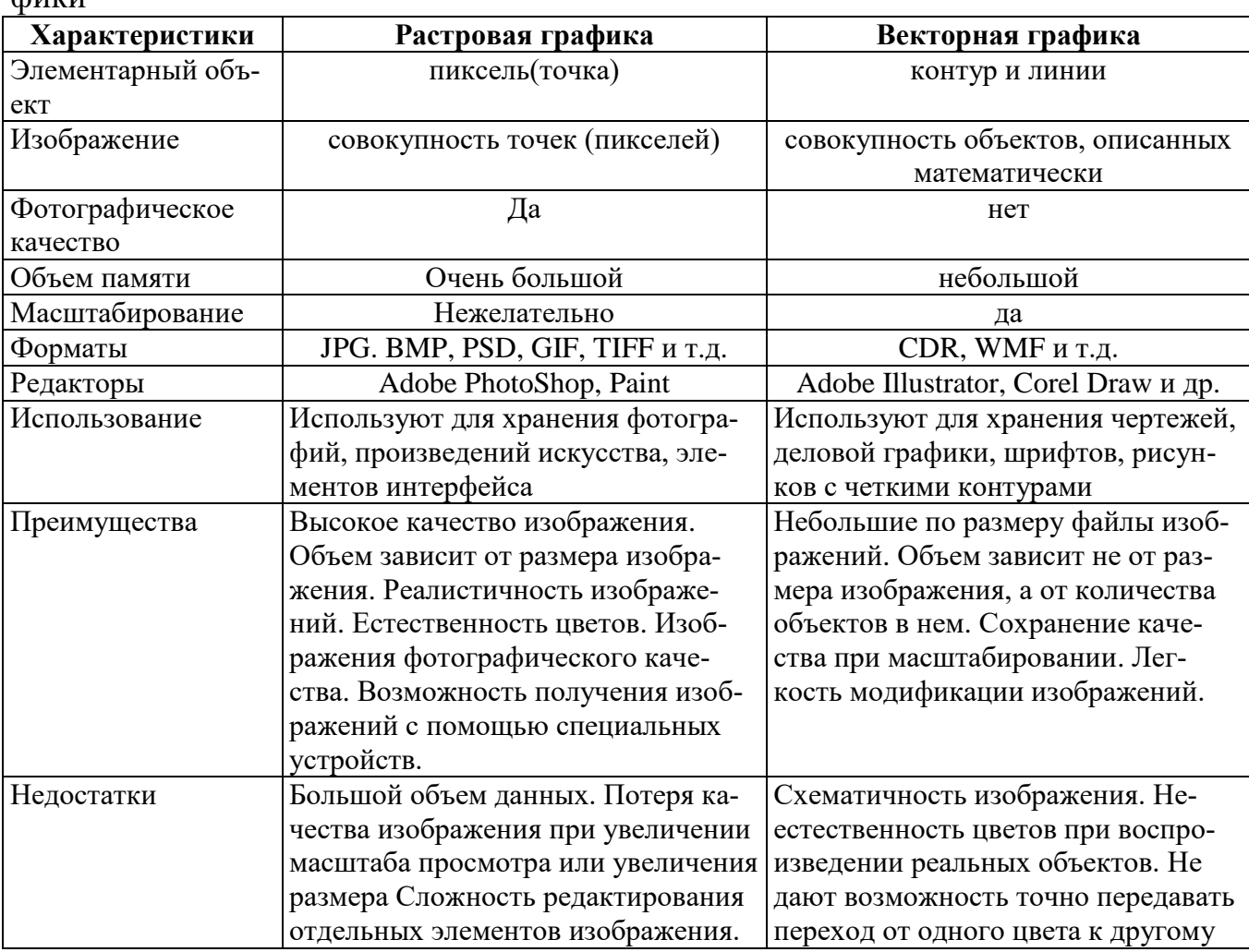

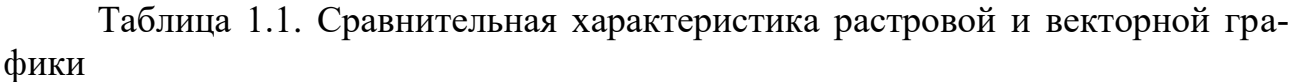

Программные средства для работы с фрактальной графикой предназначены для автоматической генерации изображений путем математических расчетов. Создание фрактальной художественной композиции состоит не в рисовании или оформлении, а в программировании. Фрактальная графика, как и векторная - вычисляемая, но отличается от неё тем, что никакие объекты в памяти компьютера не хранятся. Изображение строится по уравнению (или по системе уравнений), поэтому ничего, кроме формулы, хранить не надо. Изменив коэффициенты в уравнении, можно получить совершенно другую картину. Способность фрактальной графики моделировать образы живой природы вычислительным путем часто используют для автоматической генерации необычных иллюстраций.

По способности динамического изменения изображения можно выделить два класса компьютерной графики: статическая графика и интерактивная (анимационная) графика. Под интерактивной компьютерной графикой понимают раздел компьютерной графики, изучающий вопросы динамического управления со стороны пользователя содержанием изображения, его формой, размерами и цветом на экране с помощью интерактивных устройств взаимодействия.

### <span id="page-9-0"></span>1.3 Область применения компьютерной графики

Во всех отраслях науки, техники, медицины, в коммерческой и управленческой деятельности используются построенные с помощью компьютера схемы, графики, диаграммы, предназначенные для наглядного отображения разнообразной информации. Конструкторы, разрабатывая новые модели автомобилей и самолетов, используют трехмерные графические объекты, чтобы представить окончательный вид изделия. Архитекторы создают на экране монитора объемное изображение здания, и это позволяет им увидеть, как оно впишется в ландшафт.

Первые компьютеры использовались лишь для решения научных и производственных задач. Чтобы лучше понять полученные результаты, производили их графическую обработку, строили графики, диаграммы, чертежи рассчитанных конструкций. Первые графики на машине получали в режиме символьной печати. Затем появились специальные устройства - графопостроители (плоттеры) для вычерчивания чертежей и графиков чернильным пером на бумаге. Современная научная компьютерная графика дает возможность проводить вычислительные эксперименты с наглядным представлением их результатов.

Деловая графика - область компьютерной графики, предназначенная для наглядного представления различных показателей работы учреждений. Плановые показатели, отчетная документация, статистические сводки - вот объекты, для которых с помощью деловой графики создаются иллюстративные материалы. Программные средства деловой графики включаются в состав электронных таблиц.

Конструкторская графика используется в работе инженеровконструкторов, архитекторов, изобретателей новой техники. Этот вид компьютерной графики является обязательным элементом САПР (систем автоматизации проектирования). Средствами конструкторской графики можно получать как плоские изображения (проекции, сечения), так и пространственные трехмерные изображения.

Иллюстративная графика - это произвольное рисование и черчение на экране компьютера. Пакеты иллюстративной графики относятся к прикладному программному обеспечению общего назначения. Простейшие программные средства иллюстративной графики называются графическими редакторами.

Художественная и рекламная графика - ставшая популярной во многом благодаря телевидению. С помощью компьютера создаются рекламные ролики, мультфильмы, компьютерные игры, видеоуроки, видеопрезентации. Графические пакеты для этих целей требуют больших ресурсов компьютера по быстродействию и памяти. Отличительной особенностью этих графических пакетов является возможность создания реалистических изображений и "движущихся картинок". Получение рисунков трехмерных объектов, их повороты, приближения, удаления, деформации связано с большим объемом вычислений. Передача освещенности объекта в зависимости от положения источника света, от расположения теней, от фактуры поверхности, требует расчетов, учитывающих законы оптики.

Компьютерная анимация - это получение движущихся изображений на экране дисплее. Художник создает на экране рисунке начального и конечного положения движущихся объектов, все промежуточные состояния рассчитывает и изображает компьютер, выполняя расчеты, опирающиеся на математическое описание данного вида движения. Полученные рисунки, выводимые последовательно на экран с определенной частотой, создают иллюзию движения.

Мультимедиа - это объединение высококачественного изображения на экране компьютера со звуковым сопровождением. Наибольшее распространение системы мультимедиа получили в области обучения, рекламы, развлечений.

### <span id="page-10-0"></span>**1.4 Понятие, функции и виды САПР**

Развитие компьютерной графики позволило создать системы автоматизированного проектирования (САПР). В основе идеологии САПР заложен тезис «Computer Aided Design» CAD (проектирование с помощью ЭВМ). Аббревиатуру САПР впервые использовал основоположник этого научного направления Айзен Сазерленд в своих лекциях, прочитанных в Массачусетском технологическом институте в начале 60 годов.

Система автоматизированного проектирования (САПР) — автоматизированная система, реализующая информационную технологию выполнения функций проектирования, представляет собой организационно-техническую систему, предназначенную для автоматизации процесса проектирования, состоящую из персонала и комплекса технических, программных и других средств автоматизации его деятельности.

Основные функции САПР: выполнение автоматического проектирования на всех или отдельных этапах проектирования. Результатом проектирования служит комплекс документации, содержащей достаточные сведения для изготовления объекта.

В рамках жизненного цикла промышленных изделий САПР решает задачи автоматизации работ на стадиях проектирования и подготовки производства.

Основная цель создания САПР - повышение эффективности труда инженеров, включая:

- сокращения трудоёмкости проектирования и планирования;

- сокращения сроков проектирования;

- сокращения себестоимости проектирования и изготовления, уменьшение затрат на эксплуатацию;

- повышения качества и технико-экономического уровня результатов проектирования;

- сокращения затрат на натурное моделирование и испытания.

Достижение этих целей обеспечивается путём:

автоматизации оформления документации;

информационной поддержки и автоматизации процесса принятия решений:

использования технологий параллельного проектирования;

- унификации проектных решений и процессов проектирования;
- повторного использования проектных решений, данных и наработок;  $\frac{1}{2}$
- стратегического проектирования;

замены натурных испытаний и макетирования математическим моделированием;

повышения качества управления проектированием;  $\mathbf{L}^{\mathcal{A}}$ 

применения методов вариантного проектирования и оптимизации.

В зависимости от решаемых задач САПР может быть отнесена к одному из классов:

CAD (Computer-aided design) – системы, служащие для разработки чертежно-конструкторской документации. Они позволяют строить как плоские двумерные чертежи, так и объемные трехмерные геометрические модели.

CAM (Computer-aided manufacturing) – системы, служащие для разработки программ, управляющих технологическими процессами, например, обработкой деталей на станках автоматах.

CAD/CAM - системы обеспечивают одновременное решение задач конструкторского и технологического проектирования. Здесь имеются комплексные средства как для построения и выпуска чертежей, так и для автоматизированного управления производством.

CAE (Computer Aided Engineering) – системы решают задачи инженерного анализа, к которым относятся прочностные и тепловые расчеты, анализ процессов литья и т.д.

У всех перечисленных систем в структуре имеется модуль компьютерной графики, предназначенный для построения и редактирования графических объектов. В настоящее время разработчики программных продуктов предлагают пользователям большое количество различных прикладных графических программ, отличающихся как своими возможностями, так и стоимостью.

# <span id="page-12-0"></span>1.5 Современные средства компьютерной графики и САПР

Чтобы стать высококлассным специалистом, будущий инженер обязательно должен знать одну или несколько систем компьютерной графики и САПР. Различные системы компьютерной графики и САПР, создаваемые в условиях острой конкурентной борьбы, отвечают общим сформировавшимся и признанным характеристикам.

1. Интерфейс систем (совокупность управляющих значков-пиктограмм, предоставляемых пользователю для работы с различными программами) согласуется с интерфейсом операционной системы и по многим параметрам является, как бы, общепринятым, во многом интуитивно понятным, имеющим развитую систему помощи и подсказки, развитую справочную систему.

2. Большинство систем располагают модулями как плоского, так и объёмного параметрического моделирования, обеспечивают ассоциативность всех геометрических элементов моделей, исполнение конструкторских документов в соответствии с требованиями ЕСКД, имеют развитые библиотеки стандартизированных изделий, позволяют создавать прикладные библиотеки, имеют встроенные языки программирования.

Рассмотрим кратко некоторые наиболее широко применяемые системы компьютерной графики и САПР.

КОМПАС — семейство систем автоматизированного проектирования с возможностями оформления проектной и конструкторской документации согласно стандартам серии ЕСКД (Единая система конструкторской документации) и СДПС (Система проектной документации для строительства). Компания Аскон — разработчик системы КОМПАС специализируется в области машиностроения, приборостроения, строительства и предназначена для построения как объемных ассоциативных моделей, так и полностью сборочных единиц. Как показывает практика, система КОМПАС, по сравнению с аналогами, довольно проста для изучения.

AutoCAD — дву- и трехмерная система автоматизированного проектирования и черчения, разработанная компанией Autodesk. AutoCAD и специализированные приложения на его основе активно применяются в машиностроении, строительстве, архитектуре и других отраслях промышленности. Широкое распространение AutoCAD в мире не в последнюю очередь обусловлено развитыми средствами разработки и адаптации, которые позволяют настроить систему под нужды конкретных пользователей и значительно расширить функционал базовой системы.

T-Flex — профессиональная конструкторская программа, объединяющая в себе мощнейшие параметрические возможности 2D- и 3D-моделирования. T-Flex CAD отличается особой производительностью и стабильностью и предлагает инновационные инструменты для создания специализированных систем автоматизированного проектирования в области трубопроводов, металлоконструкций, электрических схем, строительных и многих других конструкций. Система ориентирована на профессионалов в области проектирования, содержит все необходимые инструменты для расчета, конструирования и подготовки производства конструкций всех уровней сложности.

Autodesk Inventor – система трёхмерного твердотельного и поверхностного параметрического проектирования (САПР) компании Autodesk, предназначенная для создания цифровых прототипов промышленных изделий. Инструменты Inventor обеспечивают полный цикл проектирования и создания конструкторской документации:

- 2D-/3D-моделирование;
- создание изделий из листового материала и получение их разверток;
- разработка электрических и трубопроводных систем;
- проектирование оснастки для литья пластмассовых изделий;
- динамическое моделирование;

- параметрический расчет напряженно-деформированного состояния деталей и сборок;

- визуализация изделий;

- автоматическое получение и обновление конструкторской документации (оформление по ЕСКД).

# 2 ОБЩИЕ СВЕДЕНИЯ О СИСТЕМЕ КОМПАС-3D

### <span id="page-14-1"></span><span id="page-14-0"></span>2.1 Обшие положения

Система КОМПАС-3D предоставляет широчайшие возможности автоматизации проектно-конструкторских работ в различных отраслях промышленности. Она успешно используется в машиностроительном проектировании, при проектно-строительных работах, составлении различных планов и схем. Данная система разработана компанией АСКОН, которая занимает ведущее место среди разработчиков пакетов программ, автоматизирующих конструкторскую деятельность.

Система изначально ориентирована на полную поддержку стандартов ЕСКД. При этом она обладает возможностью гибкой настройки на стандарты предприятия.

Средства импорта/экспорта графических документов позволяют организовать обмен данными со смежниками и заказчиками, использующими любые чертежно-графические системы. КОМПАС-3D поддерживает форматы DXF, DWG, IGES. Весь функционал КОМПАС-3D подчинен целям скоростного создания высококачественных чертежей, схем, расчетно-пояснительных записок, технических условий, инструкций и прочих документов.

Преимущества работы пользователя:

- продуманный и удобный интерфейс, делающий работу конструктора быстрой и приносящей удовольствие;

- многолистовые чертежи;

- разнообразные способы и режимы построения графических примитивов (в том числе ортогональное черчение, привязка к сетке и так далее);

- управление порядком отрисовки графических объектов;

- мощные средства создания параметрических моделей для часто применяемых типовых деталей или сборочных единиц;

- создание библиотек типовых фрагментов без какого-либо программирования:

- любые стили линий, штриховок, текстов;

- многочисленные способы простановки размеров и технологических обозначений:

- автоподбор допусков и отклонений;

- быстрый доступ к типовым текстам и обозначениям;

- встроенный текстовый редактор;

- встроенный табличный редактор.

КОМПАС-3D автоматически генерирует ассоциативные виды трехмерных моделей (в том числе разрезы, сечения, местные разрезы, местные виды, виды по стрелке, виды с разрывом). Все они ассоциированы с моделью: изменения в модели приводят к изменению изображения на чертеже. Стандартные виды автоматически строятся в проекционной связи. Данные в основной надписи чертежа (обозначение, наименование, масса) синхронизируются с данными из трехмерной модели.

Практичность (usability) — совокупность свойств инструмента, влияющих на эффективность его использования в конкретной предметной деятельности. Возможности интерфейса КОМПАС-3D выражаются в:

- применимости инструментов;

- легкости освоения и использования;

- воспроизводимости полученных навыков;

- низкой частоте ошибок и других факторах.

Эффективность работы в системе слагается из многих составляющих, таких как функциональность, удобство работы, надежность, скорость.

В данной работе рассмотрим 18 версию системы КОМПАС-3D.

# <span id="page-15-0"></span>**2.2 Интерфейс системы КОМПАС-3D V18**

Сразу после запуска КОМПАС-3D V18 в его окне отображается Стартовая страница (рисунок 2.1). Она содержит:

- ссылки для быстрого открытия недавних документов;

- ярлыки для создания новых документов с настройками по умолчанию или по шаблону;

- подсказку об эффективных приемах работы;

- ссылки на справку и интернет-ресурсы.

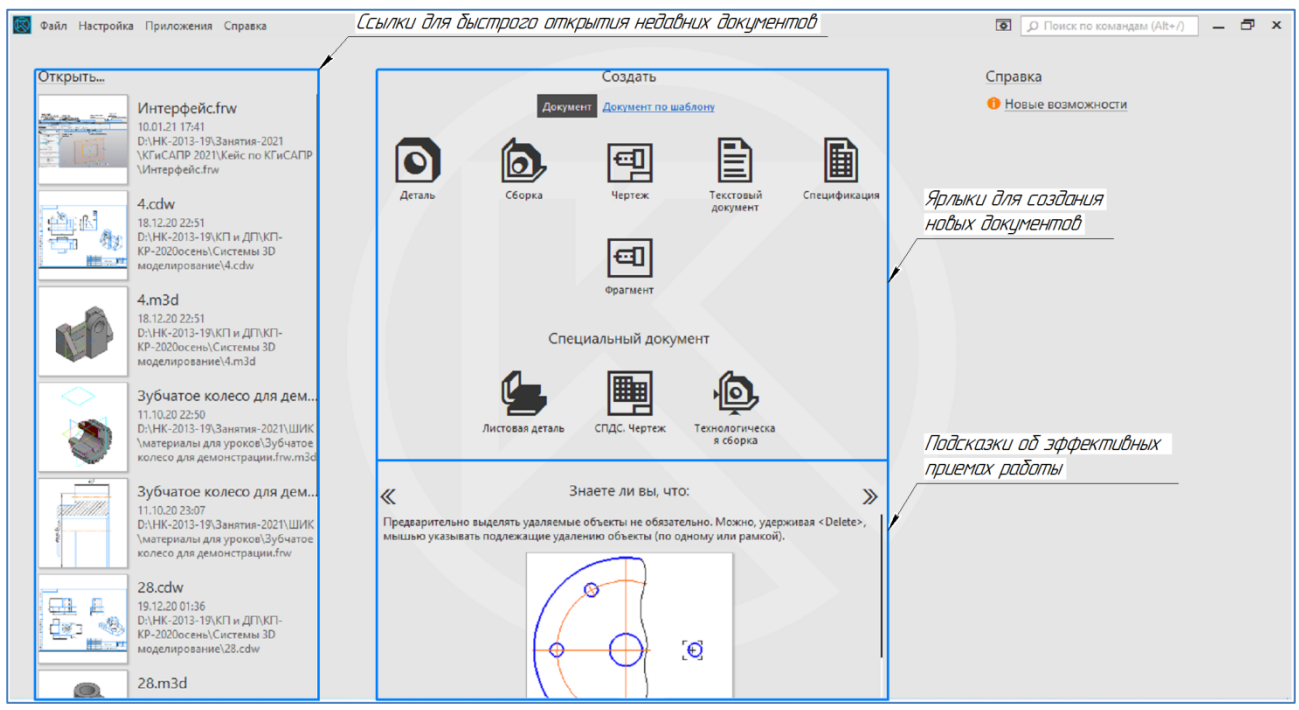

Рисунок 2.1. Стартовая страница КОМПАС-3D V18

После создания или открытия документа в окне КОМПАС-3D V18 появляются элементы для работы с документами и объектами в них (рисунок 2.2).

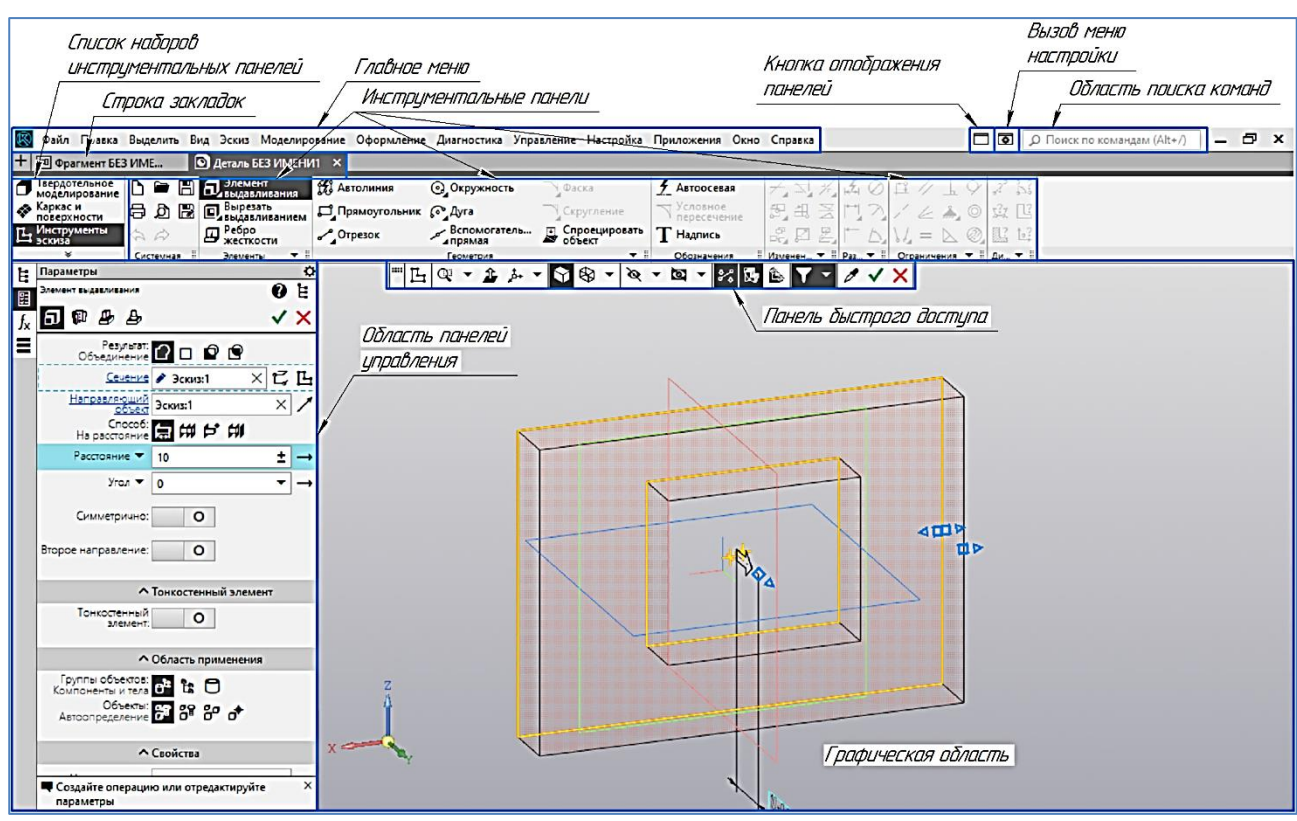

Рисунок 2.2. Элементы интерфейса КОМПАС-3D V18

Описание элементов интерфейса КОМПАС-3D V18 представлено в таблице 2.1.

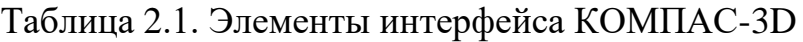

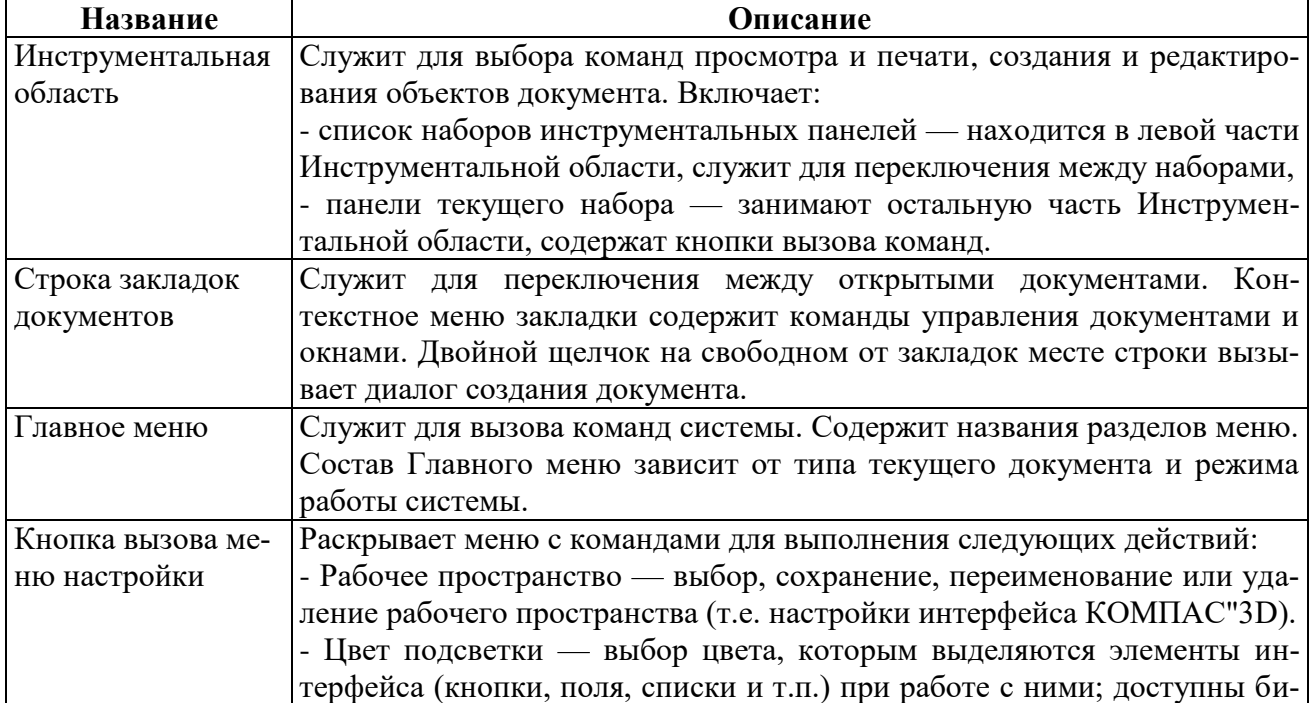

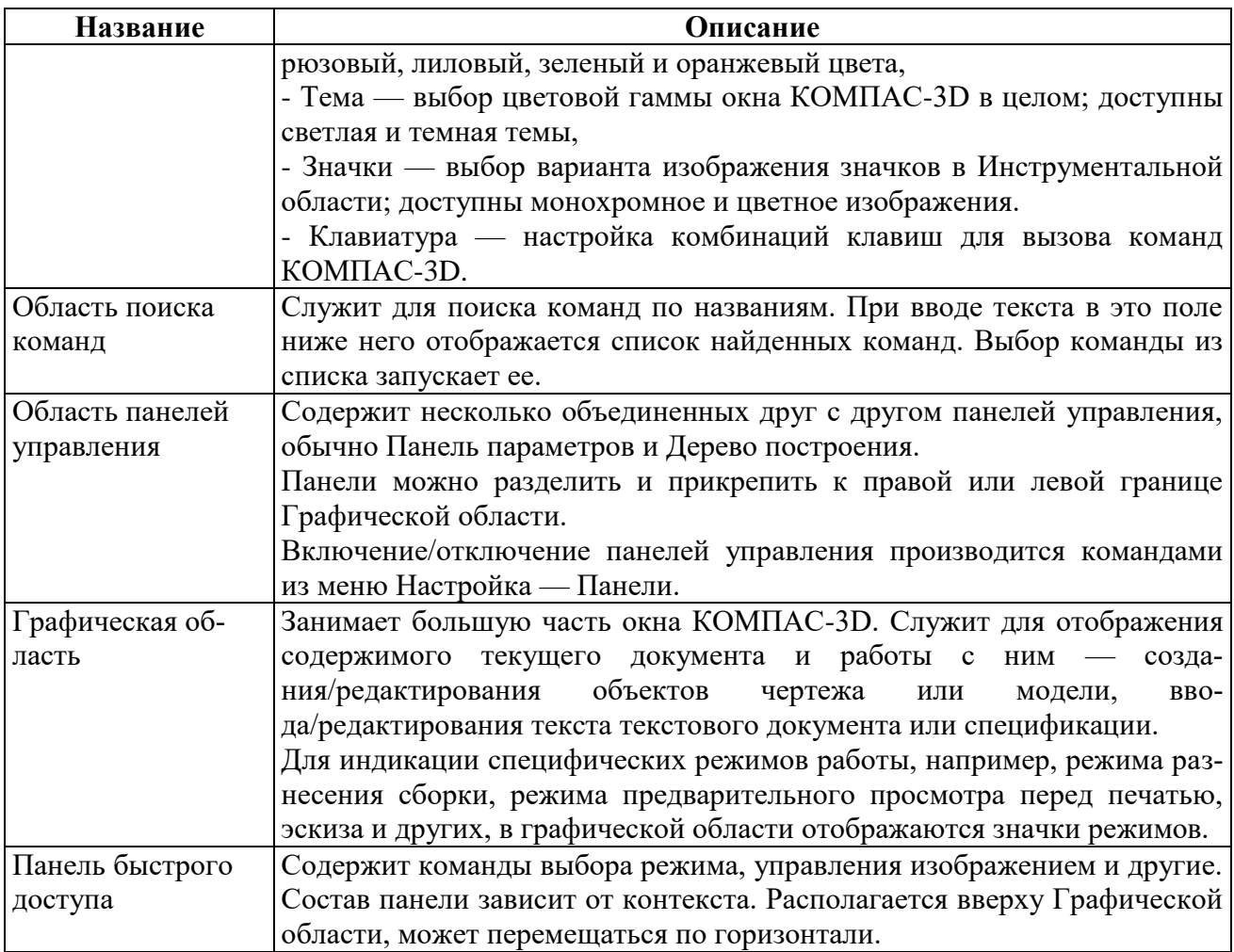

Для вызова команд можно использовать контекстные меню и контекстные панели. Удобство работы с контекстными меню и панелями обеспечивается тем, что в них сгруппированы команды, находящиеся в разных разделах Главного меню, но часто использующиеся при работе. Кроме того, вызов команд ускоряется, так как контекстное меню появляется на экране в том месте, где его вызвали щелчком мыши, а контекстная панель — рядом с курсором. Контекстное меню появляется на экране при нажатии правой кнопки мыши. Состав меню зависит от объекта, на который указывал курсор во время нажатия кнопки мыши, и от выполняемого действия. При этом в меню собраны команды, наиболее типичные для данного момента работы.

### <span id="page-17-0"></span>**2**.**3 Документы КОМПАС-3D**

Тип документа, создаваемого в системе КОМПАС-3D, зависит от рода информации, которую предполагается хранить в этом документе. Каждому типу документа соответствует расширение имени файла и собственная пиктограмма (рисунок 2.3).

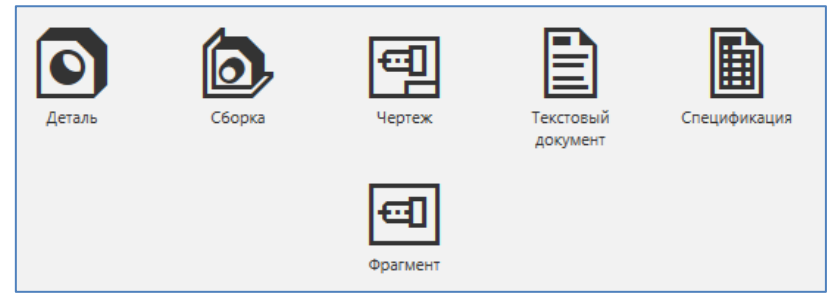

Рисунок 2.3. Типы документов КОМПАС 3D

**Деталь** — модель изделия, изготавливаемого из однородного материала, без применения сборочных операций. Файл детали имеет расширение **m3d**.

**Сборка** — модель изделия, состоящего из нескольких деталей с заданным взаимным положением. В состав сборки могут также входить другие сборки (подсборки) и стандартные изделия. Файл сборки имеет расширение **a3d**.

**Чертеж** – содержит графическое изображение изделия, основную надпись, рамку, иногда — дополнительные элементы оформления (знак неуказанной шероховатости, технические требования и т.д.). В файле чертежа КОМ-ПАС-3D могут содержаться не только чертежи (в понимании ЕСКД), но и схемы, плакаты и прочие графические документы. Файл чертежа имеет расширение **cdw**.

**Фрагмент** отличается от чертежа отсутствием рамки, основной надписи и других объектов оформления документа. Он используется для хранения изображений, которые не нужно оформлять как отдельный лист (эскизные прорисовки, разработки и т.д.). Кроме того, во фрагментах также хранятся созданные типовые решения для последующего использования в других документах. Файл фрагмента имеет расширение **frw**.

**Спецификация** — документ, содержащий информацию о составе сборки, представленную в виде таблицы. Спецификация оформляется рамкой и основной надписью. Она часто бывает многостраничной. Файл спецификации имеет расширение **spw**.

Документ, содержащий преимущественно текстовую информацию **текстовый документ**. Текстовый документ оформляется рамкой и основной надписью. Он часто бывает многостраничным. В текстовом документе могут быть созданы пояснительные записки, извещения, технические условия и т.п. Файл текстового документа имеет расширение **kdw**.

### <span id="page-18-0"></span>**2.4 Системы координат и единицы измерения**

При работе в КОМПАС-3D используются стандартные правые декартовы системы координат.

В каждом графическом документе и документе модели присутствует абсолютная система координат. Ее удаление из документа невозможно.

В трехмерной модели система координат определяет координатные плоскости. Система координат условно показывается на экране в виде трех ортогональных отрезков, а плоскости — в виде прямоугольников, лежащих в этих плоскостях. При необходимости возможно создание локальных систем координат.

Система координат в графическом документе лежит в плоскости, параллельной экрану, и отображается в виде двух ортогональных стрелок. При необходимости возможно создание локальных систем координат.

В КОМПАС-3D используется стандартная метрическая система мер.

По умолчанию единица измерения длины — миллиметр. В этих единицах задаются и отображаются линейные параметры (например, длина отрезка, радиус окружности, величина сдвига) на Панели свойств, значения в размерных надписях линейных размеров, координаты курсора и т.д. Для графических документов можно установить другую единицу измерения длины — сантиметр или метр.

По умолчанию единица измерения угла — градус. В этих единицах задаются и отображаются угловые параметры (например, угол раствора дуги или угол поворота копии объекта) на Панели свойств. Можно установить другие единицы измерения углов для полей Панели свойств — градусы, минуты и секунды или радианы.

Значения в размерных надписях угловых размеров по умолчанию отображаются в градусах. Можно установить другой способ отображения — в градусах и минутах или в градусах, минутах и секундах.

При вычислении массо-центровочных характеристик можно управлять представлением результатов, выбирая нужные единицы непосредственно в процессе измерения (килограммы или граммы — для массы; миллиметры, сантиметры, дециметры или метры — для длины).

# <span id="page-20-0"></span>3 ПОСТРОЕНИЕ И РЕДАКТИРОВАНИЕ ПЛОСКИХ ГЕОМЕТРИЧЕСКИХ ОБЪЕКТОВ В СИСТЕМЕ КОМПАС-3D

### <span id="page-20-1"></span>3.1 Основные положения

Для создания чертежа изделия любой сложности используются геометрические примитивы.

Примитивы - ограниченный набор графических объектов, с помощью которого средствами объявленного набора операций можно сконструировать много большее множество других объектов. Элемент конструктора, составная часть целого, способная к комбинированию.

Для удобства пользователя в системе КОМПАС предусмотрены различные способы и режимы построения геометрических объектов в меню инструментальной панели «Геометрия». На этой панели собраны директивы, с помощью которых можно создавать геометрические объекты: точки, прямые, отрезки, окружности, эллипс, дуги окружностей и эллипсов, многоугольники, кривые Безье.

В расширенных командах меню существует возможность выбора наиболее приемлемого для пользователя способа построения примитива. У таких пиктограмм в правом нижнем углу стоит темный треугольник. Для активизации расширенных команд достаточно нажать левой клавишей мыши на треугольник и выбрать необходимый примитив.

Для точного построения чертежа необходимо включить Привязки - механизм позволяющий установить четкую позицию курсора относительно характерных точек объектов.

### <span id="page-20-2"></span>3.2 Инструментальная панель «Геометрия»

Каждая кнопка инструментальной панели «Геометрия» (рисунок 3.1) имеет свое назначение и расширение. Расширенные команды позволяют получать изображения примитивов различными способами (с использованием различных опций). Для вызова расширенной инструментальной панели, необходимо удержать левую клавишу мыши нажатой на нужной кнопке. Через некоторое время появится расширенная панель инструментов с кнопками, указывающими возможные варианты работы. Команды инструментальной панели «Геометрия» также сгруппированы и доступны в меню «Черчение» (при создании эскиза для 3D модели в меню «Эскиз»).

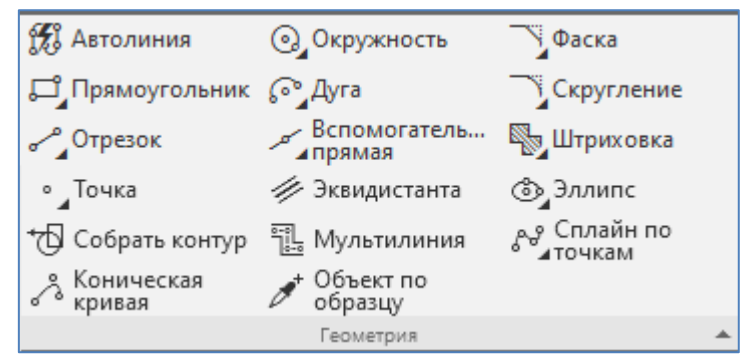

Рисунок 3.1. Инструментальная панель «Геометрия»

Назначение некоторых важных кнопок инструментальной панели «Геометрия»:

«Точка» - строит произвольно расположенную точку при задании ее положения;

«Вспомогательная прямая» - строит произвольно расположенную прямую. Расширенная панель с командами, для кнопки «Вспомогательная прямая» будет состоять из: «Вспомогательная прямая», «Горизонтальная прямая», «Вертикальная прямая», «Параллельная прямая», «Перпендикулярная прямая», «Касательная прямая через внешнюю точку», «Касательная прямая через точку на кривой», «Прямая касательная к 2 кривым», «Биссектриса»;

«Отрезок» - строит произвольно расположенный отрезок. Расширенная панель с командами, для кнопки «Отрезок» будет состоять из: «Отрезок», «Параллельный отрезок», «Перпендикулярный отрезок», «Отрезок через внешнюю точку», «Отрезок касательный к 2 кривым»;

«Окружность» - строит произвольную окружность. Необходимо указать центр окружности, затем точку, лежащую на окружности. Расширенная панель с командами, для кнопки «Окружность» будет состоять из: «Окружность», «Окружность по 3 точкам», «Окружность с центром на объекте», «Окружность касательная к 1 кривой», «Окружность касательная к 2 кривым», «Окружность касательная к 3 кривым», «Окружность по 3 точкам»;

«Дуга» - строит одну или несколько произвольных дуг. Необходимо указать центральную, а затем начальную и конечную точки дуги. Расширенная панель с командами, для кнопки «Дуга» будет состоять из: «Дуга», «Дуга по 3 точкам», «Дуга касательная к кривой», «Дуга по 2 точкам», «Дуга по 2 точкам и углу раствора»;

«Эллипс» - строит произвольный эллипс. Нужно указать центральную точку эллипса и конечную точку первой полуоси, а затем конечную точку второй полуоси эллипса. Расширенная панель с командами, для кнопки «Эллипс» будет состоять из: «Эллипс», «Эллипс по диагонали прямоугольника», «Эллипс по центру и вершине прямоугольника», «Эллипс по центру середине стороны и вершине параллелограмма», «Эллипс по 3 вершинам параллелограмма», «Эллипс по центру и 3 точкам», «Эллипс касательный к 3 кривым»;

«Фаска» - строит отрезок, соединяющий две пересекающиеся прямые.

«Скругление» - строит скругление между двумя пересекающимися объектами дугой окружности. На Панели параметров в поле «Радиус» нужно ввести значение радиуса скругления и указать два объекта, между которыми нужно построить скругление.

«Прямоугольник» - строит произвольный прямоугольник. Расширенная панель с командами, для кнопки «Прямоугольник» будет состоять из: «Прямоугольник», «Прямоугольник по центру и вершине», «Многоугольник».

«Собрать контур» - позволяет сформировать контур, последовательно обходя пересекающиеся между собой геометрические объекты.

«Эквидистанта кривой» - строит эквидистанту какого-либо геометрического объекта.

«Штриховка» - выполняет штриховку замкнутого контура

### <span id="page-22-0"></span>**3.3 Стили геометрических объектов**

Внешний вид геометрического объекта определяется его стилем.

Вместе с Компас-3D поставляются системные стили точек, линий и штриховок. Системные стили линий и штриховок соответствуют стандартным. Возможно создание пользовательских стилей линий и штриховок.

Одним из системных стилей точек и кривых является Вспомогательный стиль. Он предназначен для объектов, выполняющих вспомогательные функции – точек и линий, создаваемых при разметке, во время предварительных построений и т.п. После того как такие объекты станут не нужны, их удаляют.

Если вспомогательные объекты имеют одноименный стиль, то всех их можно быстро удалить, воспользовавшись командой Черчение – Удалить вспомогательные кривые и точки. Поэтому, если объект относится к вспомогательным, то при его построении рекомендуется использовать соответствующий стиль. Если же создаваемый объект не должен удаляться заодно со вспомогательными, то для него следует выбрать другой стиль.

При создании геометрического объекта текущий стиль отображается в одноименном поле на Панели параметров. Чтобы изменить стиль, разворачивает список «Стиль» и выбирают в нем нужную строку (рисунок 3.2).

Системой предусмотрены следующие стили линий: основная, тонкая, осевая, штриховая, утолщенная, пунктир 2, осевая основная, штриховая, основная, вспомогательная, для линии обрыва. Перечень и порядок следования стилей линий в списке Стиль, а также стиль по умолчанию определяются настройкой списка стилей линий.

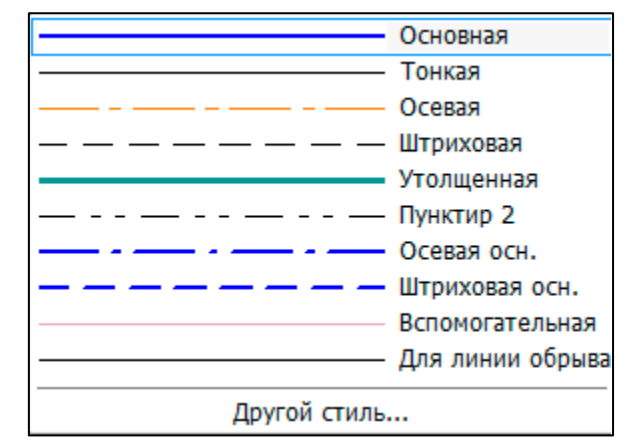

Рисунок 3.2. Стили геометрических объектов

Внешний вид точек и линий, имеющих системные стили, зависит от настройки системы. При необходимости ее можно изменить.

### <span id="page-23-0"></span>**3**.**4 Общие приемы редактирования изображений**

Компас-3D предоставляет пользователю разнообразные возможности редактирования объектов. Наиболее простые и часто используемые приемы редактирования – перемещение и копирование объектов, сдвиг характерных точек – можно выполнять с помощью мыши. Изменение и копирование свойств объектов осуществляются в панели параметров.

Действия с объектами, такие как удаление части объекта, преобразование объектов, копирование по сетке и т.д., выполняются при помощи специальных команд. Команды редактирования геометрических объектов сгруппированы в меню «Черчение», а кнопки для вызова команд – на инструментальной панели «Правка» (рисунок 3.3). При создании эскиза для 3D модели кнопки вызова команд редактирования размещены на инструментальной панели «Изменение геометрии» (рисунок 3.4).

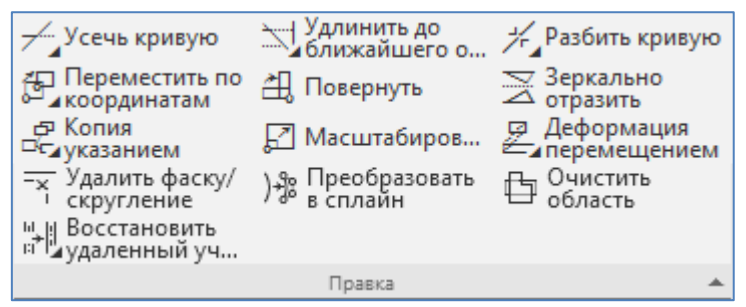

Рисунок 3.3. Инструментальная панель «Правка»

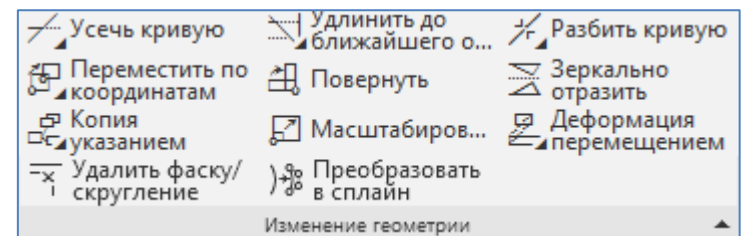

Рисунок 3.4. Инструментальная панель «Изменение геометрии»

Перед вызовом команд сдвига, поворота, масштабирования, преобразования симметрии и копирования требуется выделить объекты, участвующие в операции.

Кроме того, можно отредактировать параметры объекта — для этого следует дважды щелкнуть левой клавишей мыши по объекту, либо, выделив его, нажать клавишу <Enter> или <Пробел> (курсор не должен находиться над объектом). На Панели параметров появляется тот же набор управляющих элементов, что и при создании объекта. Вы можете отредактировать параметры объекта: изменить любые его свойства и характеристики. Иногда бывает нужно отредактировать только текст, входящий в состав объекта – размерную надпись, текст фигурной скобки, текст обозначения шероховатости и т.п. В таких случаях удобно сразу вызвать диалог ввода надписи, без запуска процесса редактирования объекта. Для этого следует дважды щелкнуть левой клавишей мыши на самой надписи (а не на линиях или точках, составляющих объект) либо, выделив объект, нажать комбинацию клавиш <Shift> + <Enter> или <Shift> + <Пробел>.

Объекты могут копироваться как вместе с атрибутами и свойствами, так и без них. Такие свойства объектов, как слой, стиль линии, стиль текста и т.п., можно копировать между объектами, т.е. переносить с одного объекта на другой.

#### <span id="page-24-0"></span>**3.5 Простановка размеров**

Простановка размеров в системе Компас-3D осуществляется с помощью команд Инструментальной панели «Размеры». По умолчанию система автоматически измеряет значение размера. Отклонения предлагаемого размера от необходимого возникают либо из-за неточных построений, либо из-за неточного задания размера. Начертание и состав надписи создаваемых системой размеров позволяет задать настройки параметров размеров: «Настройка – Параметры – Новые документы – Модель – Размеры». Компас-3D позволяет создать в графическом документе любой из предусмотренных стандартом вариантов размеров. Возможна простановка нескольких типов линейных, угловых, радиальных размеров, диаметрального размера, размеров высоты и дуги. Кроме того, доступен специальный способ простановки размеров, при котором тип размера

автоматически определяется системой. Команды простановки размеров сгруппированы в меню «Оформление», а кнопки для вызова команд - на инструментальной панели «Размеры» (рисунок 3.5).

Общая последовательность действий при простановке большинства размеров следующая:

1) вызов команды простановки размера нужного типа или команды автоматической простановки размеров:

2) указание объектов (объекта), к которым требуется проставить размер;

3) настройка начертания размера с помощью Панели параметров;

4) редактирование (при необходимости) размерной надписи и задание ее положения.

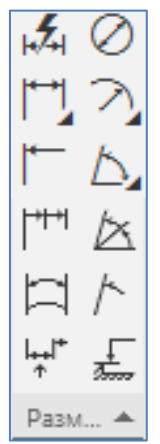

Рисунок 3.5. Инструментальная панель «Размеры»

# <span id="page-25-0"></span>3.6 Примеры упражнений по построению и редактирования плоских геометрических объектов в системе КОМПАС-3D

# 3.6.1 Построение основных графических примитивов

<span id="page-25-1"></span>Задание: С помощью системы КОМПАС 3D построить основные графические примитивы.

### Порядок выполнения:

1. Запускаем систему КОМПАС 3D.

2. Создаем лист чертежа с помощью команды «Главное меню: Файл – Создать» (рисунок 3.6,а). В открывшемся окне нажимаем на пиктограмму документа «Чертеж» (рисунок 3.6,6). На графической области по умолчанию откроется лист формата А4, вертикальный (рисунок 3.7).

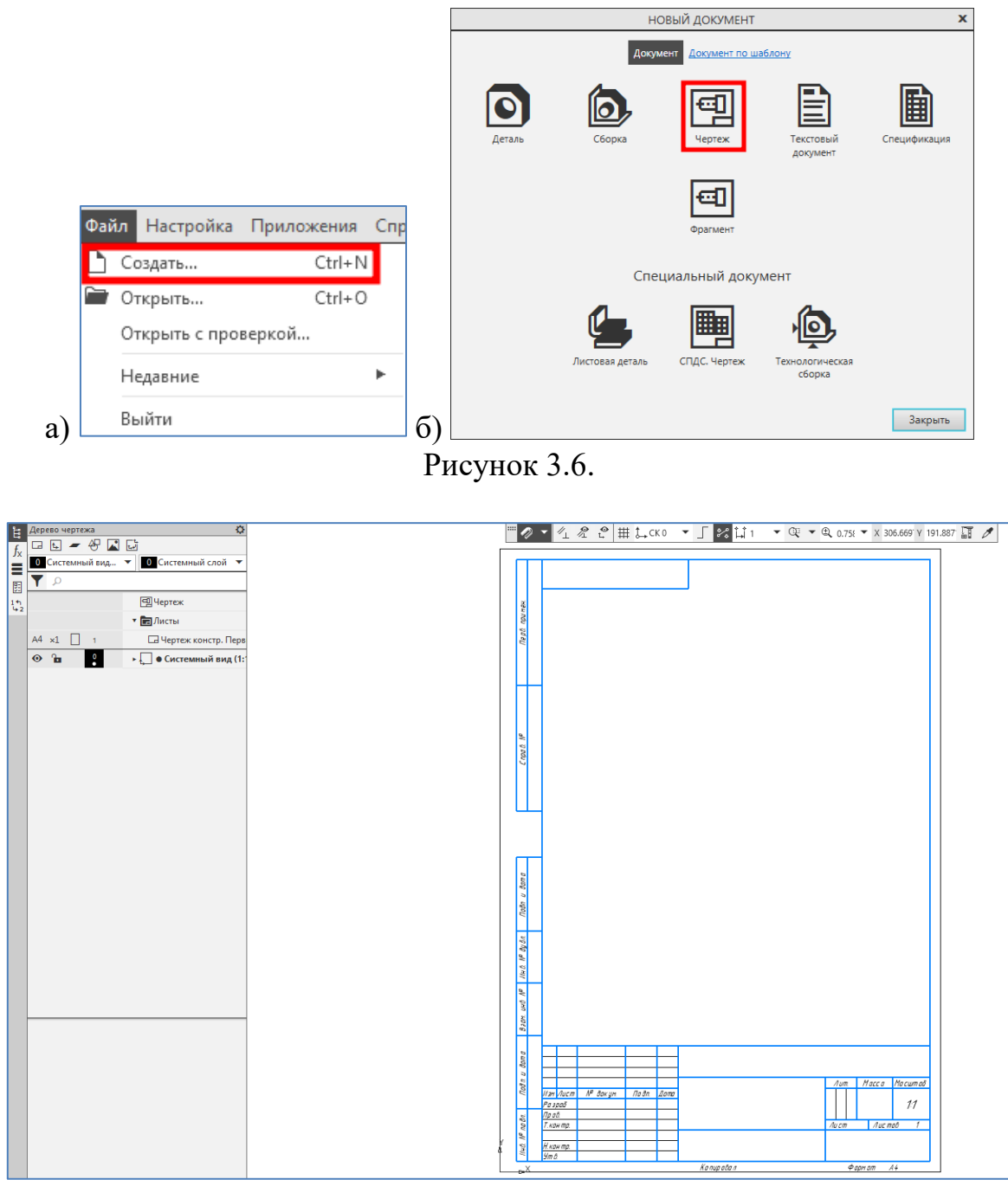

Рисунок 3.7.

3. В Панели дерева документа задаем формат листа: А3, Горизонтальный (рисунок 3.8,а). Лист на графической области преобразуется на требуемый формат (рисунок 3.8,б).

4. Последовательно построим следующие элементы из инструментальной панели «Геометрия» (рисунок 3.9):

- Точки, задав их разными символами, выбор символов производится в секции «Стиль» Панели параметров (крест, звезда, круг и пр.) (рисунок 3.10).

- Отрезки, задав их разными типами линий (тип линий меняется в секции «Стиль» Панели параметров (основная, тонкая, осевая, штриховая и пр.)) (рисунок 3.11).

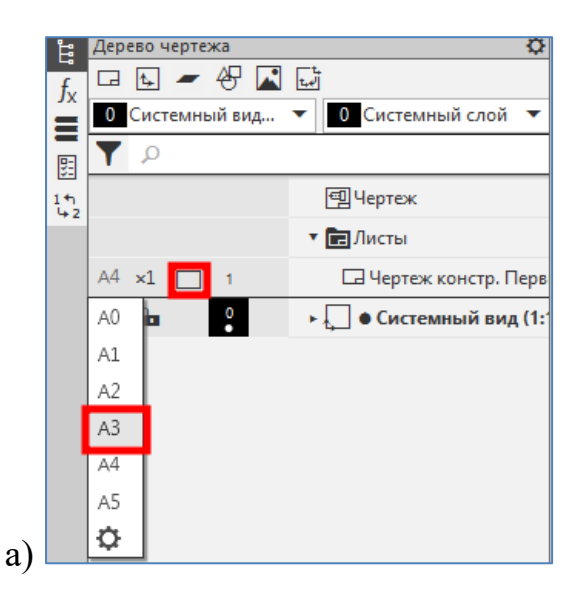

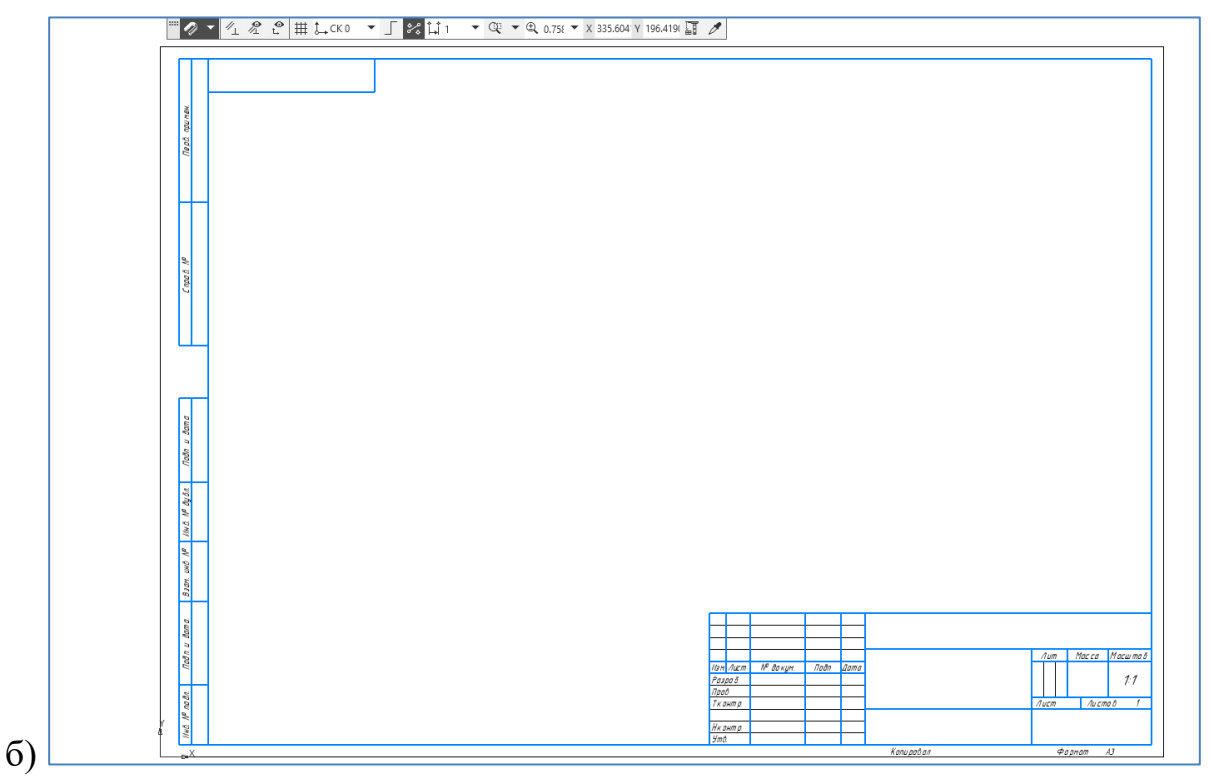

Рисунок 3.8.

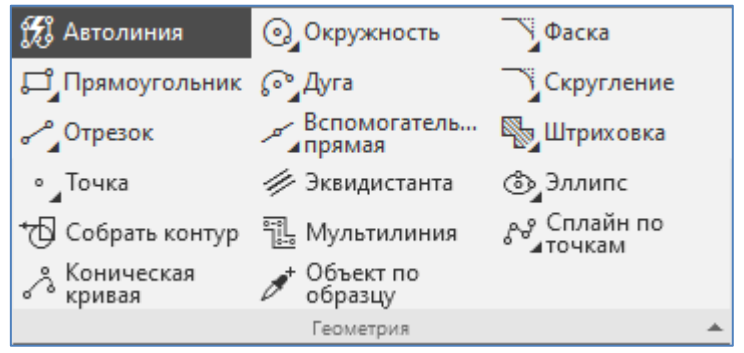

Рисунок 3.9.

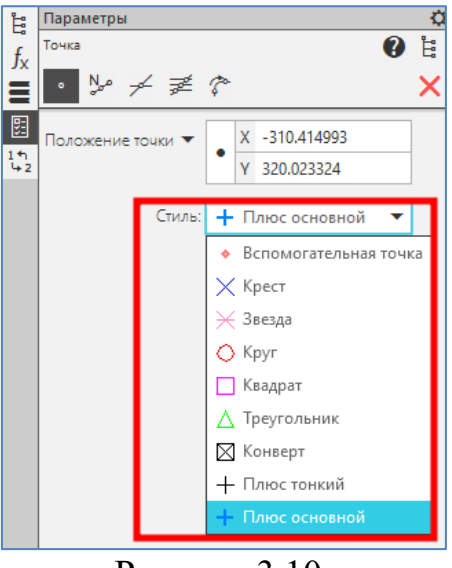

Рисунок 3.10.

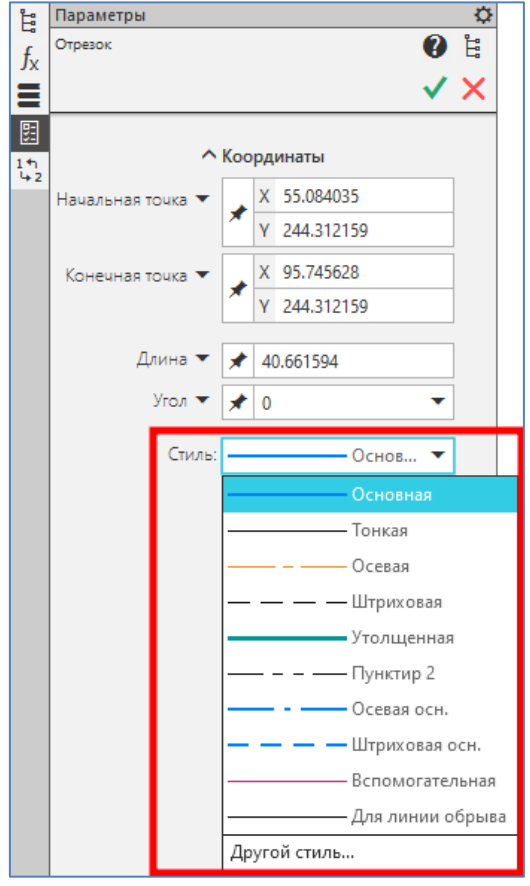

Рисунок 3.11.

- Замкнутый контур, состоящий из отрезков и дуг окружностей, с помощью команды «Автолиния» (тип участка меняется в секции «Тип сегмента» Панели параметров (отрезок, дуга)) (рисунок 3.12).

- Окружности различных радиусов и разных типов линий, с осями и без. Радиус, тип линии и оси задаются в соответствующих секциях Панели параметров. Окружности построим несколькими способами («Окружность по двум точкам», «Окружность по трем точкам»). Способы построения выбираем с помощью кнопки вызова команд группы «Окружности» в Панели параметров (рисунок 3.13).

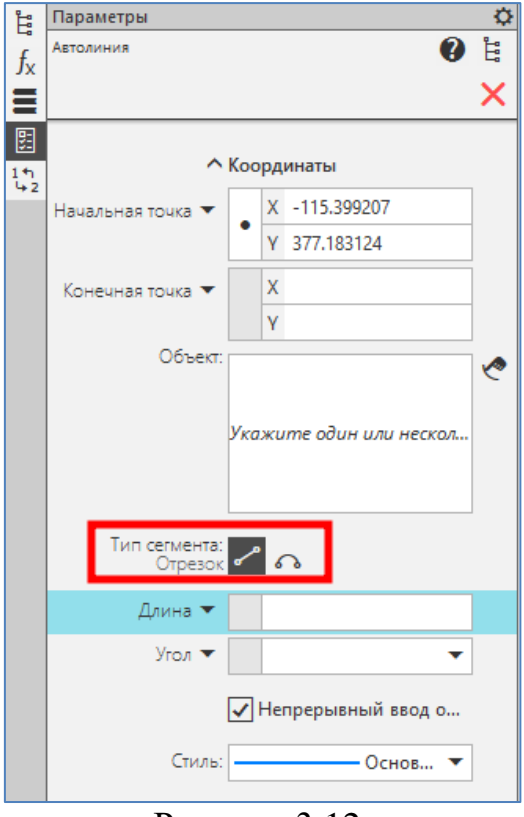

Рисунок 3.12.

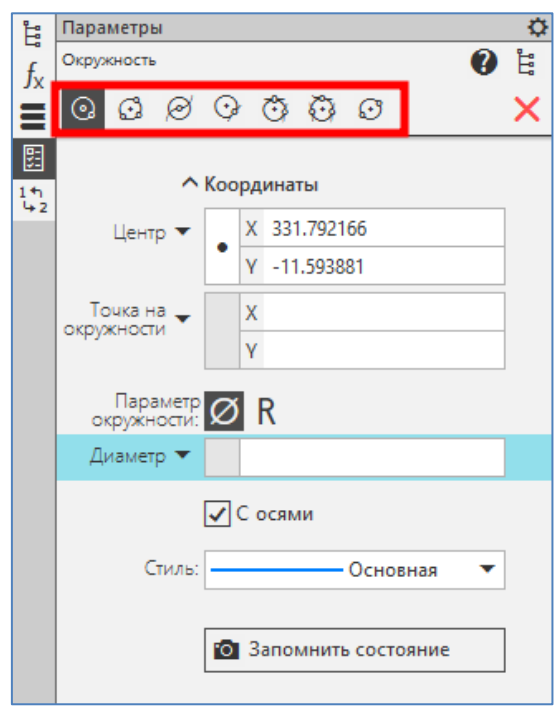

Рисунок 3.13.

- Дуги двумя способами («Дуга по центру и двум точкам», «Дуга по трем точкам»). Способы построения выбираем с помощью кнопки вызова команд группы «Дуги» в Панели параметров (рисунок 3.14).

- Эллипсы двумя способами, с осями и без («Эллипс по центру и двум точкам», «Эллипс по диагонали прямоугольника»). Способы построения выбираем с помощью кнопки вызова команд группы «Эллипсы» в Панели параметров (рисунок 3.15).

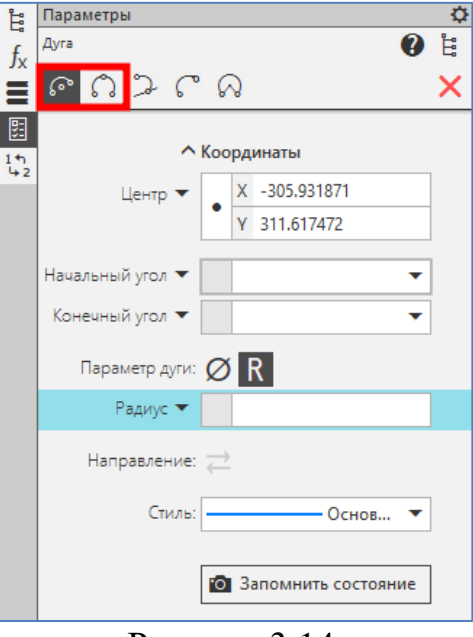

Рисунок 3.14.

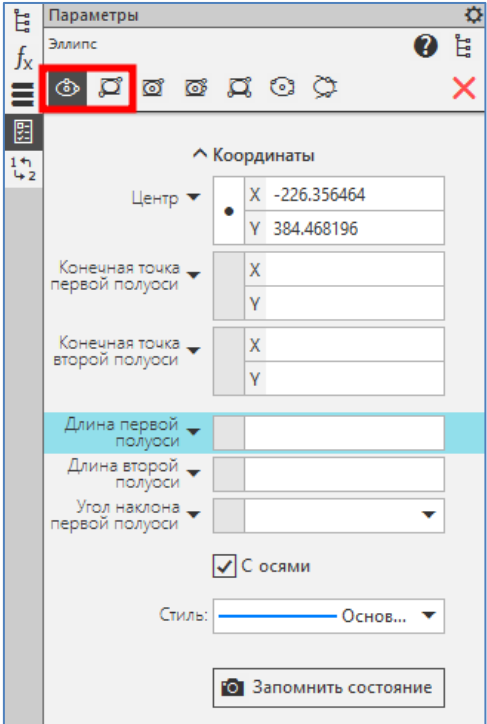

Рисунок 3.15.

- Два прямоугольника способами «Прямоугольник по двум вершинам» и «Прямоугольник по центру и вершине». Способы построения выбираем с помощью кнопки вызова команд группы «Прямоугольники» в Панели параметров (рисунок 3.16). Сделааем на одном из них скругление углов. Для этого в инструментальной панели «Геометрия» выбираем команду «Скругление» и с помощью кнопки вызова команд группы в Панели параметров переходим на команду «Скругление на углах объекта» (рисунок 3.17). Радиус скругления задаем в соответствующей секции Панели параметров. На другом прямоугольнике срезаем фаски, используя команду «Фаска на углах объекта» (расширенная команда группы) в инструментальной панели «Геометрия» (рисунок 3.18). Длину и угол фаски задаем в соответствующих секциях Панели параметров.

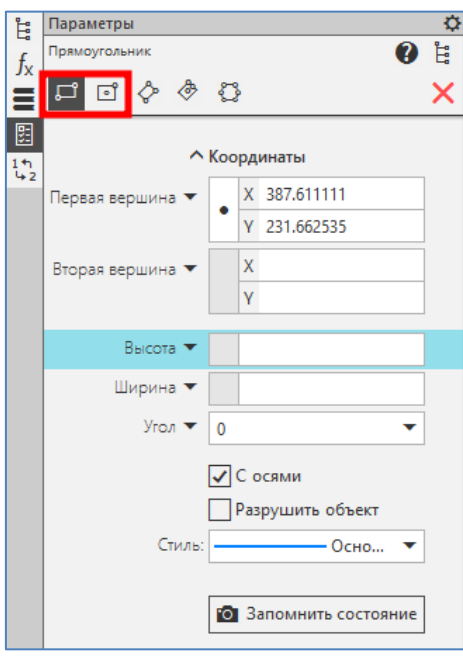

Рисунок 3.16.

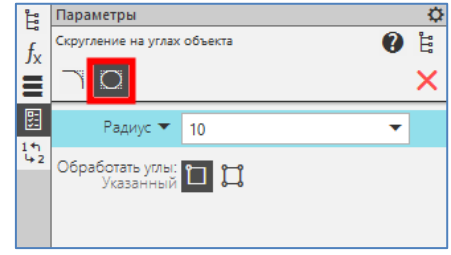

Рисунок 3.17.

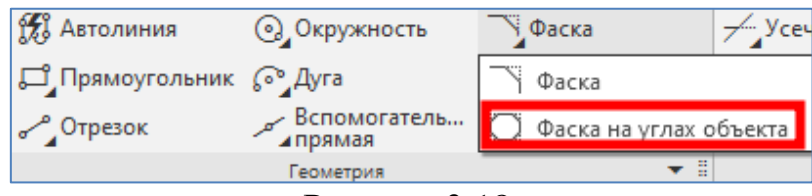

Рисунок 3.18.

- Два правильных многоугольника с осями и без с помощью команды «Многоугольник» (расширенная команда группы «Прямоугольники») в инструментальной панели «Геометрия» (рисунок 3.19). Число сторон, способ построения (по вписанной и описанной окружности) и наличие осей задаем в соответствующих секциях Панели параметров.

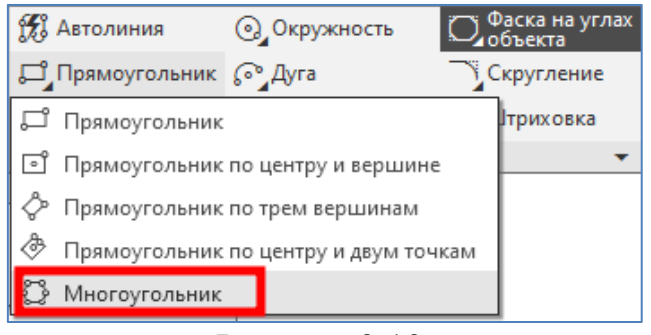

Рисунок 3.19.

- Выполняем различную штриховку геометрических объектов с замкнутыми контурами (окружности, прямоугольники, многоугольники) с помощью команды «Штриховка» (стиль, шаг штриховки (в мм), угол наклона и тип штриховки выбираем в соответствующих секциях Панели параметров (рисунок 3.20).

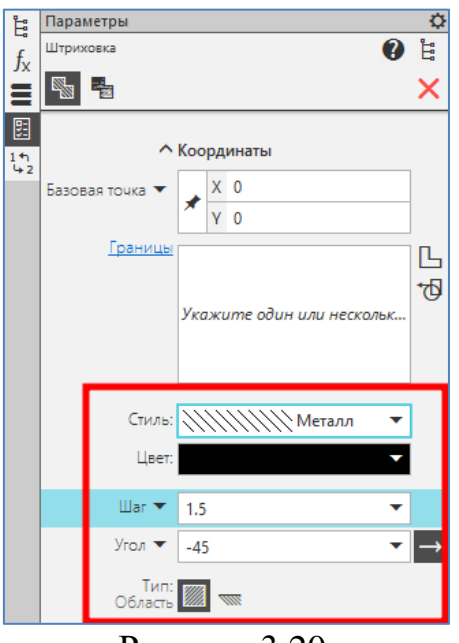

Рисунок 3.20.

5. Около каждой группы примитивов поставим номера, соответствующие порядковому номеру выполнения данного элемента. Для этого в инструментальной панели «Обозначения» выбираем пиктограмму «Надпись» (рисунок 3.21).

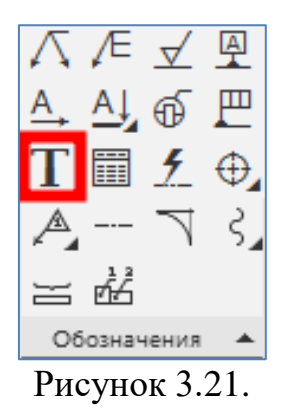

6. Сохраняем сделанный чертеж через инструментальный панель «Системная» (рисунок 3.22,а) в папке группы под своим именем (рисунок 3.22,б).

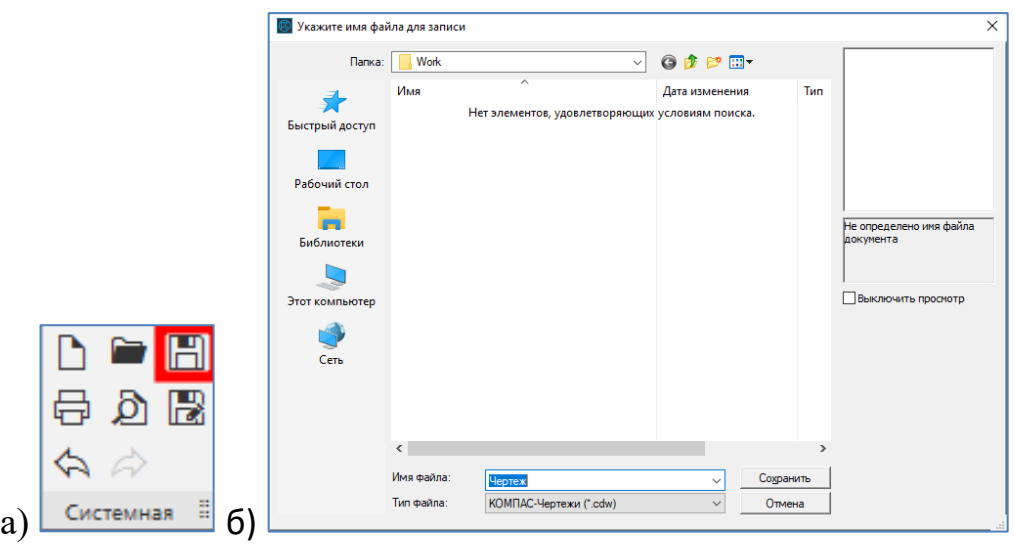

Рисунок 3.22.

### <span id="page-33-0"></span>**3.6.2 Выделение, копирование и перемещение геометрических построений**

**Задание:** С помощью системы КОМПАС-3D построить, выделить, копировать и переместить геометрический объект.

# **Порядок выполнения:**

1. Запускаем систему КОМПАС 3D.

2. Создаем лист чертежа в порядке, указанном в пунктах 2 и 3 параграфа 3.6.1.

3. С помощью команды инструментальной панели «Геометрия» создаем прямоугольник по двум вершинам с осями симметрии размером 40х80 (мм) (рисунок 3.23, а,б).

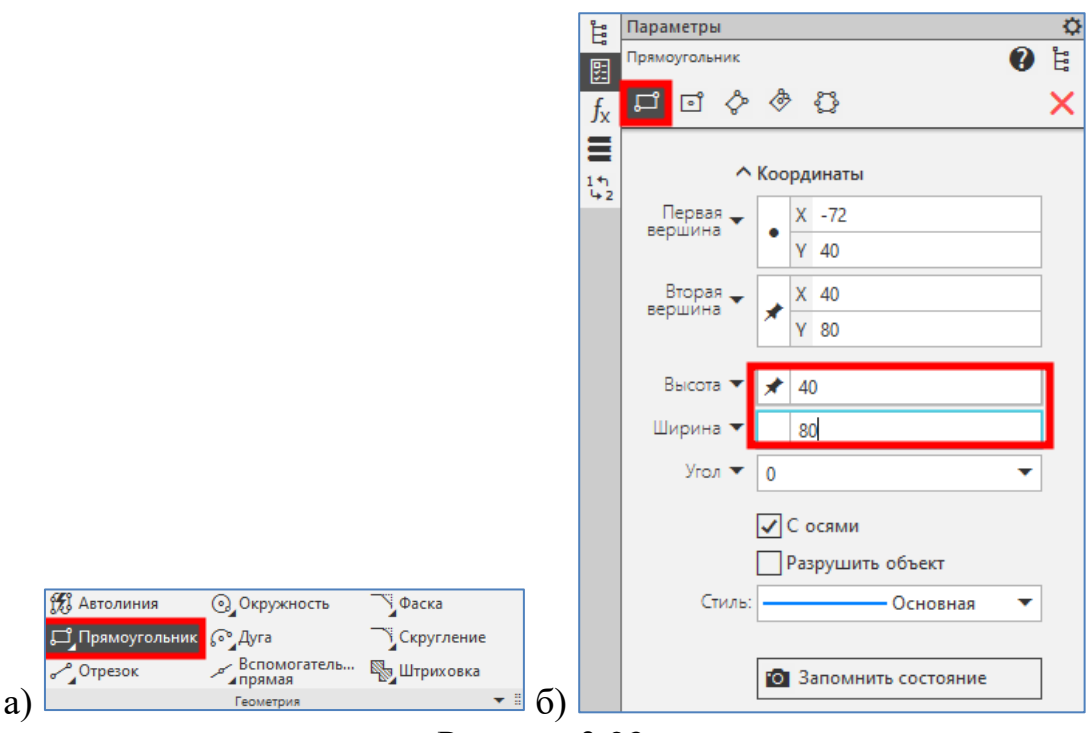

Рисунок 3.23.

4. Рассмотрим выделение прямоугольника разными способами.

4.1. Выделяем прямоугольник с помощью команды «Главное меню: Выделить – Рамкой» (рисунок 3.24). После вызова команды укажем курсором в графической области первую и вторую вершины прямоугольной рамки так, чтобы прямоугольник полностью оказался внутри рамки. При этом выделенный прямоугольник и оси изменят цвет.

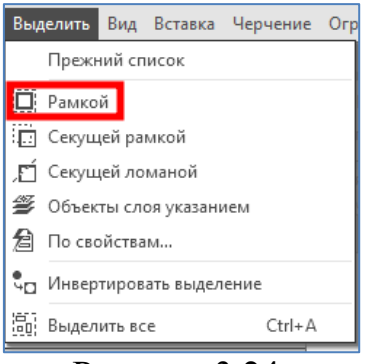

Рисунок 3.24.

4.2. Выделяем прямоугольник с помощью команды «Главное меню: Выделить – Секущей рамкой», которая служит для выделения объектов, частично или полностью попавших в заданную прямоугольную рамку. После вызова команды укажем курсором первую и вторую вершины прямоугольной рамки. Элементы, которые целиком или частично попали в заданную рамку, будут выделены.

4.3. Выделяем прямоугольник с помощью мыши. Для выделения прямоугольника мышью установим курсор на свободное место (так, чтобы он не захватывал прямоугольник), нажимаем левую кнопку мыши и перемещаем курсор, удерживая кнопку нажатой. На экране будет отображаться рамка, следующая за курсором. Перемещаем курсор пока рамка не захватит прямоугольник, т.е. прямоугольник не будет отрисован цветом, установленным для выделенных объектов.

При перемещении курсора слева направо формируется охватывающая рамка. Она отображается сплошной линией и заливается голубым цветом. После того как отпускаем кнопку мыши, будут выделены те объекты, которые попали внутрь рамки целиком.

При перемещении курсора справа налево формируется секущая рамка. Она отображается пунктиром и заливается светло-зеленым цветом. После того как отпускаем кнопку мыши, будут выделены те объекты, которые попали внутрь рамки целиком или частично (т.е. пересеклись с рамкой).

5. Рассмотрим копирование прямоугольника на свободное поле чертежа разными способами.

5.1 Копируем прямоугольник с помощью команды «Главное меню: Правка – Копировать» (рисунок 3.25). После вызова команды в графической области появится курсор для указания базовой точки копирования. Установим курсор в нужную базовую точку и щелкнем левой кнопкой мыши мыши. Далее вызываем команду «Главное меню: Правка – Вставить». В графической области отображается фантом прямоугольника. Перемещаем фантом в нужное положение и нажимаем левую кнопку. Копия прямоугольника появится в нужном месте графической области.

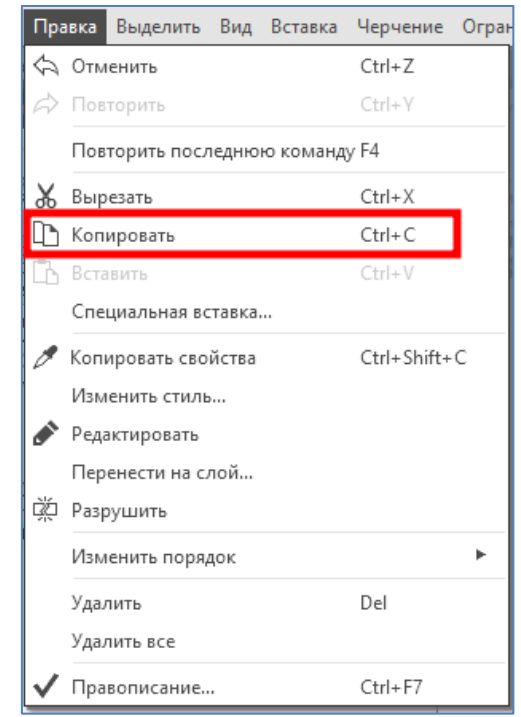

Рисунок 3.25.
5.2 Копируем прямоугольник с помощью команды «Копия указанием» из инструментальной панели «Правка» (рисунок 3.26). На Панели параметров появятся элементы управления копированием (рисунок 3.27). После вызова команды в графической области появится курсор для указания базовой точки копирования. Установим курсор в нужную базовую точку и щелкнем левой кнопкой мыши. В графической области отображается фантом прямоугольника, следующий за курсором. Перемещаем курсор мыши, пока не будет достигнуто нужное положение для копии прямоугольника, затем щелкнем левой кнопкой. Прямоугольник будет скопирован в указанное место, а оригинал останется в прежнем положении. Чтобы завершить копирование, нажимаем клавишу <Esc>.

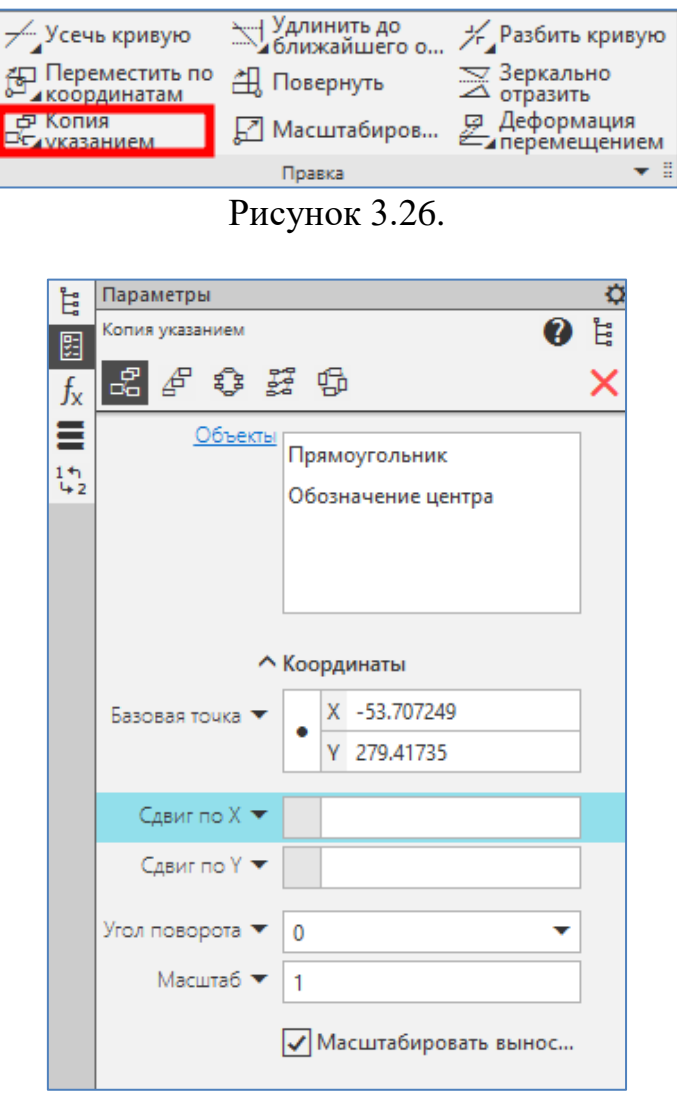

Рисунок 3.27.

5.3 Копируем прямоугольник с помощью мыши. Для этого, нажимаем клавишу <Ctrl>. Не отпуская клавишу <Ctrl>, установим курсор на выделенном прямоугольнике (но не на характерной точке), нажимаем левую кнопку мыши и перемещаем мышь. Отпускаем клавишу <Ctrl> и кнопку мыши. В графической области отображается фантом прямоугольника, следующий за курсором. Перемещааем курсор мыши, пока не будет достигнуто нужное положение для копии

прямоугольника, затем щелкнем левой кнопкой. Прямоугольник будет скопирован в указанное место, а оригинал останется в прежнем положении. Чтобы завершить копирование, нажимаем клавишу <Esc>.

5.4 Копируем прямоугольник с помощью контекстной меню и контекстной панели. Нажимаем правую кнопку мыши на выделенном прямоугольнике, появляется контекстные меню и панель, состав которых зависит от объекта, на который указывал курсор во время нажатия кнопки мыши, и от выполняемого действия (рисунок 3.28). Вызываем команду копирование, нажимая на соответствующие пиктограммы в контекстных меню или панели. В графической области появится курсор для указания базовой точки копирования. Установим курсор в нужную базовую точку и щелкнем левой кнопкой мыши. Далее еще раз вызываем правой кнопкой мыши контекстное меню, из которого вызываем команду «Вставить» (рисунок 3.29). В графической области отображается фантом прямоугольника. Перемещаем фантом в нужное положение и нажимаем левую кнопку. Копия прямоугольника появится в нужном месте графической области.

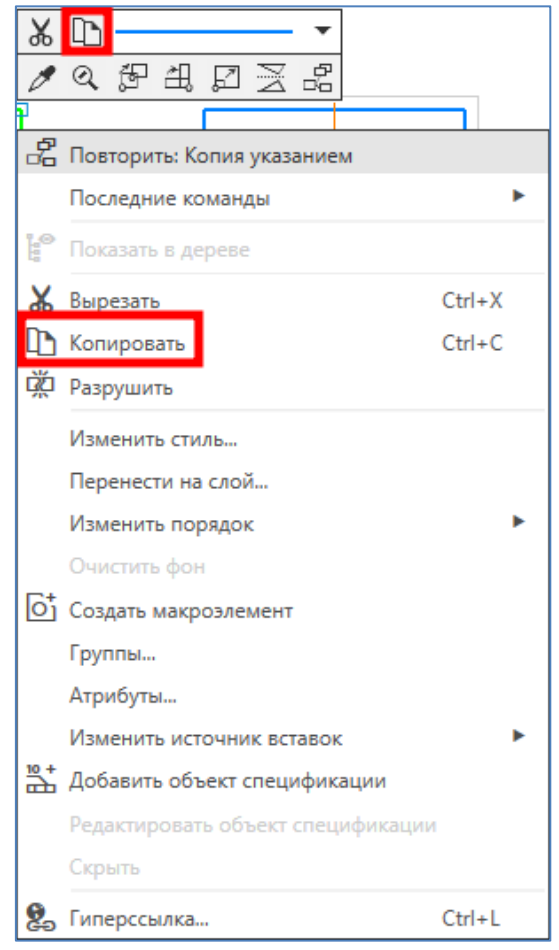

Рисунок 3.28.

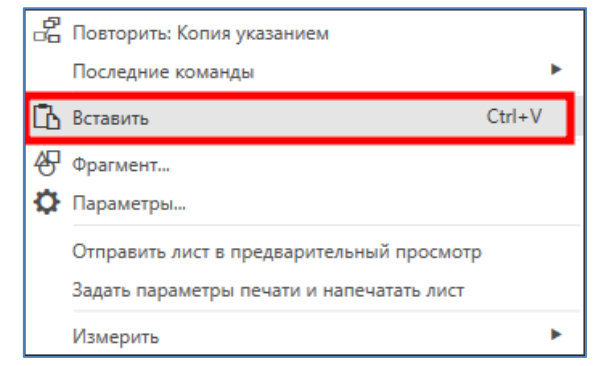

Рисунок 3.29.

6. Рассмотрим перемещение прямоугольника на свободное поле чертежа разными способами.

6.1 Перемещаем прямоугольник с помощью команды «Главное меню: Правка – Вырезать» (рисунок 3.30). После вызова команды в графической области появится курсор для указания базовой точки перемещения. Установим курсор в нужную базовую точку нажимаем левую кнопку мыши и выделенный прямоугольник исчезнет из графической области. Далее вызываем команду «Главное меню: Правка – Вставить». В графической области отображается фантом прямоугольника. Перемещаем фантом в нужное положение и нажимаем левую кнопку. Копия прямоугольника появится в нужном месте графической области.

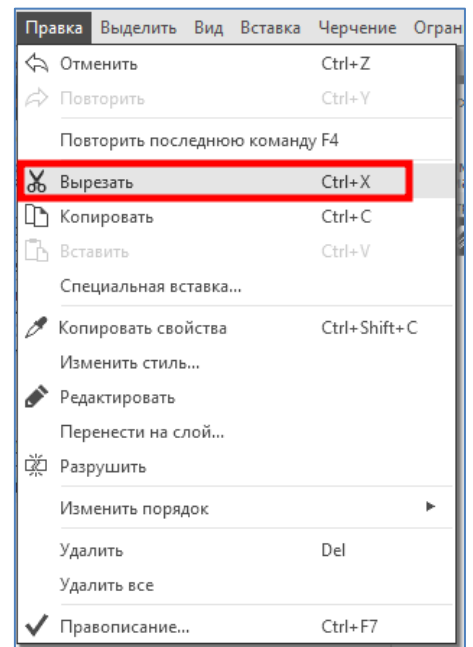

Рисунок 3.30.

6.2 Перемещаем прямоугольник с помощью команды «Переместить по координатам» из инструментальной панели «Правка» (рисунок 3.31). На Панели параметров появятся элементы управления сдвигом (рисунок 3.32). После вызова команды в графической области появится курсор для указания базовой точки сдвига. Установим курсор в нужную базовую точку и щелкнем левой кнопкой мыши. В графической области отображается фантом прямоугольника, следующий за курсором. Перемещаем курсор мыши, пока не будет достигнуто нужное положение для копии прямоугольника, затем щелкнем левой кнопкой. Прямоугольник будет перемещен в указанное место, а оригинал исчезнет из графической области. Чтобы завершить перемещение, нажимаем клавишу  $<$ Esc $>$ .

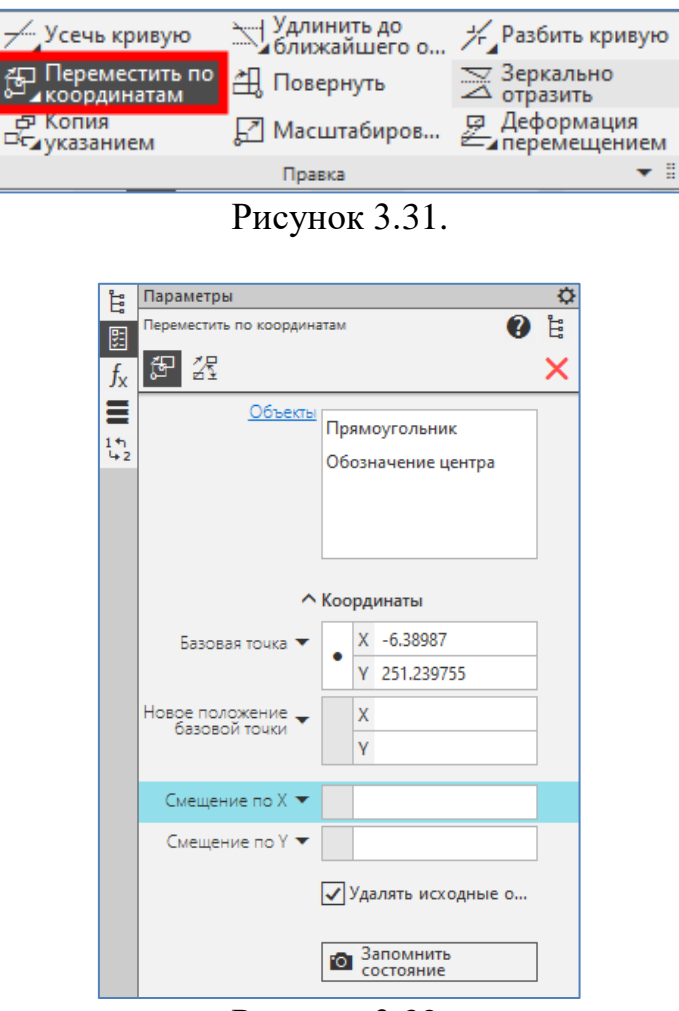

Рисунок 3.32.

6.3 Перемещаем прямоугольник с помощью мыши. Для этого, установим курсор на выделенном прямоугольнике (но не на характерной точке), нажимаем левую кнопку мыши и перемещаем мышь. В графической области отображается фантом прямоугольника, следующий за курсором. Перемещааем курсор мыши, пока не будет достигнуто нужное новое положение для прямоугольника, затем опускаем кнопку мыши. Прямоугольник будет перемещен в указанное место.

6.4 Перемещаем прямоугольник с помощью контекстной меню и контекстной панели. Нажимаем правую кнопку мыши на выделенном прямоугольнике, появляется контекстные меню и панель, состав которых зависит от объекта, на который указывал курсор во время нажатия кнопки мыши, и от выполня-

емого действия (рисунок 3.33). Вызываем команду вырезания, нажимая на соответствующие пиктограммы в контекстных меню или панели. В графической области появится курсор для указания базовой точки перемещения. Установим курсор в нужную базовую точку и щелкнем левой кнопкой мыши, и выделенный прямоугольник исчезнет из графической области. Далее еще раз вызываем правой кнопкой мыши контекстное меню, из которого вызываем команду «Вставить». В графической области отображается фантом прямоугольника. Перемещаем фантом в нужное положение и нажимаем левую кнопку. Прямоугольник появится в нужном месте графической области.

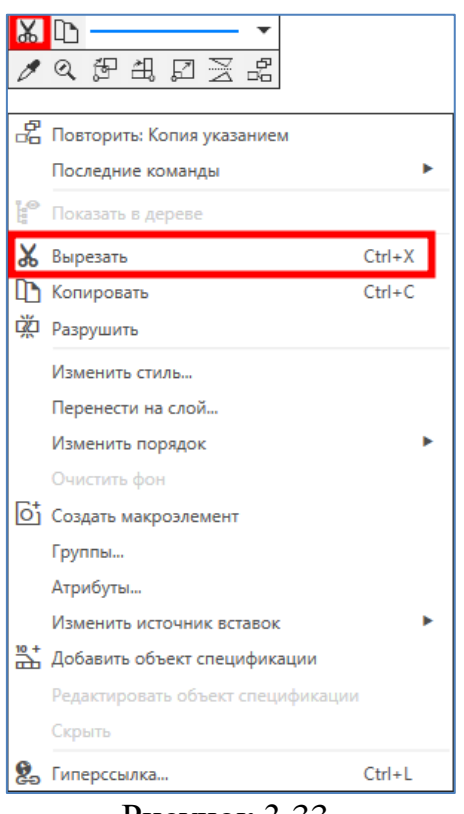

Рисунок 3.33.

## **3.6.3 Редактирование геометрических построений**

**Задание:** С помощью системы КОМПАС-3D редактировать геометрический объект.

# **Порядок выполнения:**

1. Запускаем систему КОМПАС 3D.

2. Создаем лист чертежа в порядке, указанном в пунктах 2 и 3 параграфа 3.6.1.

3. С помощью команды инструментальной панели «Геометрия» создаем прямоугольник по двум вершинам размером 40х80 (мм).

4. Поворачиваем построенный прямоугольник на 90°. Для выполнения операции выделим прямоугольник и вызываем команду «Повернуть» из инструментальной панели «Правка» (рисунок 3.34). После вызова команды на Панели параметров появятся элементы управления копированием, а в графической области появится курсор для указания центра поворота. В нашем случае в качестве центра поворота укажем нижний правый угол прямоугольника и задаем 90° в поле Угол поворота Панели параметров (рисунок 3.35). Чтобы завершить команду, нажимаем клавишу <Esc>.

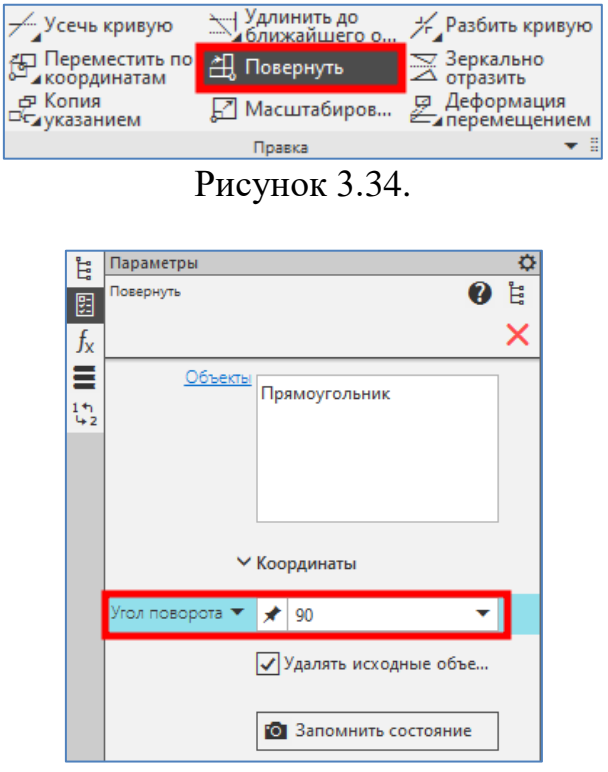

Рисунок 3.35.

5. Осуществляем симметричное копирование прямоугольника относительно одной из сторон. Для выполнения операции выделим прямоугольник и вызываем команду «Зеркально отразить» из инструментальной панели «Правка» (рисунок 3.36). После вызова команды в графической области задаем ось симметрии путем указании двух точек, через которых проходит ось. В нашем случае укажем две правые вершины прямоугольника. После задания оси симметрии симметричное копирование будет автоматически выполнено. Чтобы завершить команду, нажимаем клавишу <Esc>.

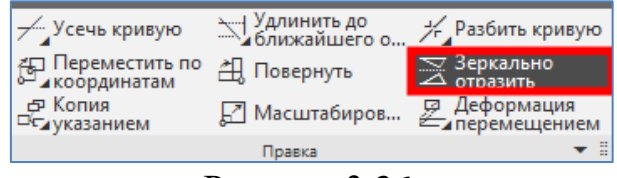

Рисунок 3.36.

6. Изменим размеры прямоугольника по заданным коэффициентам в направлении координатных осей. Для выполнения операции выделяем прямоугольник и вызываем команду «Масштабировать» из инструментальной панели

«Правка» (рисунок 3.37). После вызова команды на Панели параметров появятся элементы управления масштабированием. Задаем коэффициенты масштабирования в направлениях осей координат в поля Масштаб по оси Х (1,5) и Масштаб по оси Y (2) (рисунок 3.38). В графической области задаем точку центра масштабирования. В нашем случае в качестве центра масштабирования укажем нижний левый угол прямоугольника. После задания центра масштабирования размеры прямоугольника измениться автоматически. Чтобы завершить команду, нажимаем клавишу <Esc>.

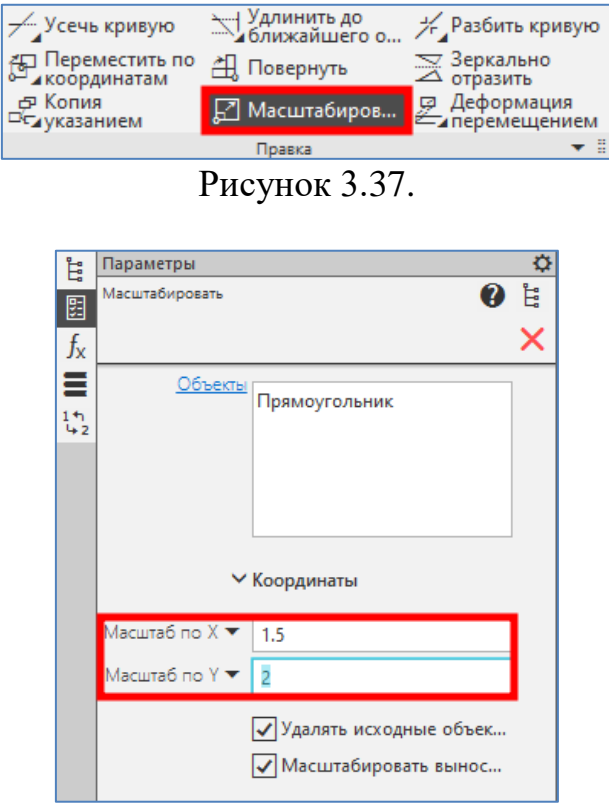

Рисунок 3.38.

7. Построим из двух пересекающихся фигур геометрическое построение, имеющее только линии внешнего контура. С помощью команд инструментальной панели «Геометрия» создаем прямоугольник и окружность, пересекающиеся друг с другом (рисунок 3.39).

Вызываем команду «Усечь кривую» из инструментальной панели «Правка» (рисунок 3.40). Укажем в окружности участок, ограниченный точками пересечения его с прямоугольником. Указанный участок удаляется автоматически. Аналогично удаляем участок в прямоугольнике. Чтобы завершить команду, нажимаем клавишу <Esc>. В результате получим геометрическое построение, имеющее только линии внешнего контура (рисунок 3.41).

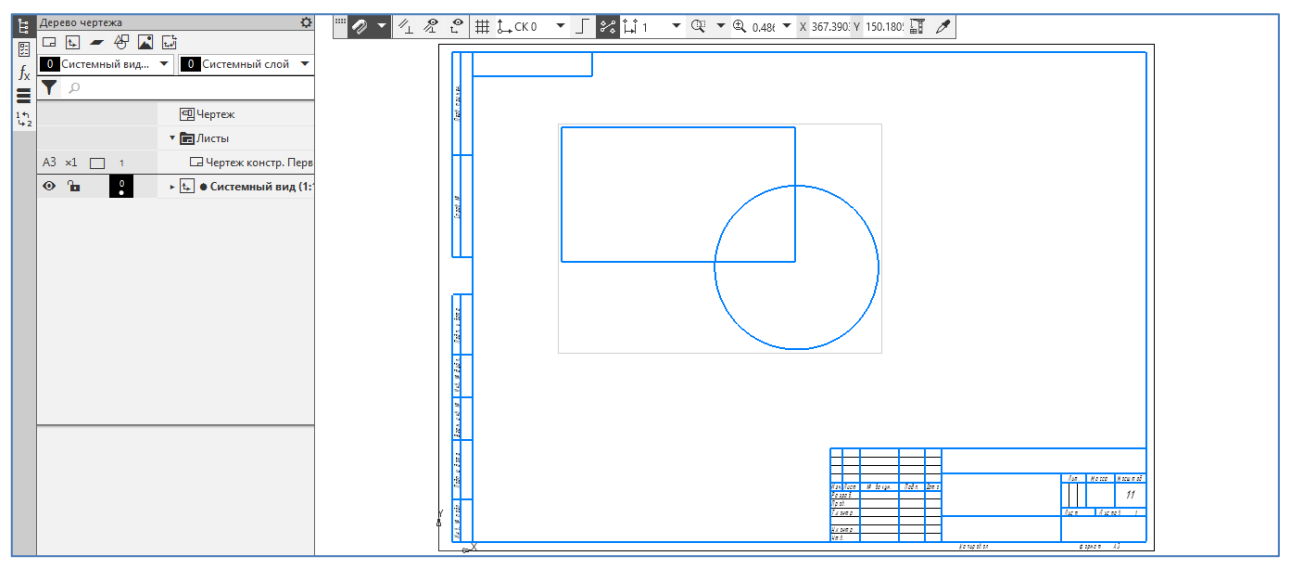

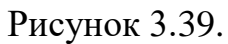

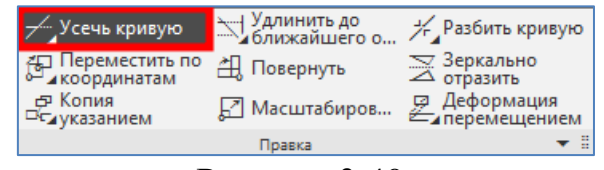

Рисунок 3.40.

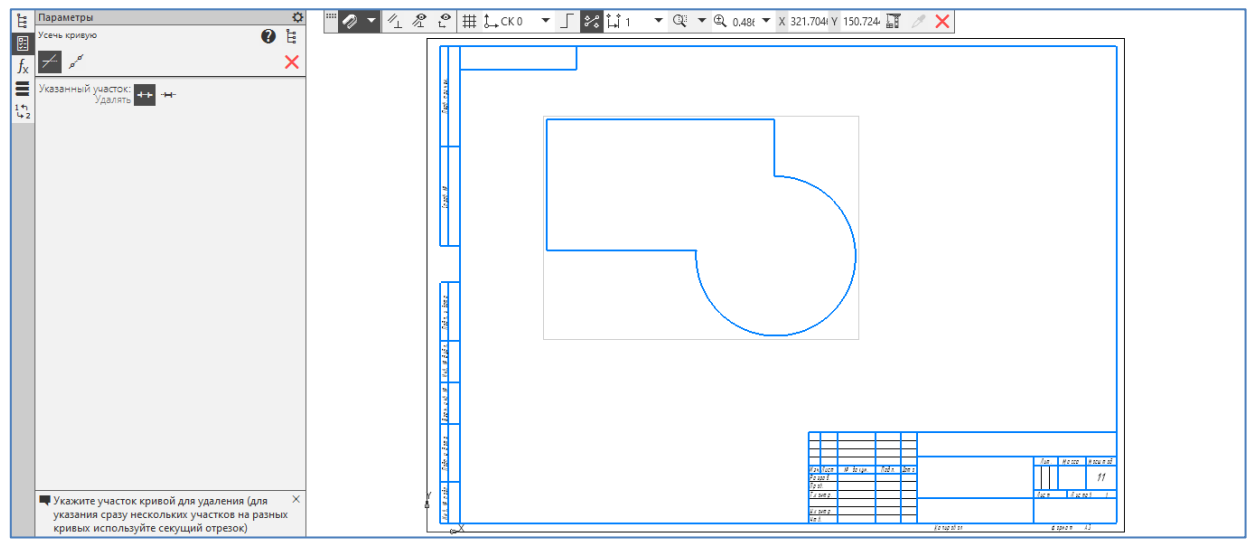

Рисунок 3.41.

#### **3.6.4 Построение чертежа плоской детали с элементами сопряжения**

**Задание:** Построить чертеж рычага (рисунок 3.42) с элементами сопряжения с помощью системы КОМПАС-3D.

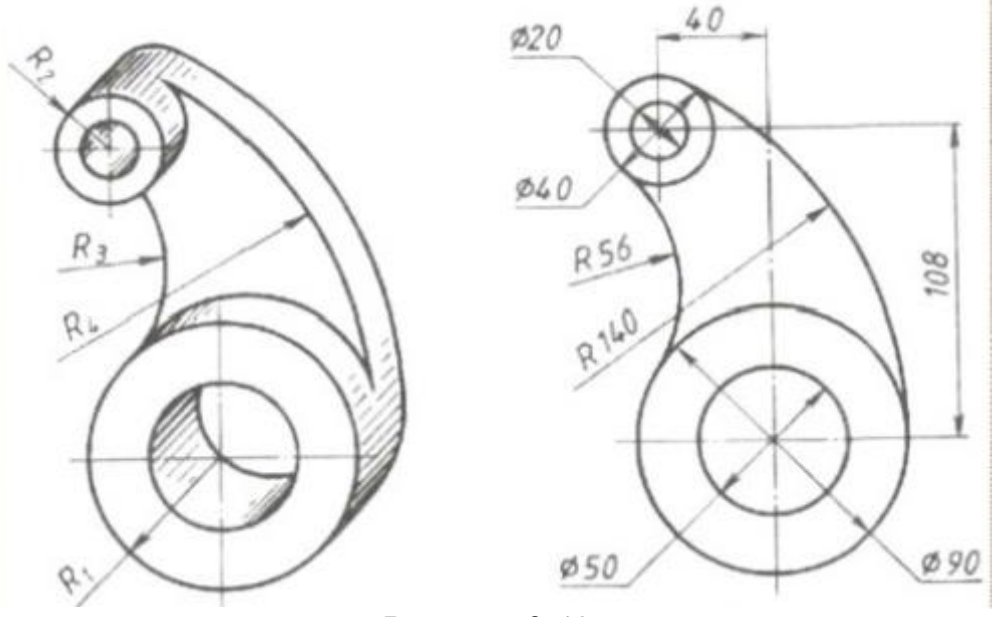

Рисунок 3.42.

#### **Общие сведения:**

Плавный переход от одной линии к другой в черчении называют сопряжением. Для построения сопряжений необходимы следующие элементы: радиус сопряжения, центр дуги сопряжения и точки сопряжения.

Различают два основных вида сопряжений:

- сопряжение прямых линий с дугой окружности;

- сопряжение дуг окружностей между собой.

Сопряжение окружностей делится на следующие виды:

- внутреннее сопряжение - центры сопрягаемых окружностей находятся внутри радиуса сопрягающей их дуги;

- внешнее сопряжение - центры сопрягаемых окружностей находятся вне радиуса сопрягающей дуги.

- смешанное сопряжение - центр одной из окружностей находится внутри радиуса сопрягающей дуги, а центр другой вне его.

#### **Порядок выполнения:**

1. Построение ведется в документе «Чертеж». Выполняем команду: «Главное меню: Файл – Создать – Чертеж» (рисунок 3.43).

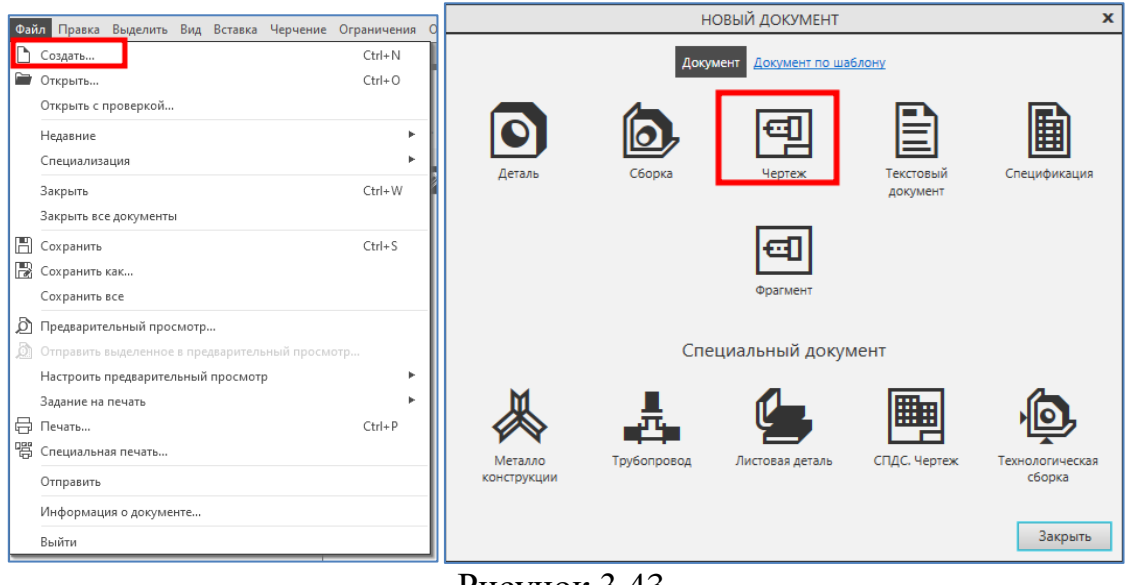

Рисунок 3.43.

2. По умолчанию «Компас» создает чертеж на листе формата А4 (рисунок 3.44).

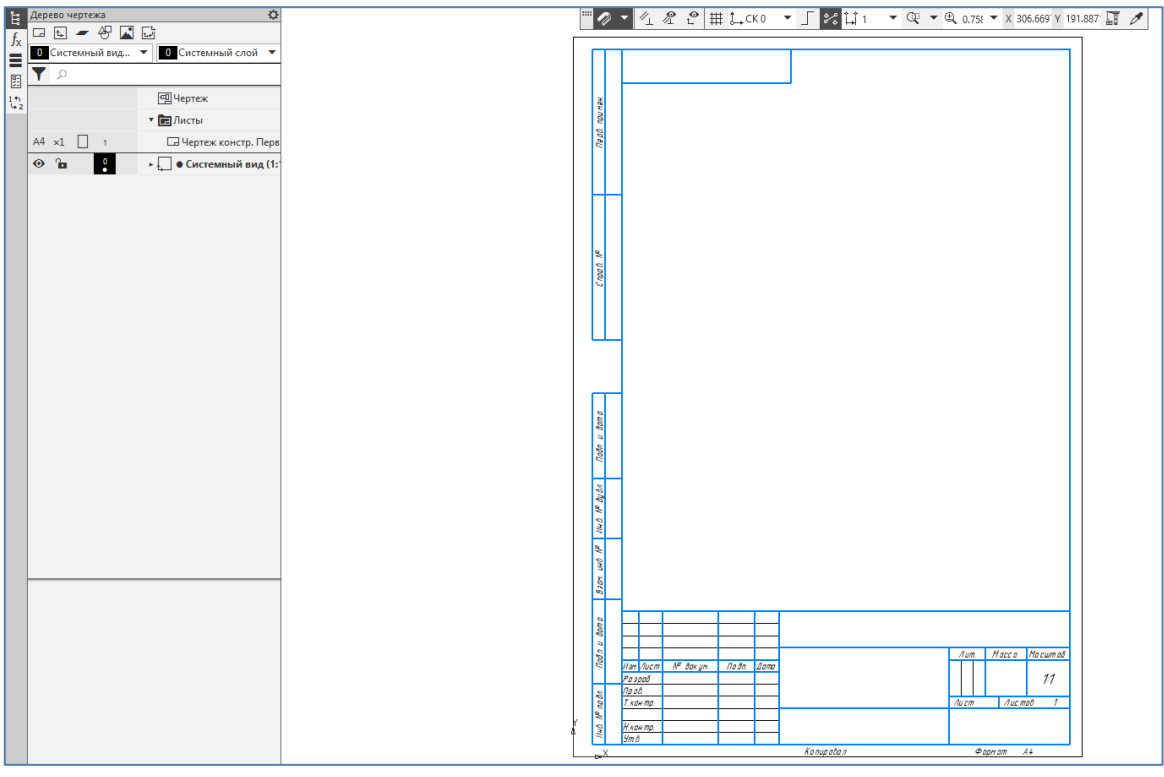

Рисунок 3.44.

3. Определяем Свойства документа. В Дереве чертеже выделяем корневой объект (по умолчанию Чертеж) и нажимаем правую клавишу мыши. В выпадающем меню выбираем команду «Свойства документа». В окне Список свойств на Панели параметров редактируются такие свойства, как Обозначение и Наименование. В данном случае корректируем Обозначение (Фамилия и инициалы) и Наименование (Рычаг) (рисунок 3.45). После определения свойств подтвердим изменения, нажав на кнопку «Галочка» ( $\checkmark$ ) на Панели параметров.

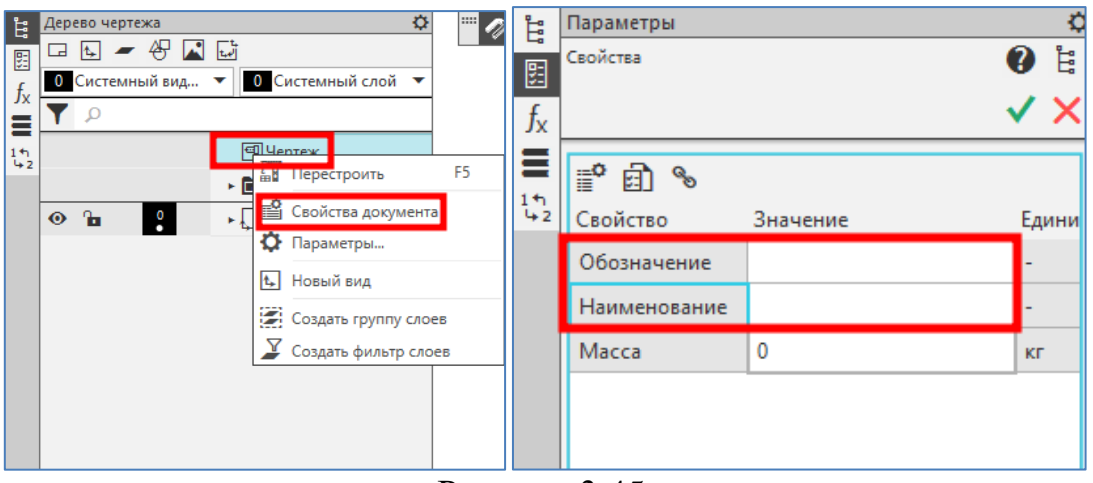

Рисунок 3.45.

4. С помощью команд «Горизонтальная прямая» и «Вертикальная прямая» на инструментальной панели «Геометрия» (рисунок 3.46) построим две вспомогательные прямые, точка пересечение которых является центром верхних окружностей.

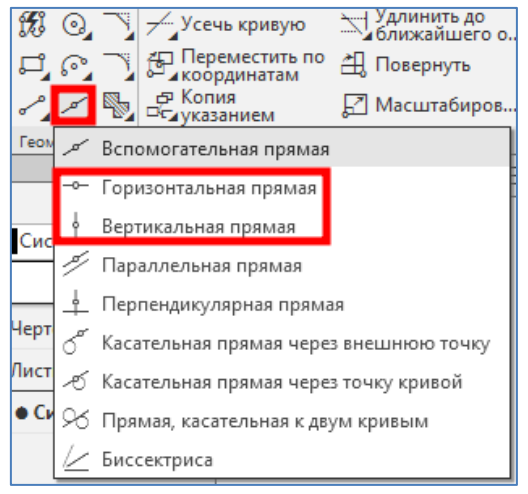

Рисунок 3.46.

5. С помощью команды «Окружность» на инструментальной панели «Геометрия» построим две верхние окружности с осями, с диаметрами 20 мм и 40 мм, с центрами в точке пересечении вспомогательных прямых (рисунок 3.47).

6. С помощью команды «Параллельная прямая» на инструментальной панели «Геометрия» (рисунок 3.48) построим две вспомогательные прямые, параллельные выше построенным прямым. Расстояние между горизонтальными прямыми – 108 мм, между вертикальными – 40 мм. Точка пересечение данных прямых является центром нижних окружностей.

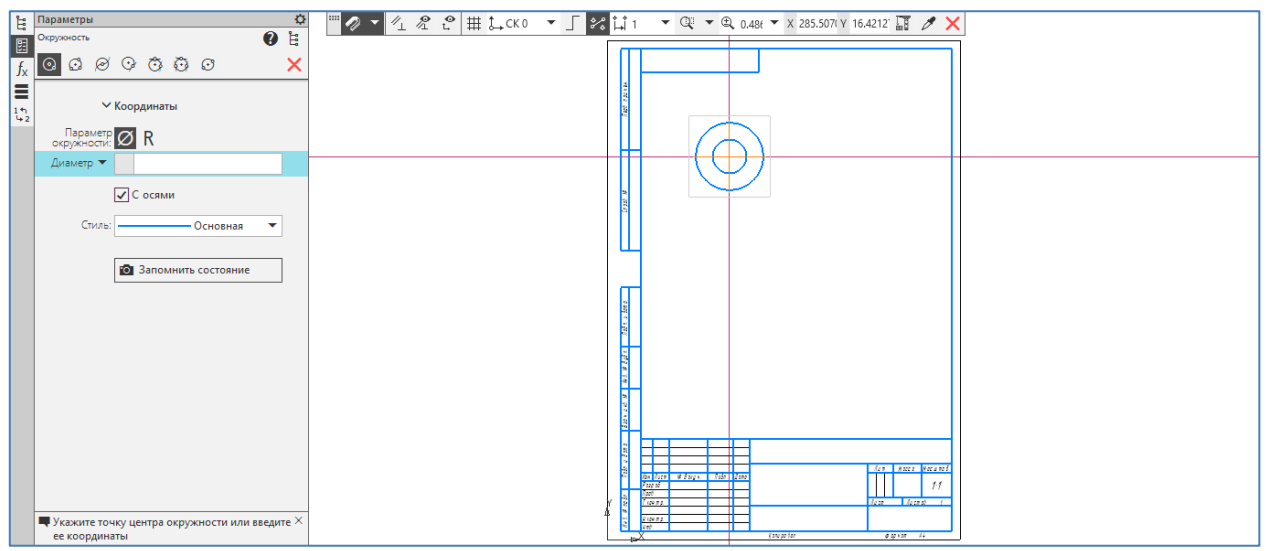

Рисунок 3.47.

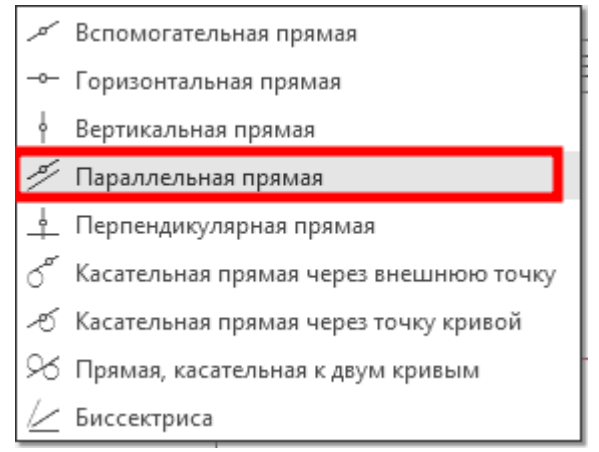

Рисунок 3.48.

7. С помощью команды «Окружность» на инструментальной панели «Геометрия» построим две нижние окружности с осями, с диаметрами 50 мм и 90 мм, с центрами в точке пересечении последних вспомогательных прямых (рисунок 3.49).

8. С помощью команды «Окружность, касательная к двум кривым» (рисунок 3.50) на инструментальной панели «Геометрия» построим две окружности с радиусами 56 мм и 140 мм касательные к внешним окружностям (рисунок 3.51).

9. Удаляем вспомогательные прямые с помощью команды «Удалить вспомогательные кривые и точки» из раздела «Черчение» Главного меню (рисунок 3.52).

10. Вызываем команду «Усечь кривую» из инструментальной панели «Правка» (рисунок 3.53). Укажем в касательных окружностях внешние участки, ограниченные точками пересечения его с другими окружностями. Указанные участки удаляется автоматически. В результате получим геометрическое построение, имеющее только линии чертежа рычага (рисунок 3.54).

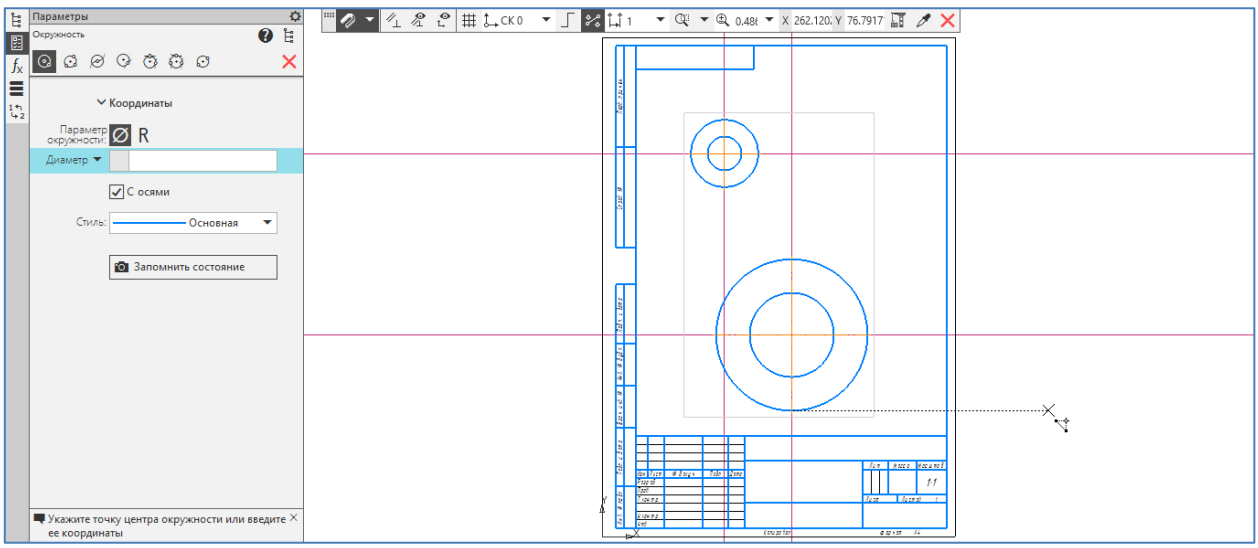

Рисунок 3.49.

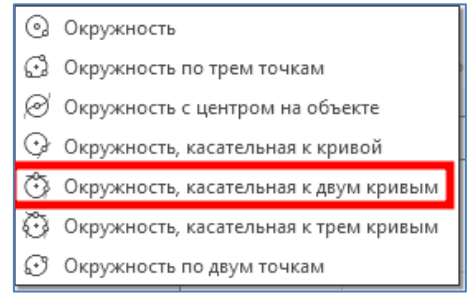

Рисунок 3.50.

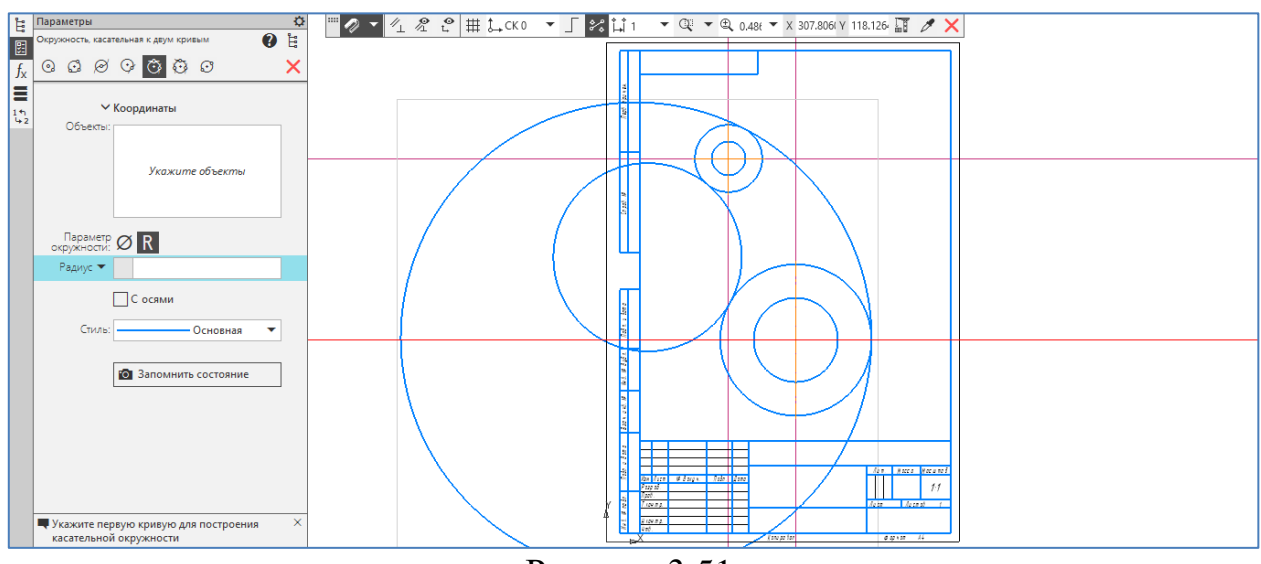

Рисунок 3.51.

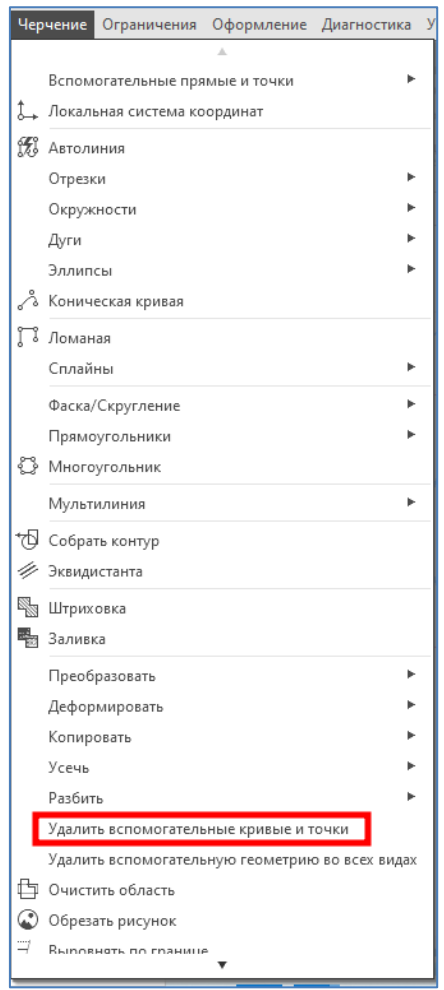

Рисунок 3.52.

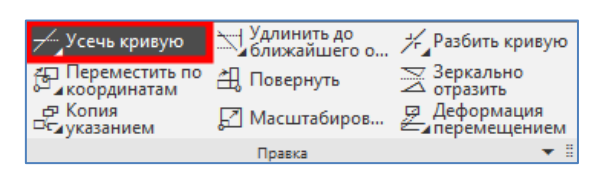

Рисунок 3.53.

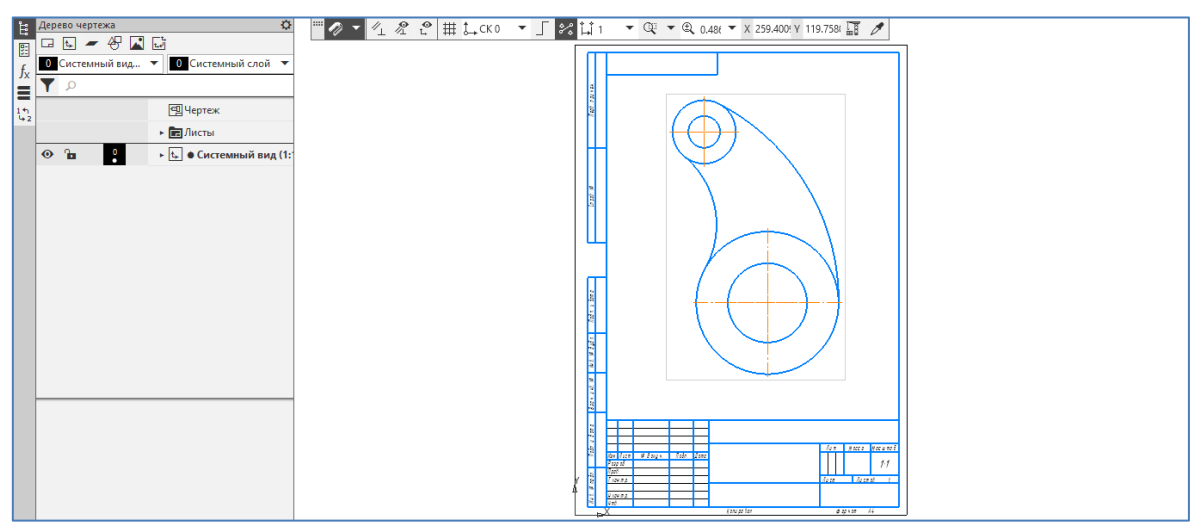

Рисунок 3.54.

11. Проставляем размеры с помощью команды «Авторазмер» на инструментальной панели «Размеры» (рисунок 3.55). После простановки всех размеров в соответствии с рисунком 3.42 получим готовый чертеж рычага (рисунок 3.56).

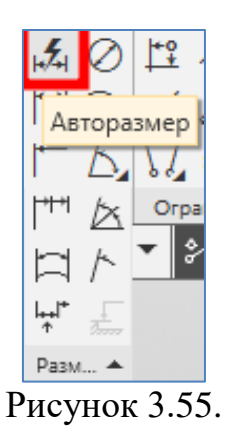

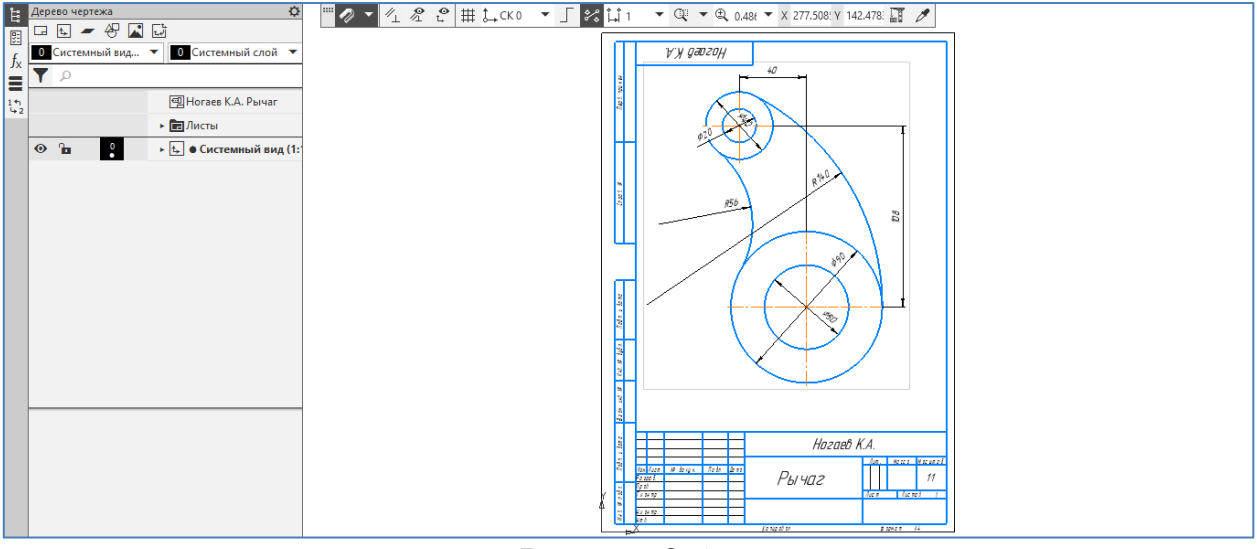

Рисунок 3.56.

# **3.6.5 Вычерчивание контура детали с делением окружности на равные части**

**Задание:** Построить чертеж детали – фланец (рисунок 3.57), используя инструменты деления окружности на равные части системы КОМПАС-3D.

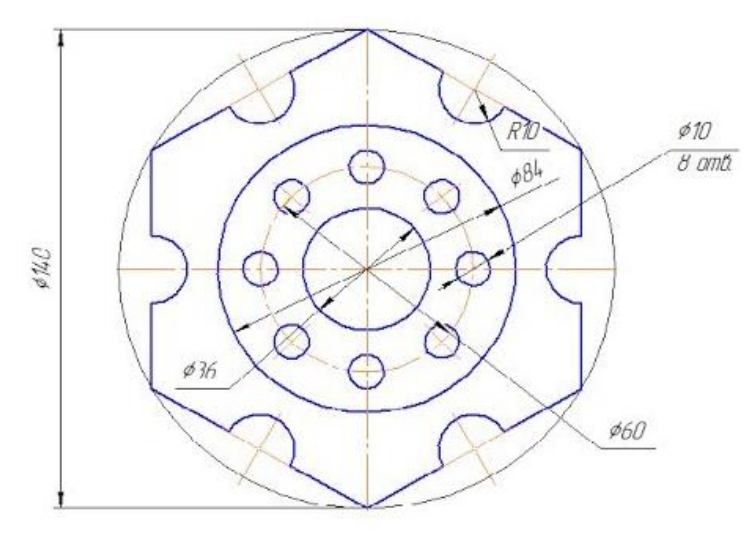

Рисунок 3.57.

## **Порядок выполнения:**

1. Создаем лист чертежа и определяем свойства документа в порядке, указанном в пунктах 1-3 параграфа 3.6.4.

2. С помощью команд «Многоугольник» на инструментальной панели «Геометрия» (рисунок 3.58) построим шестиугольник по описанной окружности диаметром 140 мм с осями (рисунок 3.59).

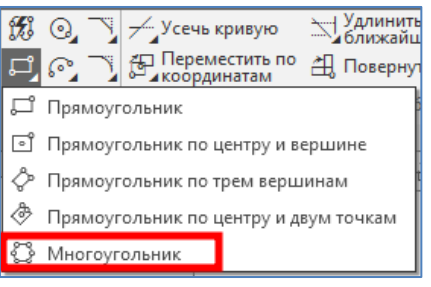

Рисунок 3.58.

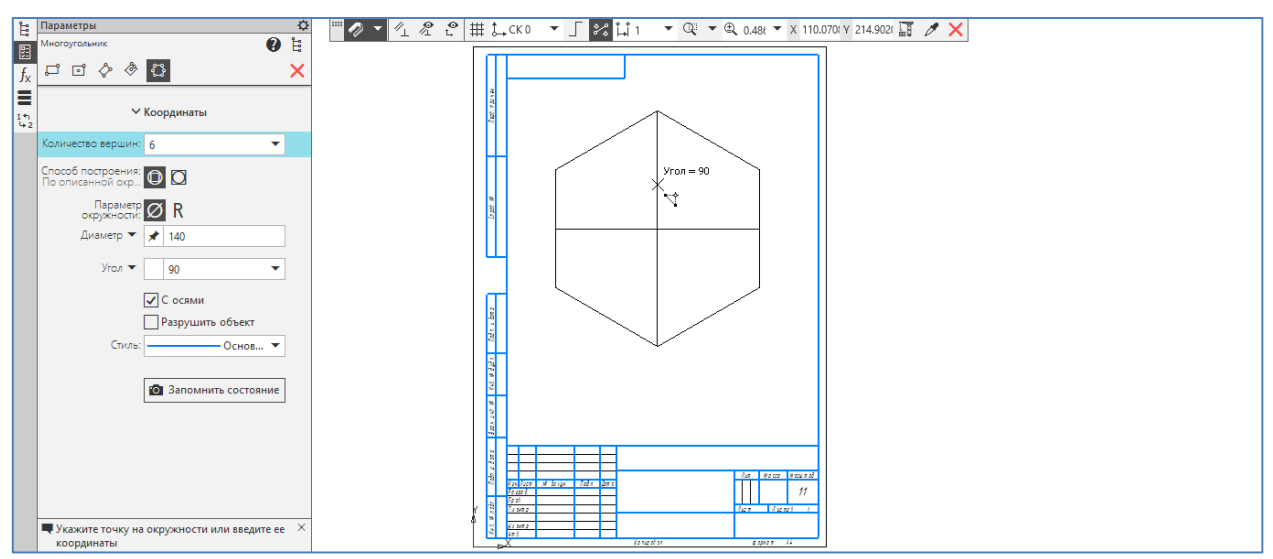

Рисунок 3.59.

5. С помощью команды «Окружность» на инструментальной панели «Геометрия» построим две окружности с осями, с диаметрами 84 мм и 36 мм, и окружность диаметром 60 мм со стилем линии «Осевая». Центры окружностей совпадает с центром шестиугольника (рисунок 3.60).

6. На пересечении вертикальной осевой линии с окружностью диаметром 60мм построим окружность диаметром 10 мм (рисунок 3.61).

7. Размещаем равномерно копии окружности диаметром 10 мм по окружности диаметром 60 мм. Для этого вызываем команду «Копия по окружности» на инструментальной панели «Правка» (рисунок 3.62). Выделяем окружность диаметром 10 мм, на панели параметров устанавливаем способ размещение копии «Вдоль всей окружности», количество копии – 8 и укажем центр копирования, которая совпадает с центром окружности 60 мм (рисунок 3.63).

8. С помощью команды «Дуга» на инструментальной панели «Геометрия» построим дугу с осями, с радиусом 10 мм и с центром в середине одной из сторон шестиугольника (рисунок 3.64).

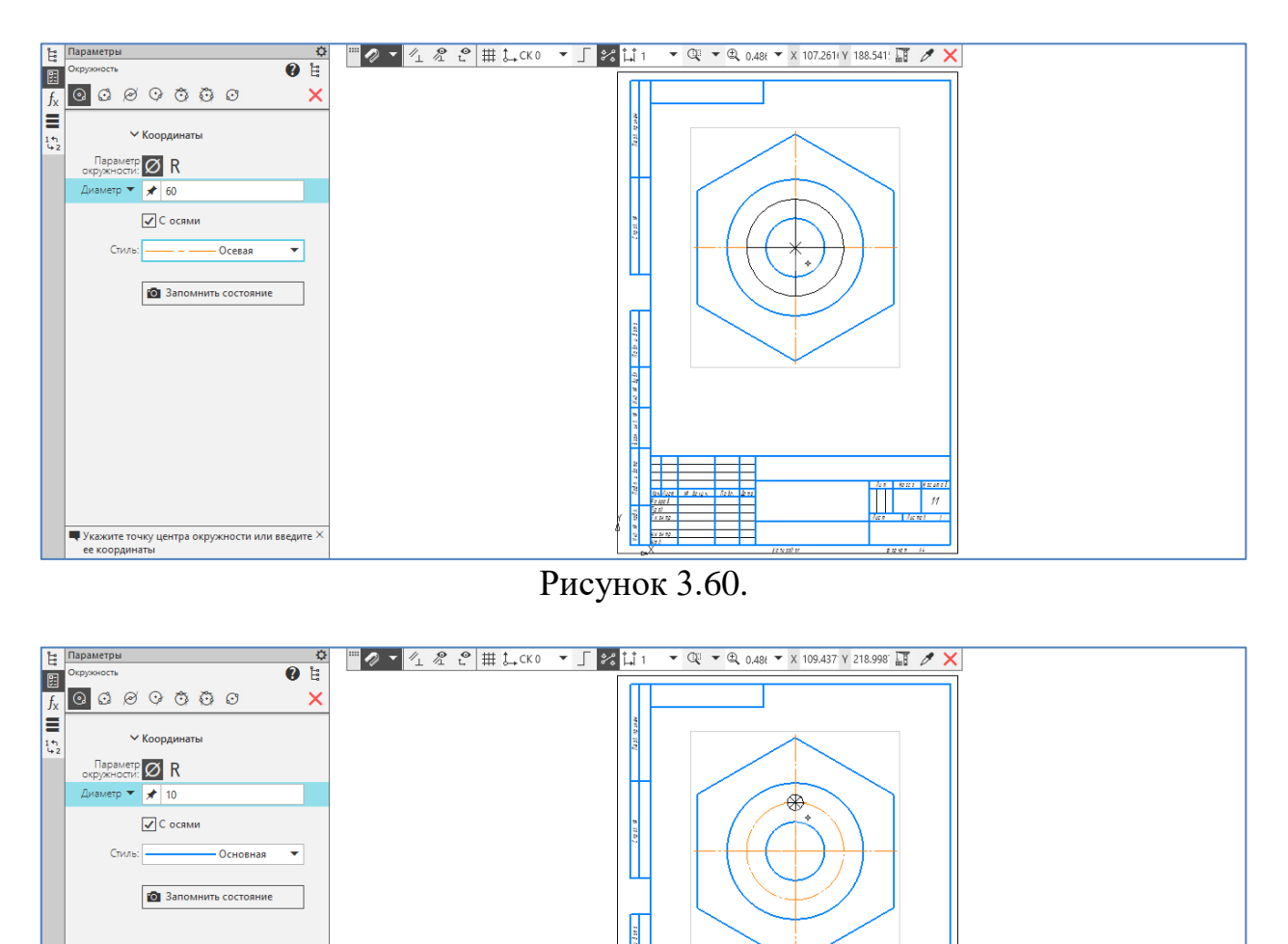

Рисунок 3.61.

■ Укажите точку центра окружности или введите

 $\overline{u}$ 

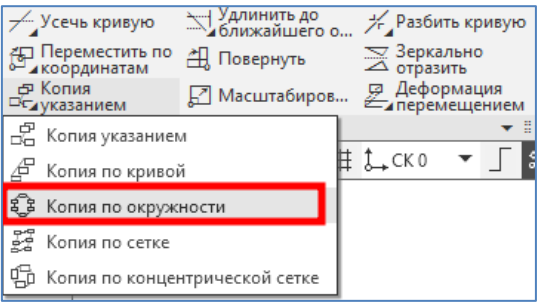

Рисунок 3.62.

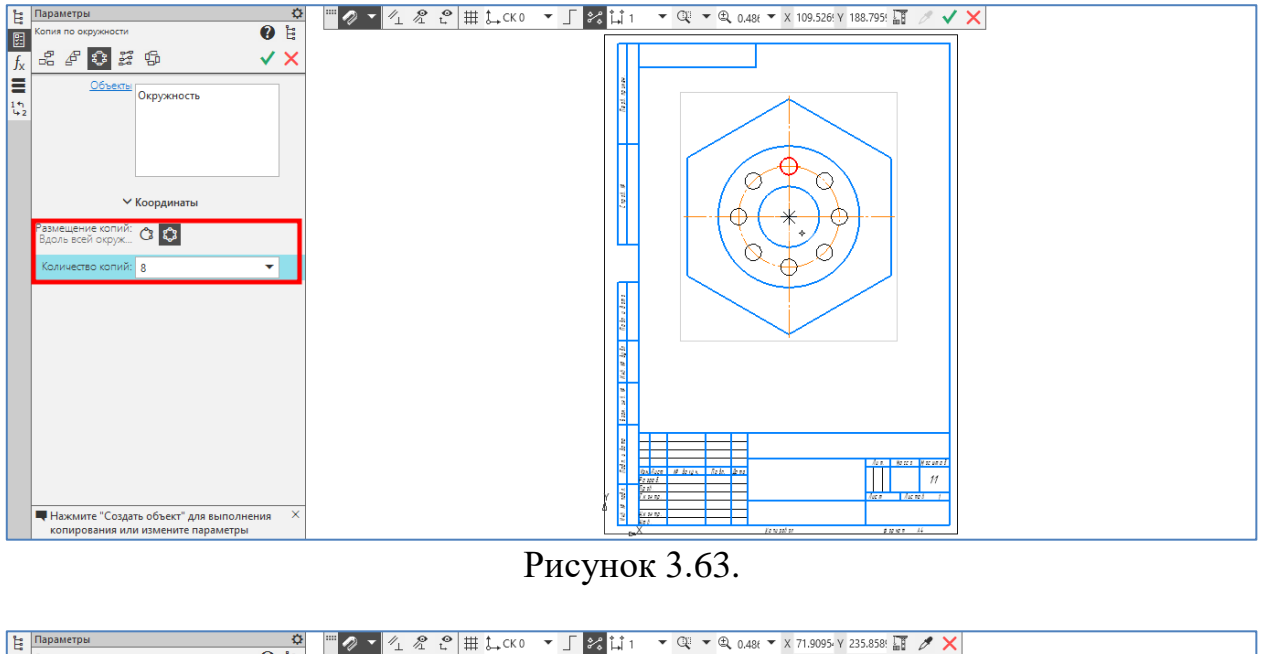

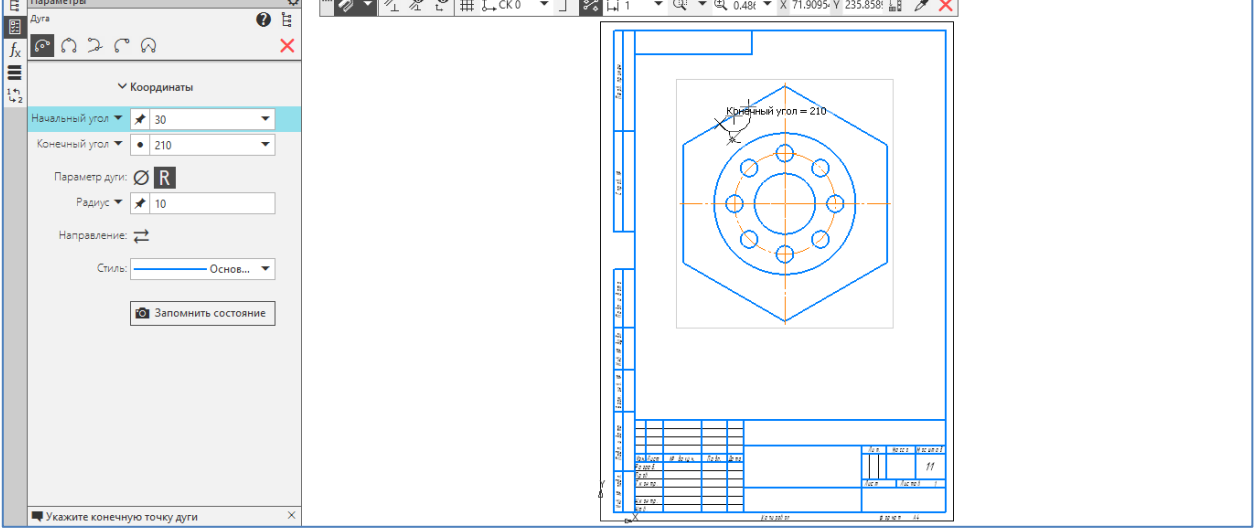

Рисунок 3.64.

7. С помощью команды «Копия по окружности» на инструментальной панели «Правка» размещаем равномерно 6 копии дуги радиусом 10 мм по окружности с центром в центре шестиугольника (рисунок 3.65).

8. Вызываем команду «Усечь кривую» из инструментальной панели «Правка». Укажем в сторонах шестиугольника участки, ограниченные точками пересечения его с дугами. Указанные участки удаляется автоматически. В результате получим геометрическое построение, имеющее только линии заданной детали (рисунок 3.66).

9. С помощью команды «Круговая сетка центров» на инструментальной панели «Обозначения» (рисунок 3.67) построим осевые линии окружностей диаметром 10 мм и дуг радиусом 10 мм (рисунок 3.68).

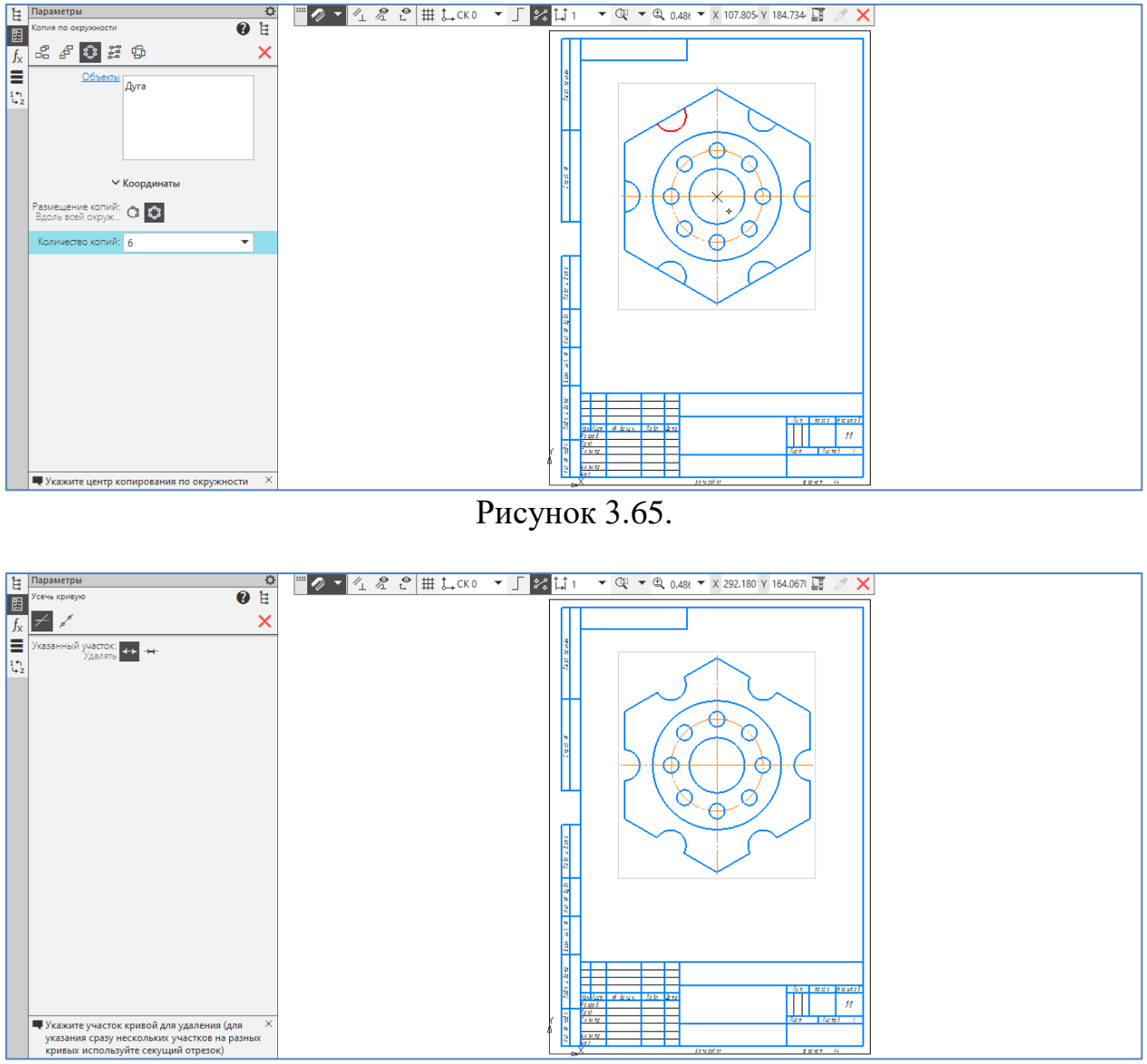

Рисунок 3.66.

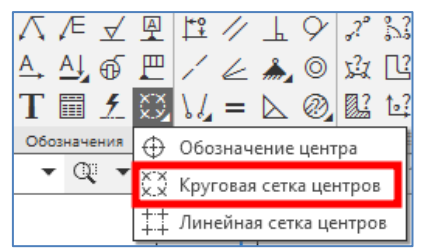

Рисунок 3.67.

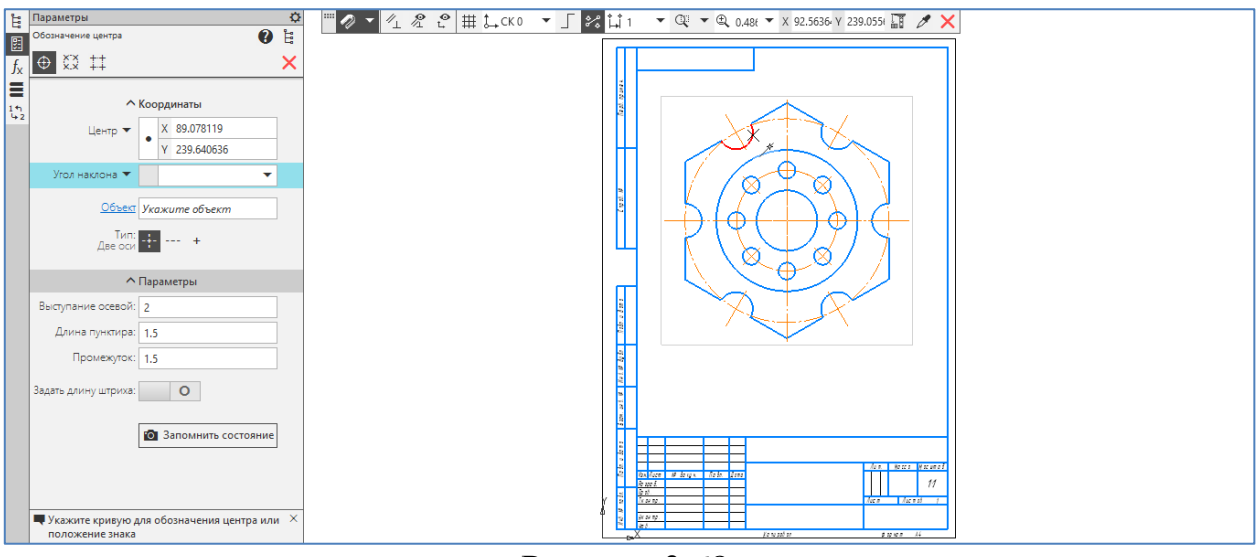

Рисунок 3.68.

11. Проставляем размеры с помощью команды «Авторазмер» на инструментальной панели «Размеры». После простановки всех размеров в соответствии с рисунком 3.57 получим готовый чертеж детали (рисунок 3.69).

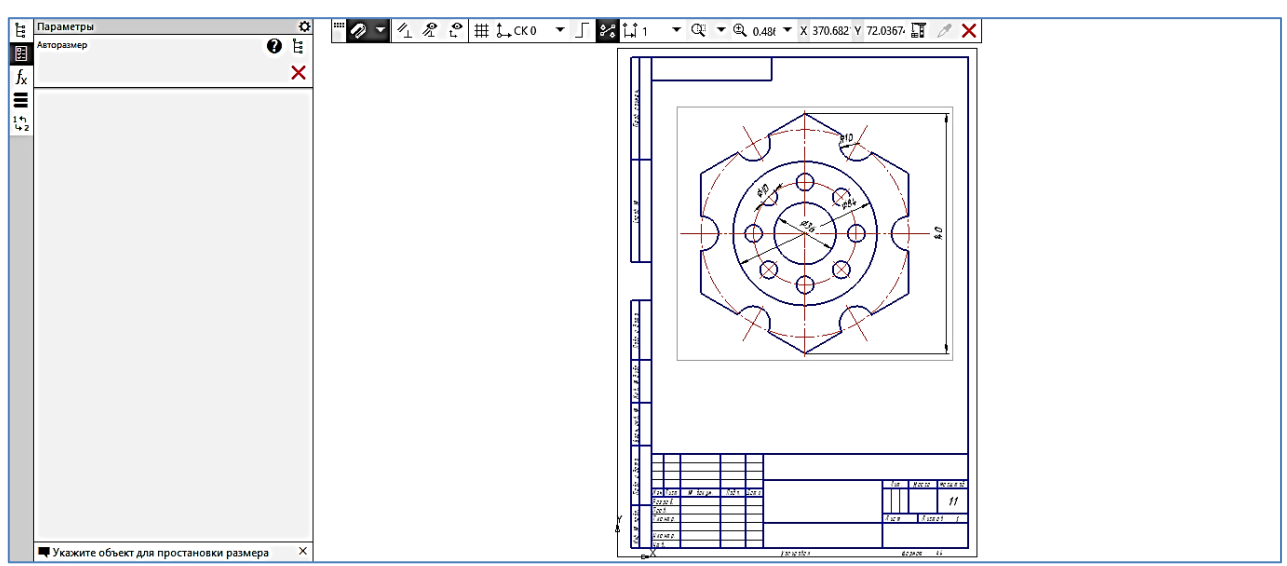

Рисунок 3.69.

# **4 ОБЪЕМНОЕ МОДЕЛИРОВАНИЕ В СИСТЕМЕ КОМПАС-3D**

## **4.1 Основные принципы и подходы твердотельного моделирования**

В настоящее время трехмерное (объемное, 3D-) компьютерное моделирование считается одной из самых универсальных компьютерных технологий, используемых в автоматизированных системах промышленного назначения. Геометрическая и топологическая информация об изделии, наиболее полно представленная в трехмерной модели, применяется на различных этапах жизненного цикла, входит целиком или частично во многие другие модели, необходимые для работы локальных программ и автоматизированных систем.

В САПР используются три основных типа трехмерных моделей:

- каркасные модели;

- поверхностные модели;

- твердотельные модели.

Каркасная модель – это совокупность отрезков и кривых, определяющих ребра фигуры. Объемное тело описывается набором вершин (точек) и ребер (отрезков).

В каркасном моделировании используются трехмерные отрезки, сплайны и полилинии, которые позволяют в общих чертах определить конфигурацию изделия - построить его каркас. Данный вид работы следует рассматривать, главным образом, как этап вспомогательных построений для трехмерного проектирования более высокого уровня.

Поверхностная модель – это совокупность поверхностей, ограничивающих и определяющих трехмерный объект в пространстве. Точки и линии используются для вспомогательных построений и порождаются в виде вершин и ребер в результате пересечения поверхностей. Моделирование поверхностей применяется для детальной отработки внешнего облика изделия. Создаваемые при этом объекты характеризуются лишь конфигурацией своей поверхности и поэтому не пригодны для решения таких задач, как определение инерционномассовых характеристик изделия или получение необходимых изображений для оформления чертежей. Область применения данного вида моделирования – дизайн, решение задач компоновки сложных изделий и т. п.

Твердотельное моделирование является основным видом трехмерного проектирования изделий машиностроения. Сплошное объемное тело сложной формы при этом формируется из множества более простых объемных элементов с помощью операций объединения, пересечения, вычитания и преобразований (булевы операции). Создаваемые в ходе такого моделирования тела воспринимаются системой как некие единые объекты, имеющие определенный объем. Твердотельное моделирование позволяет не только эффективно решать компоновочные задачи, но и определять инерционно-массовые характеристики, а также получать с пространственного объекта необходимые виды, разрезы и сечения для оформления рабочей документации. Твердотельные модели могут подвергаться различным расчетам, в том числе методом конечных элементов.

В настоящее время применяют следующие подходы к построению трехмерных геометрических моделей (3D-моделей):

- задание граничных элементов (B-REP, Boundary Representation), в этом случае тело определяется совокупностью ограничивающих его поверхностей;

- кинематический (Sweep-представление), согласно которому задают двумерный контур и траекторию его перемещения; след от перемещения контура принимают в качестве поверхности детали;

- позиционный, в соответствии, с которым рассматриваемое пространство разбивают на ячейки (позиции) и деталь задают указанием ячеек, принадлежащих ей;

- конструктивный (CSG-представление, Constructive Solid Geometry), который рассматривает сложную деталь в виде совокупностей базовых элементов формы и выполняемых над ними теоретико-множественных операций; типичными теоретико-множественными операциями являются объединение, пересечение, вычитание; например, модель плиты с отверстием в ней может быть получена вычитанием цилиндра из параллелепипеда.

В настоящее время в системах 3D моделирование широко применяет кинематический подход (Sweep-представление) к построению трехмерных геометрических моделей (3D-моделей), согласно которому построение детали начинается с создания ее основания - первого формообразующего элемента.

При кинематическом подходе в процессе перемещения в пространстве плоские фигуры ограничивают часть пространства, которая и определяет форму элемента. Например, перемещение прямоугольника в направлении, перпендикулярном его плоскости, приведет к формированию призмы, которую можно рассматривать как прямоугольную пластину определенной толщины (рисунок 4.1).

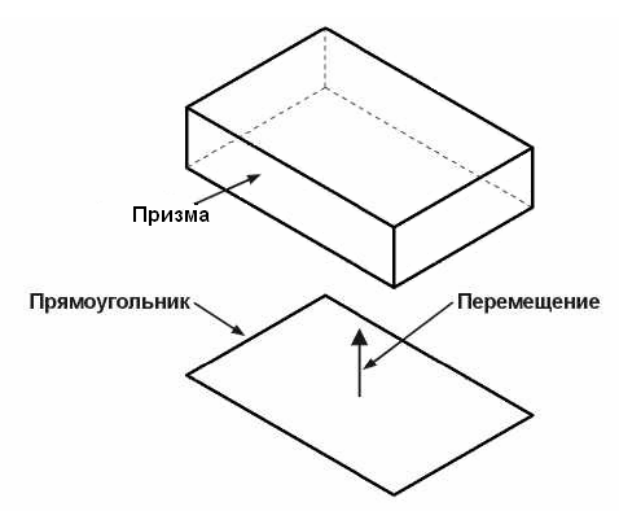

Рисунок 4.1. Построение прямоугольной пластины с помощью перемещения

В результате поворота ломаной линии на 360° вокруг оси, лежащей в плоскости ломаной, будет сформирован объемный элемент. Этот элемент будет представлять собой вал, состоящий из цилиндрических и конических участков (рисунок 4.2).

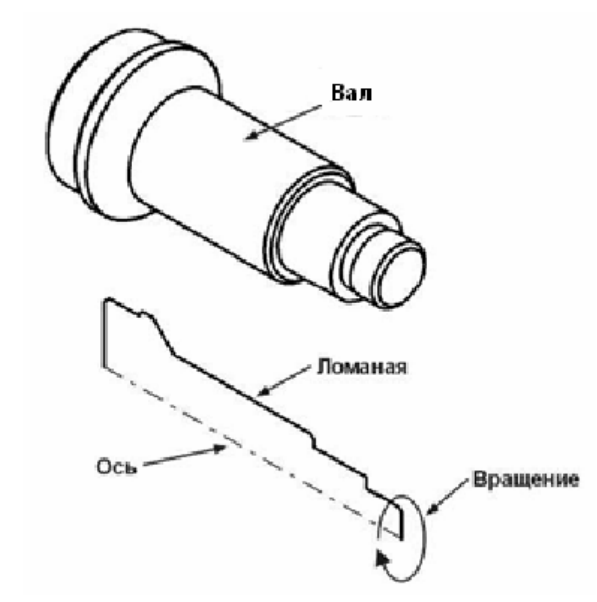

Рисунок 4.2. Построение вала путем поворота

Если окружность переместить вдоль направляющей кривой, то будет получен объемный элемент, представляющий собой круглый стрежень определенного диаметра и формы (рисунок 4.3).

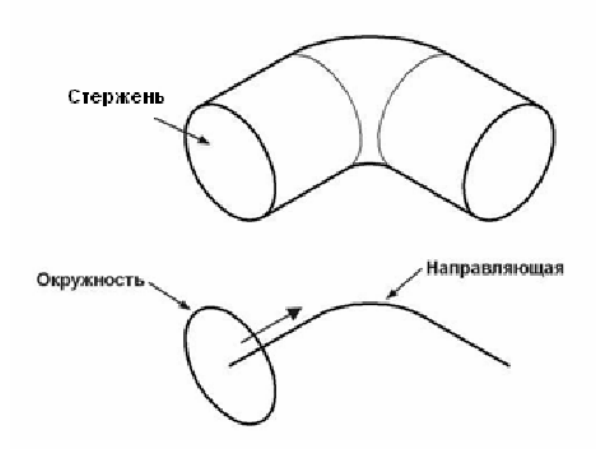

Рисунок 4.3. Построение стержня путем перемещения окружности по направляющей

Плоская фигура, в результате перемещения которой образуется объемное тело, называется эскизом, а само перемещение – операцией. Эскиз может располагаться в одной из стандартных плоскостей проекций, на плоской грани существующего тела или на вспомогательной плоскости, положение которой определено пользователем. Эскизы изображаются средствами модуля плоского черчения и состоят из отдельных графических примитивов: отрезков, дуг, окружностей, ломаных линий и так далее. При этом доступны все команды построения и редактирования изображения, средства создания параметрических зависимостей и различные сервисные возможности. В эскиз можно скопировать изображение из созданного ранее чертежа или фрагмента. Это позволяет при создании трехмерной модели использовать существующие плоские чертежи.

При конструктивном подходе построение твердотельной модели выполняется по общему принципу, который заключается в последовательном выполнении булевых операций над объемными базовыми элементами формы, или графическими примитивами. Графические примитивы представляют собой элементарные геометрические фигуры типа прямоугольного параллелепипеда, цилиндра, конуса, призмы, клина, тора и тому подобное. В этом методе к булевым операциям, производимым над примитивами, относятся операции объединения, вычитания, пересечения.

Подход на основе базовых элементов формы часто называют методом конструктивной геометрии. Он в основном используется для конструирования сборочных узлов в современных конструкторских системах автоматизированного проектирования.

## **4.2 Общие положения трехмерного моделирования в КОМПАС-3D**

В КОМПАС-3D возможно создание двух типов трехмерных моделей: деталь и сборка (см. п. 2.3).

Трехмерная модель в КОМПАС-3D состоит из объектов. Объекты подразделяются на:

- геометрические;

- элементы оформления;

- объекты «измерение»;

- компоненты.

К геометрическим объектам относятся: тела, поверхности, кривые, точки, эскизы, объекты вспомогательной геометрии.

К элементам оформления относятся размеры, условное обозначение резьбы, линии-выноски, обозначения шероховатости, базы, позиции, допуски формы и расположения.

Компонент — это объект модели, в свою очередь являющийся моделью: деталью или сборкой.

Объекты модели создаются и редактируются путем выполнения операций. При создании и редактировании объекта возможно формирование ассоциативной связи его с другим объектом. Ассоциативная связь — это однонаправленная зависимость расположения или геометрии одного объекта от расположения или геометрии другого объекта. Зависимый объект считается производным, а объект, от которого производный объект зависит— исходным по отношению к производному.

Модели в целом, а также отдельным ее частям (телам, компонентам) можно назначить параметры для расчета МЦХ (массо-центровочные характеристики) — материал и плотность материала, а также задать свойства — данные об изделии, которое эта модель (часть модели) представляет.

Состав модели, последовательность ее построения и связи между объектами модели отображаются в Дереве построения (рисунок 4.4).

Геометрические объекты состоят из примитивов. Примитивами являются:

- вершина,

- ребро,

- грань.

Вершина — примитив, представляющий собой точку либо окончание ребра. Частным случаем вершины является ребро нулевой длины (например, вершина конуса).

Ребро — примитив, представляющий собой участок кривой либо граничной линии грани, ограниченный вершинами и не содержащий внутри себя других вершин. В частных случаях ребро может не ограничиваться вершинами (замкнутые ребра).

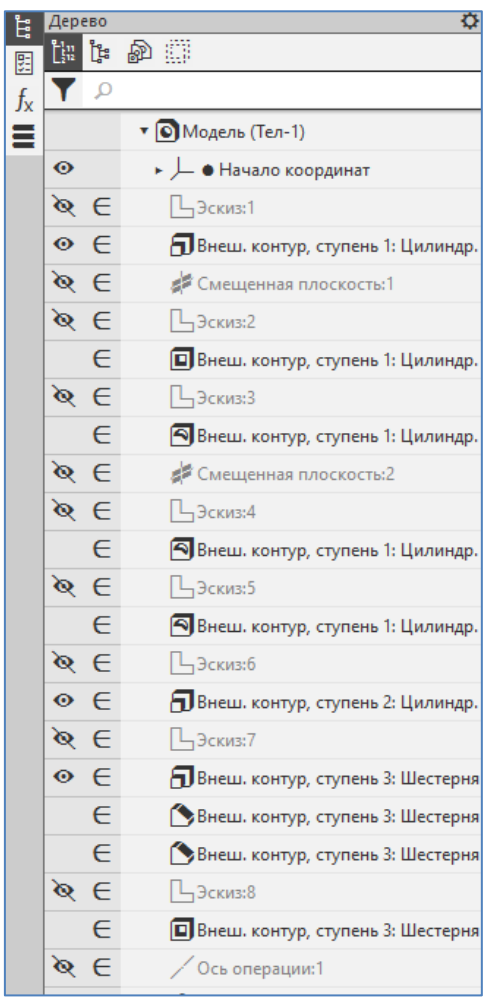

Рисунок 4.4. Дерево построения

Грань — примитив, представляющий собой часть поверхности либо поверхность, ограниченную ребрами и не содержащую внутри себя других ребер. В частных случаях грань может не ограничиваться ребрами (например, сферические и тороидальные грани).

Такие объекты, как плоскости и оси, не имеют примитивов.

Остальные объекты, в зависимости от своего типа, состоят из одного или нескольких примитивов. Например, объект «точка» состоит из одной вершины, ломаные и эскизы — из ребер и вершин, тела — из ребер, вершин и граней.

Тело — объект модели, имеющий некоторый объем и соотнесенный с каким-либо материалом. Тело не имеет самостоятельного файлового представления.

Тело, как правило, представляет собой совокупность граней, ребер и вершин. В частном случае тело может быть представлено одной гранью (например, сферическое и тороидальное тела).

Грани тела образуют замкнутую поверхность. Нарушение замкнутости приводит к нарушению целостности тела.

Особый вид тел — листовые тела. Они предназначены для моделирования деталей, полученных из листового материала с помощью операций гибки.

Поверхность — геометрический объект, представленный связной совокупностью граней или одной гранью. Грани поверхности не могут являться гранями каких-либо других объектов (других поверхностей, тел).

Эскиз — объект трехмерного моделирования, созданный на плоскости или плоской грани средствами чертежно-графического редактора.

Эскизы используются в некоторых операциях. Например, эскиз может задавать форму сечения тела, полученного операцией выдавливания, контур ребра жесткости и т.п.

Объектами вспомогательной геометрии являются:

- системы координат;

- координатные и вспомогательные плоскости;

- координатные и вспомогательные оси;

- контрольные точки;

- присоединительные точки.

### **4.3 Инструменты создания и редактирования деталей в системе KOMПAC-3D**

KOMПAC-3D имеет разнообразные операции для построения объемных элементов. Команды создания твердотельных деталей расположены в меню «Моделирование» и дублируются на инструментальной панели «Элементы тела» (рисунок 4.5).

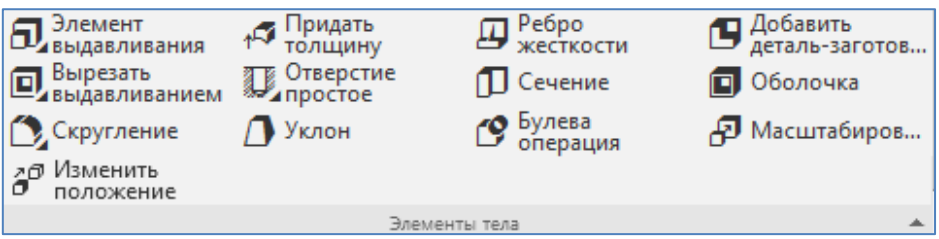

Рисунок 4.5. Инструментальная панель «Элементы тела»

В системе КОМПАС-3D создание трехмерной геометрии на базе эскизов осуществляется с помощью 4 команд (рисунок 4.6):

Элемент выдавливания — создает трехмерный элемент выдавливанием контура эскиза в перпендикулярном направлении;

Элемент вращения — создает трехмерный элемент вращением контура эскиза вокруг заданной оси вращения;

Элемент по траектории — создает трехмерный элемент протягиванием контура эскиза вдоль заданной траектории;

Элемент по сечениям — создает трехмерный элемент соединением нескольких эскизов с помощью трехмерной геометрии.

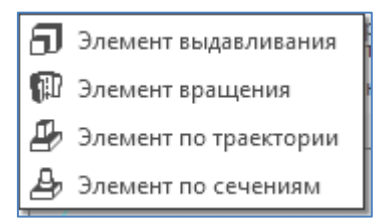

Рисунок 4.6. Команды создания трехмерной геометрии

К эскизным операциям также можно отнести 4 операции вырезания (рисунок 4.7) существующей геометрии (эти операции аналогичны предыдущим, но только с удалением объема) и несколько других операций:

Вырезать выдавливанием — производит удаление объема трехмерной геометрии с помощью протягивания контура эскиза в перпендикулярном контуру эскиза направлении;

Вырезать вращением — производит удаление объема трехмерной геометрии с помощью протягивания ограничивающего эскиза вокруг заданной оси вращения;

Вырезать по траектории — производит удаление объема трехмерной геометрии с помощью протягивания ограничивающего эскиза вдоль заданной траектории;

Вырезать по сечениям — производит удаление объема трехмерной геометрии с помощью построения выреза между несколькими эскизами;

Ребро жесткости — создает трехмерный элемент соединением нескольких эскизов с помощью трехмерной геометрии;

Сечение — производит отрезание части модели с одной стороны секущей поверхности, вытянутой из эскиза и проходящей через эту модель.

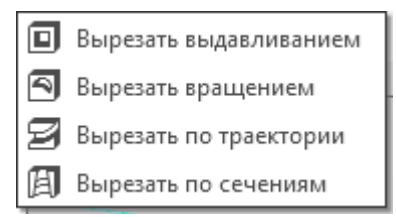

Рисунок 4.7. Команды вырезания

Для построения фасок и скруглений в программе КОМПАС-3D предназначены команды «Фаска» и «Скругление» (рисунок 4.8). Эти операции относятся к неэскизным.

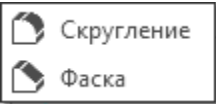

Рисунок 4.8. Команды построения фасок и скруглений

К другим неэскизным операциям относятся:

Добавить деталь-заготовка — производит построение геометрии элемента модели на основе всей геометрии другой модели;

Отверстие — производит построение круглого отверстия перпендикулярно выбранной грани или плоскости;

Уклон — производит построение уклона на одной грани под заданным углом относительно другой грани.

При работе с моделью может потребоваться создание копий объектов (например, операций или компонентов), которые были бы определенным образом упорядочены, например, образовывали прямоугольную сетку с заданными параметрами, располагались вдоль выбранной кривой и т.п. Для создания в модели упорядоченных групп одинаковых объектов можно использовать команды построения массивов (рисунок 4.9), из инструментальной панели «Массив, копирование»:

Массив по сетке — производит размножение выбранных элементов по одному или двум заданным перпендикулярным направлениям;

Массив по концентрической сетке — производит размножение выбранных элементов на расстоянии вокруг заданной оси;

Массив вдоль кривой — производит размножение выбранных элементов, повторяя траекторию заданной кривой;

Зеркальный массив — производит зеркальное отражение выбранных элементов относительно заданной плоскости.

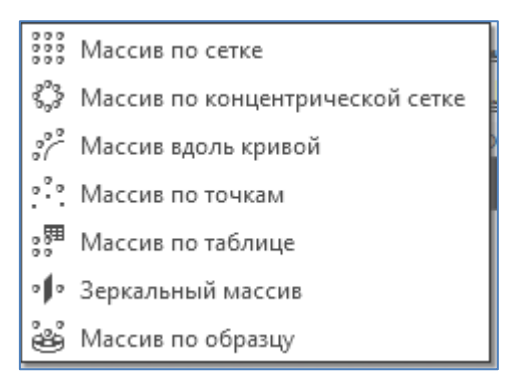

Рисунок 4.9. Команды построения массивов

Операции объединения, пересечения и вычитания тел при создании 3D модели выполняются командой «Булева операция», вызываемая из меню «Моделирование» или через инструментальную панель «Элементы тела».

### **4.4 Рекомендации и порядок создания деталей**

Создание детали осуществляется по следующей схеме: Создается эскиз основания  $\rightarrow$  создается основание детали  $\rightarrow$  приклеиваются или вырезаются дополнительные элементы → вводятся дополнительные конструктивные элементы (фаски, скругления и т. д.).

Управление построением элементов модели в основном осуществляется через панель параметров любого элемента. Частичное управление построением можно осуществлять в графическом окне с помощью точек-указателей. Для этого необходимо навести курсор мыши на представленную в графическом окне точку, нажать левую кнопку мыши и, перемещая мышь, добиваться изменения геометрии элемента. При этом будет производиться синхронная корректировка указанного значения параметра на панели параметров.

Трехмерная модель обычно составляется из одного или нескольких элементов. Это такие элементы как выдавливание, отверстие, фаска, оболочка, ребро, плоскость и т.д. Каждый элемент обычно имеет связи с другими элементами модели. Это значит, что при удалении или изменении одного элемента могут удалиться или измениться другие связанные элементы модели. Например, удаление грани, на которой было размещено отверстие, вызовет удаление этого отверстия.

Управление элементами модели производится через «Дерево модели» (рисунок 4.4) или непосредственно из графической области через меню правой кнопки мыши.

В дереве модели элементы располагаются в том порядке, в котором они были созданы конструктором. Изменить порядок следования элементов можно с помощью перемещения мышкой выбранного элемента (если это не противоречит взаимосвязям между элементами — например, отверстие не может строиться раньше тела твердого тела).

Элементы трехмерных моделей, созданные на базе эскизов (например, выдавливание или вырез), рекомендуется создавать таким образом, чтобы эскизы были симметрично выровнены относительно базовых конструктивных плоскостей.

Выравнивание производится с помощью конструктивных точек, поставленных на серединах отрезков и выровненных с базовой системой координат (параметрическое выравнивание производится с помощью команд на инструментальной панели «Ограничения», рисунок 4.10). Это пригодится в том случае, когда эта модель будет размещаться в сборке с помощью сопряжения по базовым конструктивным плоскостям. Тогда при удалении некоторых граней или элементов в модели детали в сборке не будет происходить разрушения сборочных привязок, т.к. базовые конструктивные плоскости будут оставаться на местах. Также при редактировании размеров модели в сборке будет происходить симметричное изменение геометрии этой детали.

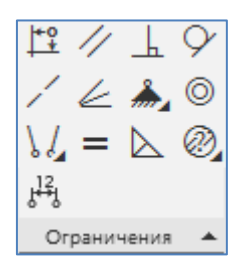

Рисунок 4.10. Инструментальная панель «Ограничения»

При рисовании эскизов рекомендуется включить параметризацию для ассоциативного перестроения контура эскиза при изменении размеров. Это делается через команду «Главное меню: Настройка - Параметры» на вкладке «Текущий эскиз» в разделе «Параметризация» (или на вкладке «Новые документы» в разделе «Графический документ – Параметризация» для новых документов). При этом изменение поставленных размеров на эскизе будет производить ассоциативное изменение геометрии эскиза и соответственно элемента модели.

Не рекомендуется строить сложных эскизов с количеством элементов свыше 20 в связи с тем, что трудно впоследствии изменять геометрию модели (например, удалять отдельные элементы эскиза) — из-за возможности разрушения связей с другими элементами модели и появления ошибок при пересчете геометрии.

Рекомендуется создавать полную размерную схему в эскизе элемента модели и закреплять эскиз от перемещения с помощью параметрических привязок. Этим самым можно избежать случайного перемещения мышкой или изменения геометрии эскиза при его редактировании.

Такие элементы модели, как фаска, скругление и отверстие, рекомендуется выполнять при помощи специальных команд, а не рисуя их в эскизе.

Если осуществлять оформление размеров, допусков формы, шероховатости и т.д. непосредственно в модели, то это позволит избежать установки их на чертеже (они вставятся на чертеж автоматически при включении соответствующих параметров вида). Это также позволит избежать ошибок установки допусков формы и шероховатости из-за того, что в трехмерном пространстве легче найти нужную поверхность детали. Включение оформления в трехмерную модель позволяет легче понять предназначение детали и сохранить замысел конструктора.

Создаваемые детали могут быть использованы для построения сборок, которая сопровождается спецификацией. Процесс разработки спецификации автоматизирован, поэтому при создании моделей деталей, которые будут вставляться в сборку, необходимо позаботиться о внесении в модель информации, которая потом будет помещена в спецификацию (наименование и обозначение детали). Данная информация содержится в свойствах модели, порядок определения которых описаны ниже в упражнениях.

Рассмотрим порядок создание детали.

# **4.4.1 Создание эскиза основания**

Требования к эскизу основания элемента выдавливания

- В эскизе может быть один или несколько контуров. •
- Если контур один, то он может быть разомкнутым или замкнутым. ·
- Если контуров несколько, все они должны быть замкнуты. ·
- Если контуров несколько, один из них должен быть наружным, а другие – вложенными в него. ·
	- Допускается один уровень вложенности контуров. ·

Если в эскизе несколько вложенных контуров, то внешний контур образует форму элемента выдавливания, а внутренние контуры образуют отверстия.

Требования к эскизу приклеиваемого (вырезаемого) элемента выдавливания ·

- В эскизе может быть один или несколько контуров. ·

Если контур один, то он может быть разомкнутым или замкнутым. •

- Если контуров несколько, они должны быть либо все замкнуты, либо все разомкнуты. ·

- Допускается любой уровень вложенности контуров.

Требования к эскизу элемента вращения ·

- Ось вращения должна быть изображена в эскизе отрезком со стилем линии «Осевая». ·

- Ось вращения должна быть одна. ·

- В эскизе может быть один или несколько контуров. ·

- Все контуры должны лежать по одну сторону от оси вращения. ·

- Ни один из контуров не должен пересекать ось вращения (отрезок со стилем линии «Осевая» или его продолжение). ·

Если контур один, он может быть разомкнутым или замкнутым. •

- Если контуров несколько, все они должны быть замкнуты. ·

- Если в эскизе основания несколько контуров, один из них должен быть наружным, а другие – вложенными в него. ·

- В эскизе основания допускается один уровень вложенности контуров. В эскизе приклеиваемого (вырезаемого) элемента допускается любой уровень вложенности контуров.

- Если в эскизе несколько вложенных контуров, то внешний контур образует форму элемента вращения, а внутренние контуры образуют отверстия.

Порядок создания эскиза:

a) Выделить в Дереве построения нужную плоскость (эскиз удобно строить, когда его плоскость совпадает с плоскостью экрана, т. е. XY) (рисунок 4.11).

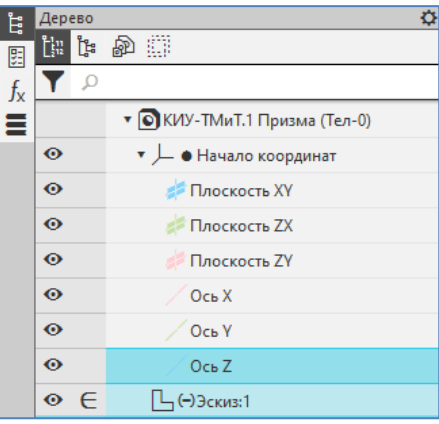

Рисунок 4.11.

b) Выполнить команду «Главное меню: Эскиз – Создать эскиз» (рисунок 4.12) или нажать кнопку «Создать эскиз» на панели быстрого доступа (рисунок 4.13). Система перейдет в режим редактирования эскиза. В нем доступны все команды построения и редактирования графических объектов (рисунок 4.14), кроме составления таблиц и технологических обозначений, которые не участвуют в образовании формы трехмерного элемента. Если в эскиз попали таблица и технологические обозначения при копировании через буфер обмена из графического документа, это не препятствует дальнейшей работе; попадание текста приводит к появлению дополнительных контуров, искажающих результат операции.

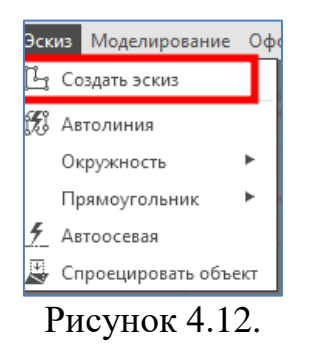

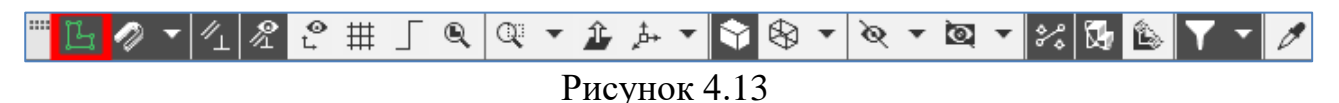

|                                  |           | $\boxed{\bigcirc}$ Tвердотельное $\boxed{\bigcirc}$ $\boxed{\bigcirc}$ $\boxed{\bigcirc}$ $\boxed{\bigcirc}$ $\boxed{3}$ лемент | <b>12 Автолиния</b>         | <b>© Окружность</b>         | <b>У Фаска</b>                                           | Автоосевая                  |                                                      | $\frac{1}{2}$ Усечь кривую $\frac{1}{2}$ Удлинить до $\frac{1}{2}$ Разбить кривую $\frac{1}{2}$ $\oslash$ $\frac{12}{4}$ $\oslash$ $\frac{1}{4}$ $\oslash$ $\frac{1}{2}$ $\oslash$ $\frac{1}{2}$ $\oslash$ $\frac{1}{2}$ $\oslash$ $\frac{1}{2}$ $\oslash$ $\frac{1}{2}$ $\oslash$ $\frac{1}{2}$ $\oslash$ $\frac$ |                               |  |  |                                                                                                    |
|----------------------------------|-----------|----------------------------------------------------------------------------------------------------|-----------------------------|-----------------------------|----------------------------------------------------------|-----------------------------|------------------------------------------------------|----------------------------------------------------------------------------------------------------|-------------------------------|--|--|----------------------------------------------------------------------------------------------------|
| <b>В Каркас и</b><br>поверхности |           | $\Box \oplus \Box \boxtimes \Box$                                                                                               | ,   ∏_Прямоугольник (⊙_Дуга |                             | Коругление                                               | √ Условное<br>1 пересечение | Е Переместить по Д. Повернуть<br>$\sim$ «координатам |                                                                                                    | ∑ Зеркально<br>⊿ отразить     |  |  | $\Box$ $\land$ $\angle$ $\clubsuit$ $\odot$ $\boxtimes$ $\boxtimes$                                                                                               |
| <b>1.</b> Инструменты            |           | $\mathbf{B}$ Ребро                                                                                                    | Отрезок                     | , Вспомогатель…<br>⊿ прямая | <b> • Спроецировать   Надпись</b><br>$\mathbb{Z}$ obbekt |                             | ⊕ Копия<br><sup>Пе</sup> д указанием                 | Д <sup>2</sup> Масштабиров                                                                                                    | Д. Деформация<br>Деремещением |  |  | $\mathbb{F} \cup \mathcal{N} = \mathbb{F} \otimes \mathbb{F}$                                                                                                    |
|                                  | Системная | Элементы                                                                                                    |                             | Геометрия                   |                                                          | Обозначения                 |                                                      | Изменение геометрии                                                                                                    |                               |  |  | $\blacktriangledown$ $\exists$ Pas $\blacktriangledown$ $\exists$ Orpaничения $\blacktriangledown$ $\exists$ $\exists$ $\exists$ u $\blacktriangledown$ $\exists$ |

Рисунок 4.14.

c) Создать в эскизе изображение сечения основания детали, выполняя требования к эскизам.

d) Выйти из режима редактирования эскиза, нажав кнопку «Создать эскиз» на панели быстрого доступа. Система перейдет в режим трехмерных построений. В Дереве построений появится пиктограмма нового эскиза.

# **4.4.2 Создание основания детали в виде элемента выдавливания**

a) Выделив эскиз, выполнить команду «Главное меню: Моделирование – Добавить элемент – Элемент выдавливания» (рисунок 4.15) или нажать кнопку «Элемент выдавливания» на панели «Элементы тела» (рисунок 4.16).

b) Задать параметры элемента (направление, глубину и угол уклона выдавливания и др.) при помощи специальных полей и переключателей на Панели параметров (рисунок 4.17). ·

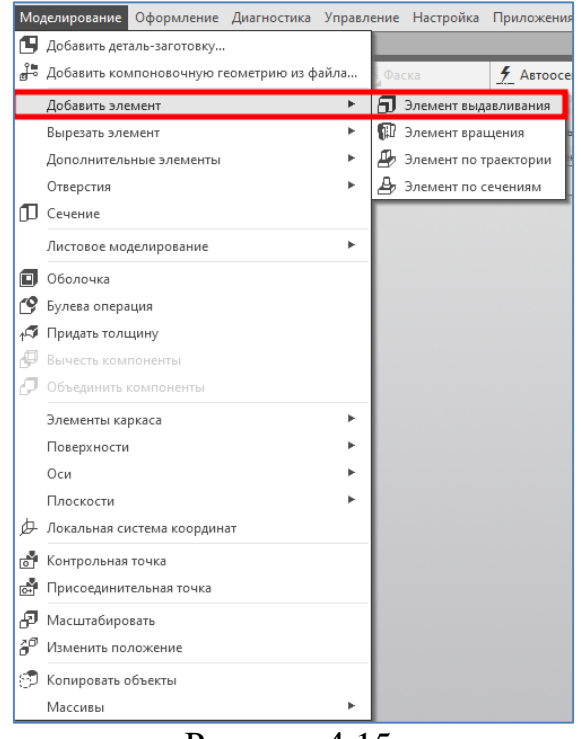

Рисунок 4.15.

| Элемент<br>Тридать<br><b>TO TULLIVEY</b><br><b>ВЫЛАВЛИВАНИЯ</b> |               | Pe6po<br>жесткости | 9 Добавить<br>деталь-заготов |
|-----------------------------------------------------------------|---------------|--------------------|------------------------------|
| Элемент выдавливания                                            | остие<br>foe  | <b>□</b> Сечение   | <b>П</b> Оболочка            |
| Элемент вращения                                                |               | Булева<br>операция | <b>Р. Масштабиров</b>        |
| Элемент по траектории                                           |               |                    |                              |
| Элемент по сечениям                                             | Элементы тела |                    |                              |

Рисунок 4.16.

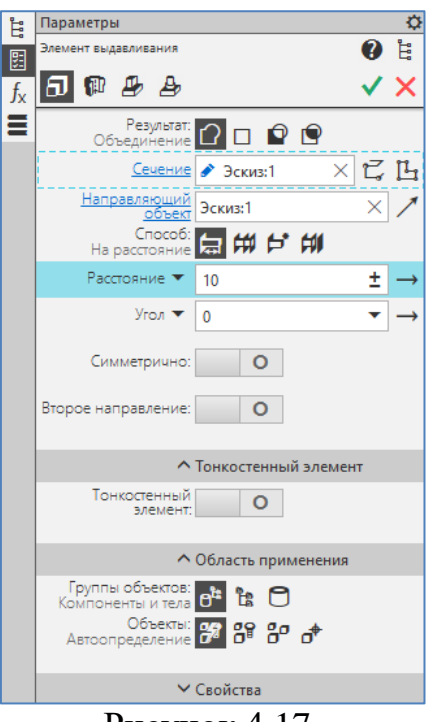

Рисунок 4.17.

c) Подтвердить команду нажав на кнопку «Галочка» ( $\checkmark$ ) на Панели параметров, чтобы зафиксировать в детали основание – элемент выдавливания. Созданный элемент выдавливания появится в окне детали, а соответствующая ему пиктограмма – в Дереве построения.

d) При необходимости создать дополнительные конструктивные элементы (скругления, фаски и т. д.).

#### **4.4.3 Создание основания детали в виде элемента вращения**

a) Выделив эскиз, выполнить команду «Главное меню: Моделирование – Добавить элемент – Элемент вращения» (рисунок 4.18) или нажать кнопку «Элемент вращения» на панели «Элементы тела» (рисунок 4.19).

b) Задать параметры элемента (тип построения, угол вращения и др.) при помощи специальных полей и переключателей на Панели параметров (рисунок 4.20).

c) Подтвердить команду нажав на кнопку «Галочка» ( $\checkmark$ ) на Панели параметров, чтобы зафиксировать в детали основание – элемент вращения Созданный элемент вращения появится в окне детали, а соответствующая ему пиктограмма – в Дереве построения.

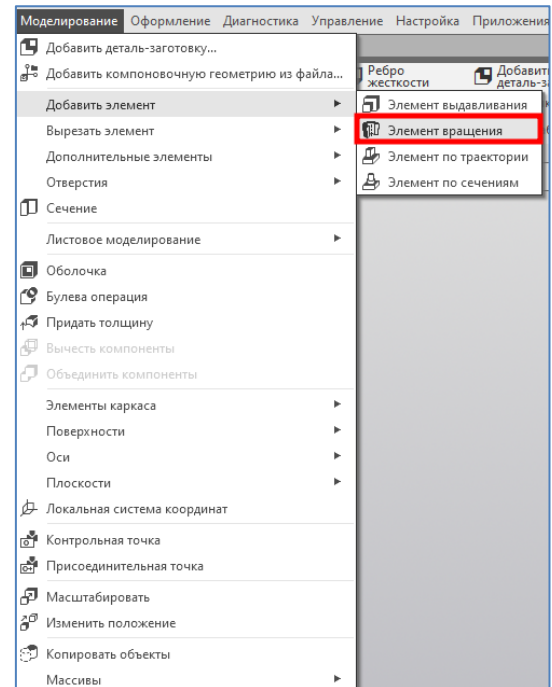

Рисунок 4.18.

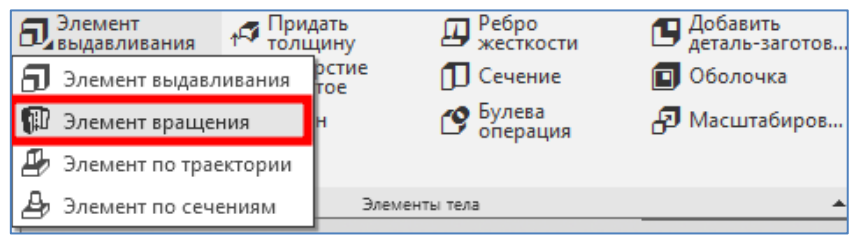

Рисунок 4.19.

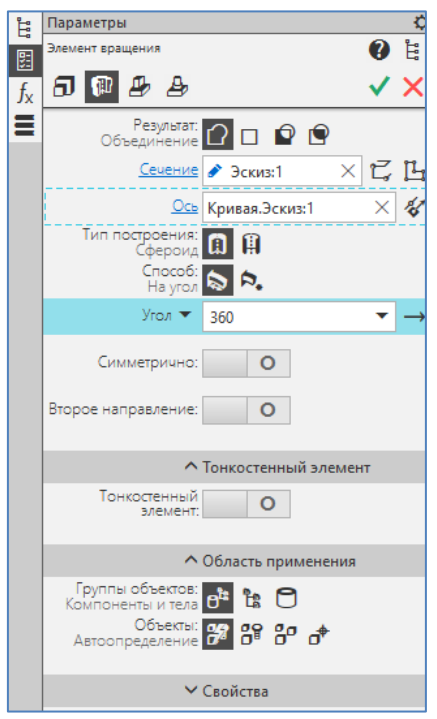

Рисунок 4.20.

# **4.5 Создание сборки в системе КОМПАС-3D**

Сборка в КОМПАС-3D — трехмерная модель, объединяющая модели деталей, подсборок и стандартных изделий, и содержащая информацию о взаимном положении этих компонентов и зависимостях между параметрами их элементов.

Пользователь определяет состав сборки, внося в нее новые компоненты или удаляя существующие.

Выделяют два подхода к проектированию сборки, соответствующие двум способам добавления компонентов в сборку:

- Снизу вверх — в сборку вставляются уже готовые модели компонентов, разработанные независимо друг от друга;

- Сверху вниз — компоненты создаются в контексте сборки, при этом построение следующих может базироваться на предыдущих.

На практике чаще всего встречается смешанный способ проектирования, т.е. сочетание приемов двух названных способов. Дополнительно может применяться компоновочная геометрия — представленные в графическом виде исходные данные, используемые в качестве основы для создания геометрии компонентов, или своего рода «разметка» сборки, используемая для размещения компонентов. Если стоит задача смоделировать перемещение компонентов сборки, т.е. показать работу механизма, компоновочная геометрия может выступать в роли подвижного каркаса, приводящего в движение связанные с ним компоненты.

При создании сборки пользователь может указать взаимное положение компонентов, задав параметрические связи между их гранями, ребрами и вершинами (например, совпадение граней двух деталей или соосность втулки и отверстия). Эти параметрические связи называются сопряжениями.

В КОМПАС-3D можно задать сопряжения следующих типов:

- позиционирующее сопряжение — фиксирует один объект относительно другого определенным образом,

- сопряжение механической связи — определяет закон движения одного объекта относительно другого при движении любого из них.

Команды сопряжения расположены в меню «Сборка» и дублируются на инструментальной панели «Размещение компонентов» (рисунок 4.21).

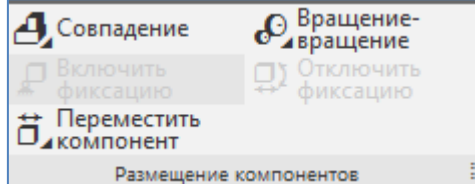

Рисунок 4.21. Инструментальная панель «Размещение компонентов»
В сопряжениях могут участвовать различные объекты, принадлежащие как компонентам, так и содержащей их модели: координатные плоскости и оси, начала координат, грани, ребра, вершины тел и поверхностей, точки, вершины кривых, сегменты ломаных, дуги, графические объекты в эскизах, а также вспомогательные оси и плоскости, локальные системы координат. Если для сопряжения выбран объект, принадлежащий компоненту, то сопряжение накладывается на весь этот компонент. Одни и те же объекты могут участвовать в различных сопряжениях; возможно наложение различных сопряжений на одну и ту же пару объектов. Рекомендуется накладывать сопряжения, после того как в модели будут созданы все необходимые объекты.

В процессе компоновки изделия обычно применяются позиционирующие сопряжения. К ним относятся (рисунок 4.22)

- Совпадение;
- Соосность;
- Параллельность;
- Перпендикулярность;
- На расстоянии;
- Под углом;
- Касание;
- Симметрия;
- Зависимое положение.

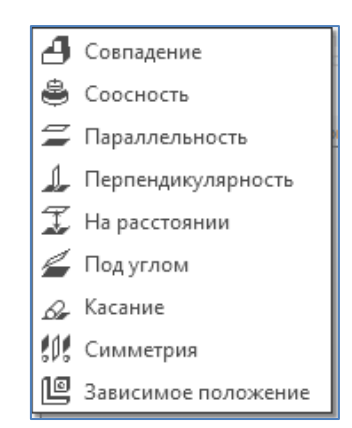

Рисунок 4.22. Команды установки позиционирующих сопряжений

Позиционирующие сопряжения, как правило, существуют в любой сборочной модели, так как другими способами (например, перемещением компонентов мышью, использованием привязок при вставке и др.) трудно расположить компоненты требуемым образом, а при редактировании несопряженных компонентов их взаимное положение легко нарушается.

Сопряжения механической связи являются вспомогательными и применяются для предварительной оценки и визуализации работы механизмов. К ним относятся (рисунок 4.23):

- Вращение – вращение;

- Вращение перемещение;
- Кулачок толкатель.

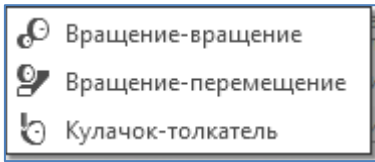

Рисунок 4.23. Команды установки сопряжений механической связи

Сопряжения обоих типов могут накладываться, редактироваться или удаляться независимо друг от друга. Возможность просмотра сопряжений механической связи может быть ограничена наличием некоторых позиционирующих сопряжений. Поэтому сопряжения механической связи рекомендуется создавать после позиционирующих сопряжений.

Последовательность создания сборки в КОМПАС-3D следующее:

a) Создают файл сборки с помощью команды «Главное меню: Файл – Создать – Сборка»;

- b) Устанавливают изометрию XYZ;
- c) Добавляют основания;
- d) Добавляют остальные деталей;
- e) Устанавливают сопряжения;
- f) Разрабатывают спецификацию.

# **4.6 Примеры упражнений по объемному моделированию в системе КОМПАС-3D**

### **4.6.1 Создание детали методом выдавливания**

**Задание:** Создать 3D модель детали «Опора» методом выдавливания в соответствии с изометрической проекцией, показанной на рисунке 4.24.

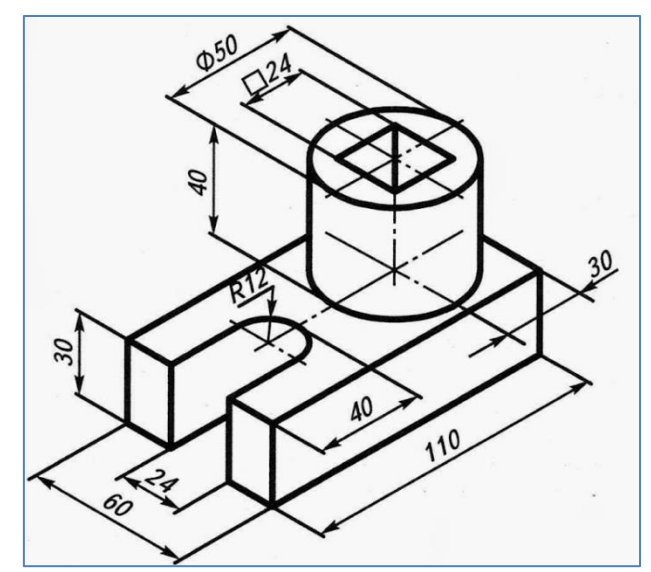

Рисунок 4.24. Изометрическая проекция детали

## **Порядок выполнения:**

1. Построение ведется в документе «Деталь». Выполняем команду: «Главное меню: Файл – Создать – Деталь» (рисунок 4.25).

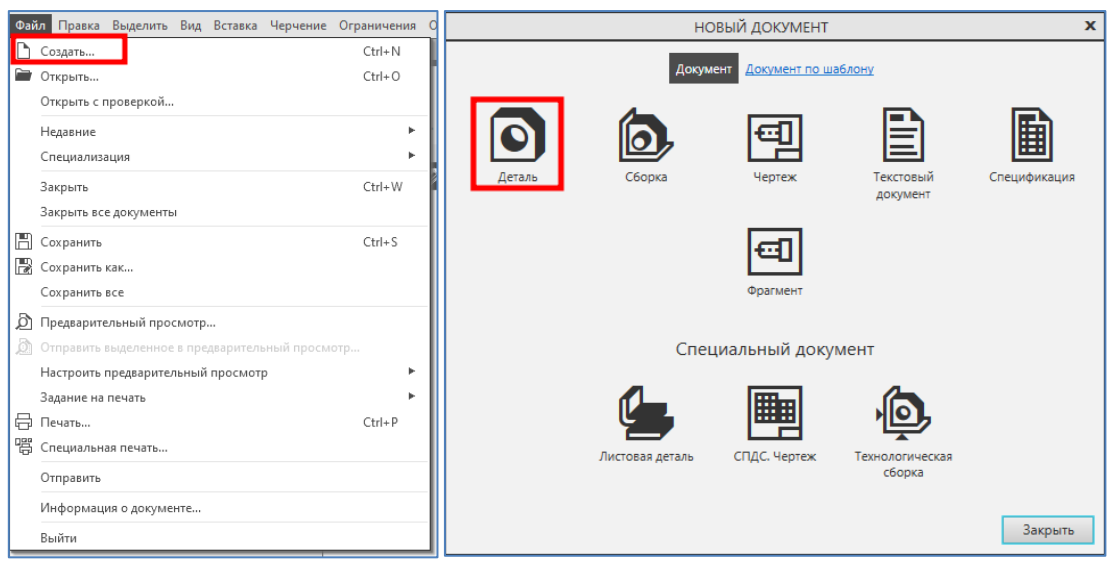

Рисунок 4.25.

2. Определяются Свойства модели. В Дереве модели выделяем корневой объект (по умолчанию Деталь) и нажимаем правую клавишу мыши. В выпадающем меню выбираем команду «Свойства модели». В окне Список свойств на Панели параметров редактируются такие свойства, как Обозначение и Наименование. В данном случае корректируется Обозначение (Фамилия и инициалы) и Наименование (Опора) (рисунок 4.26). После определения свойств подтверждаем изменения, нажав на кнопку «Галочка» ( $\checkmark$ ) на Панели параметров.

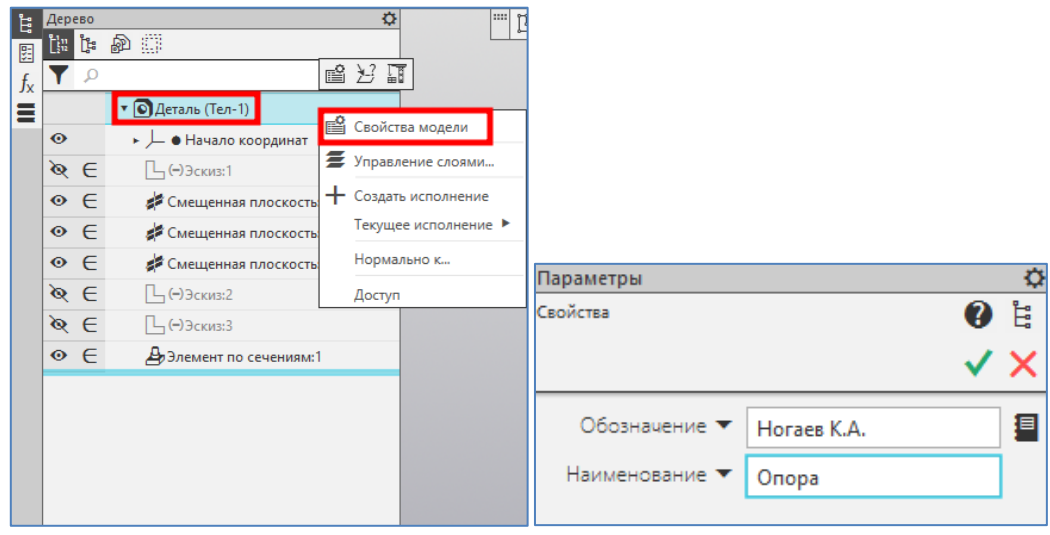

Рисунок 4.26.

3. По умолчанию «Компас» отображает модель в изометрии YZX. Если возникают трудности с первоначальным определением положения плоскостей, то имеет смысл перевернуть модель к более узнаваемому виду. Для этого служит команда «Главное меню: Вид – Ориентация модели». Для выбора проекции «Спереди» нажимаем на стрелку у команды Ориентация модели и укажем саму проекцию (рисунок 4.27).

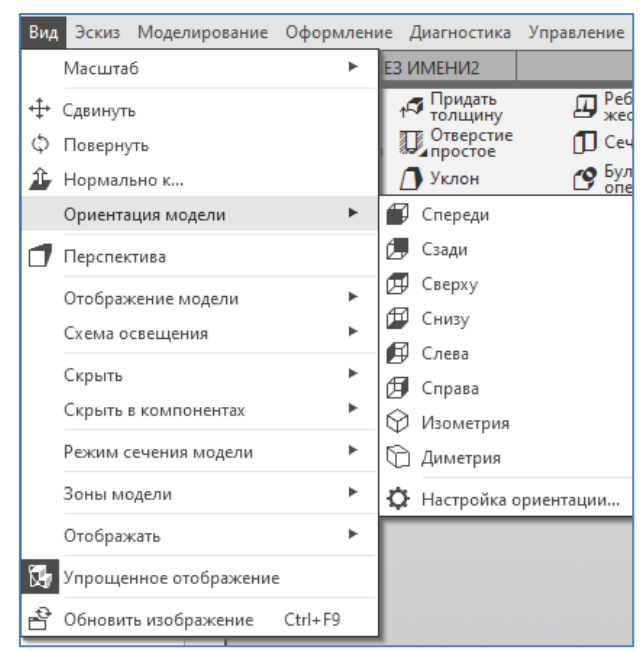

Рисунок 4.27.

4. Для создания эскиза необходимо выбрать плоскость: указать ее курсором в графической области или на ее наименование в Дереве модели (рисунок 4.11). В данном случае выбираем плоскость ZX и выполняем действия, указанные в пункте b параграфа 4.4.1.

5. В режиме эскиза с помощью команды «Автолиния» (первая точка совпадает с началом координат) на инструментальной панели «Геометрия» (рисунок 4.28) произвольно строим контур эскиза основания (7 отрезков и 1 дуга) (рисунок 4.29). По умолчанию построение контура идет в режиме построения отрезков, а при построении дуги переключаемся в соответствующий режим на Панели параметров (рисунок 4.30).

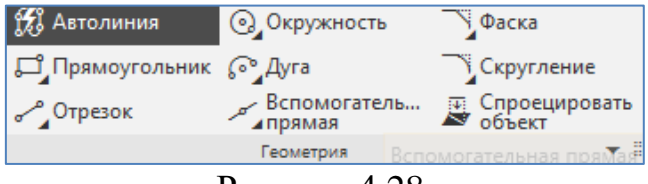

Рисунок 4.28.

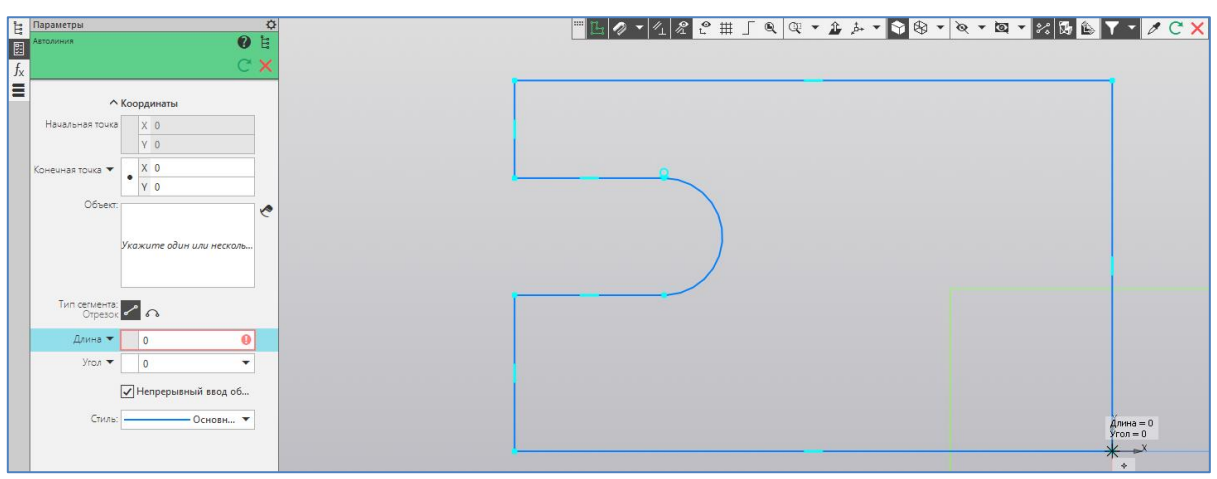

Рисунок 4.29.

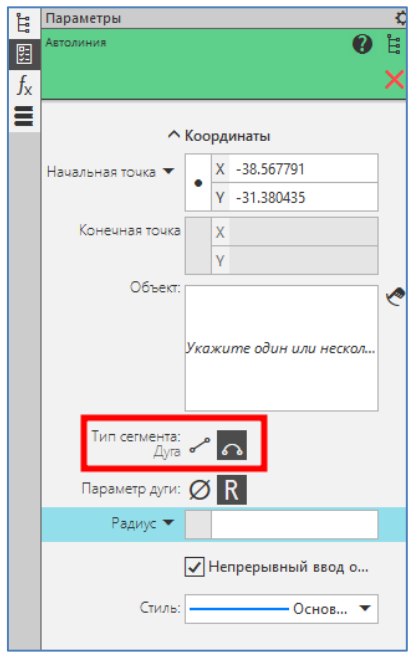

Рисунок 4.30.

В данном случае, так как включен режим Параметризации, на фактические размеры объектов можно не обращать внимания. Главное условие, чтобы количество построенных объектов совпадало с требуемым, а геометрия визуально была схожа с проектируемой.

6. С помощью команды «Авторазмер» на инструментальной панели «Размеры» (рисунок 4.31) проставляем размеры. Так как включен режим Параметризации, для каждого из размеров открывается специальный диалог, с помощью которого устанавливаем требуемое значение размера. В процессе таких указаний геометрия может меняться. Простановка всех размеров в соответствии с рисунком 4.1 приведет к восстановлению геометрии (рисунок 4.32).

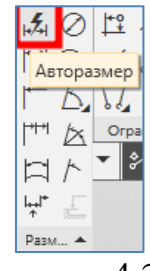

Рисунок 4.31.

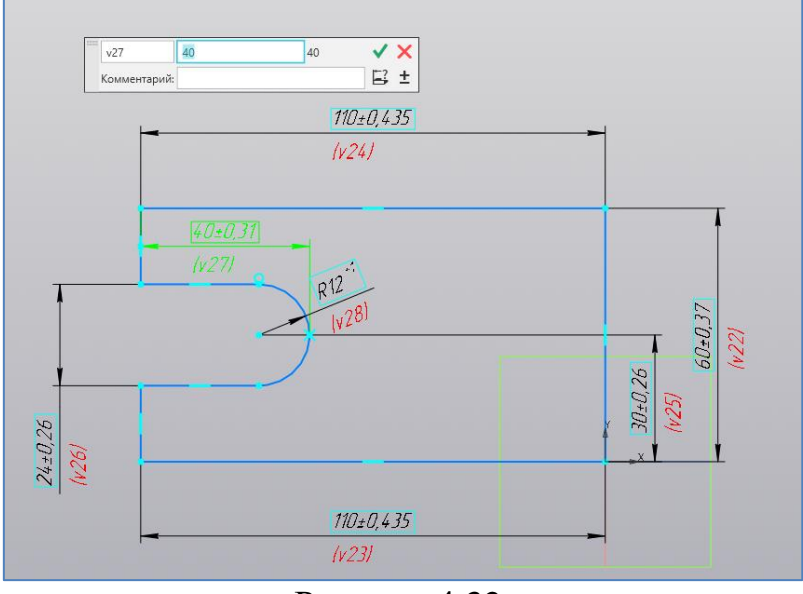

Рисунок 4.32.

7. На инструментальной панели «Элементы» вызываем команду «Элемент выдавливания» (рисунок 4.16) и на Панели параметров уточняем параметры выполнения операции (рисунок 4.17): расстояние 30 мм. После подтверждения параметров создается первый элемент детали (рисунок 4.33).

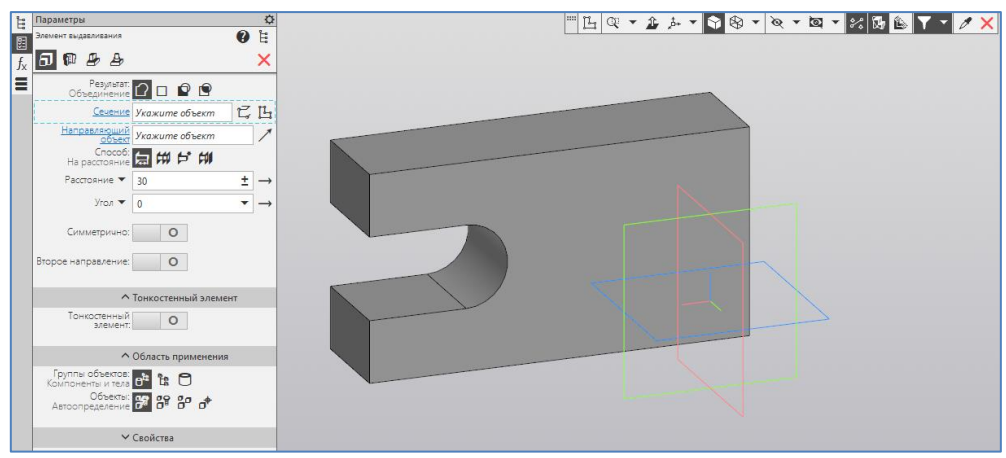

Рисунок 4.33.

8. Для создания эскиза второго элемента детали в режиме «Эскиз» в качестве базовой плоскости выбираем соответствующую плоскую грань первого элемента (рисунок 4.34).

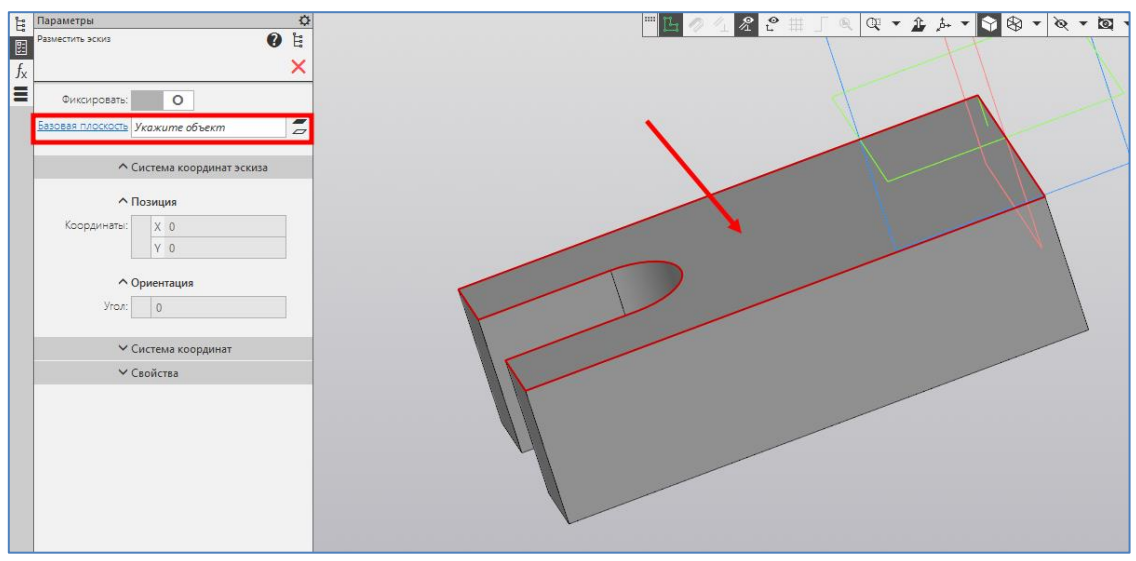

Рисунок 4.34.

9. В режиме эскиза с помощью команды «Окружность» (центр окружности располагается внутри контура) на инструментальной панели «Геометрия» строим окружность диаметром 50 мм (рисунок 4.35).

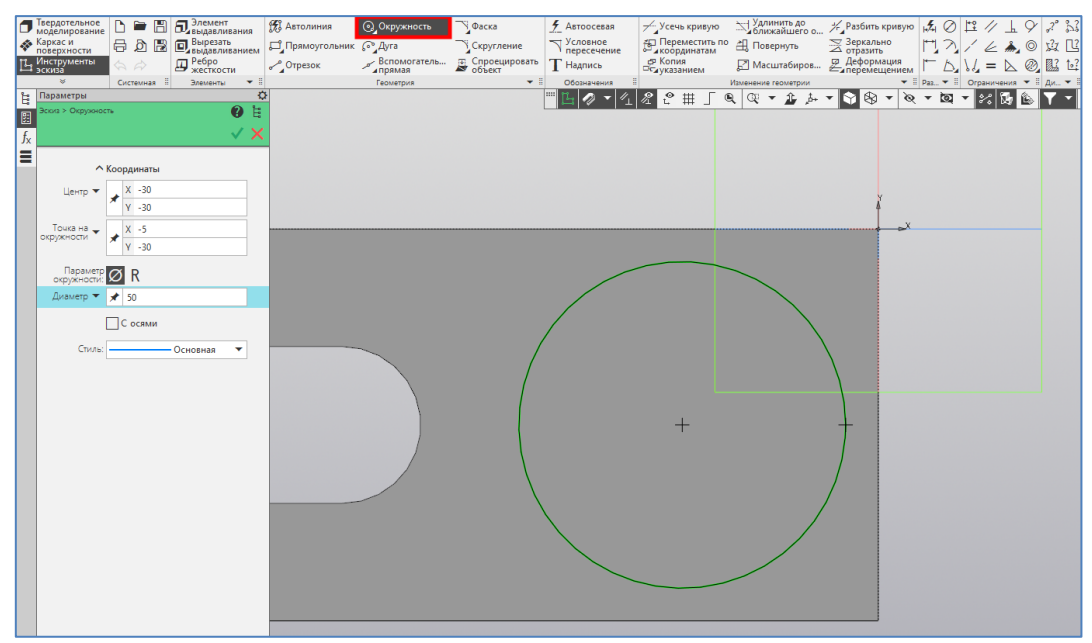

Рисунок 4.35.

10. С помощью команды «Авторазмер» на инструментальной панели «Размеры» (см. подпункт 6 этого упражнения) проставляем размеры, определяющие положение окружности относительно ребер первого элемента (рисунок 4.36).

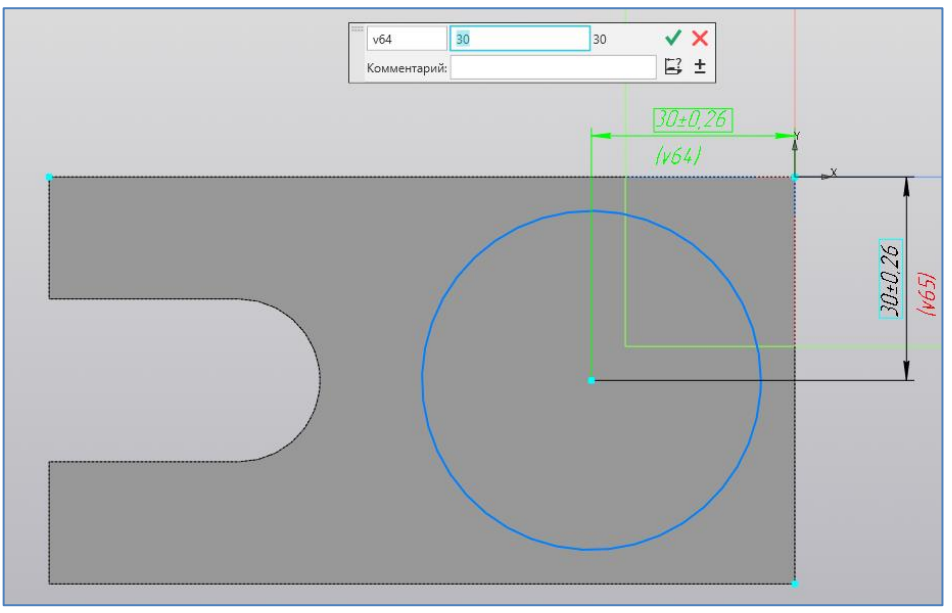

Рисунок 4.36.

11. Повторяем подпункт 7 этого упражнения с параметрами выполнения операции: расстояние 40 мм. После подтверждения параметров создается второй элемент детали (рисунок 4.37).

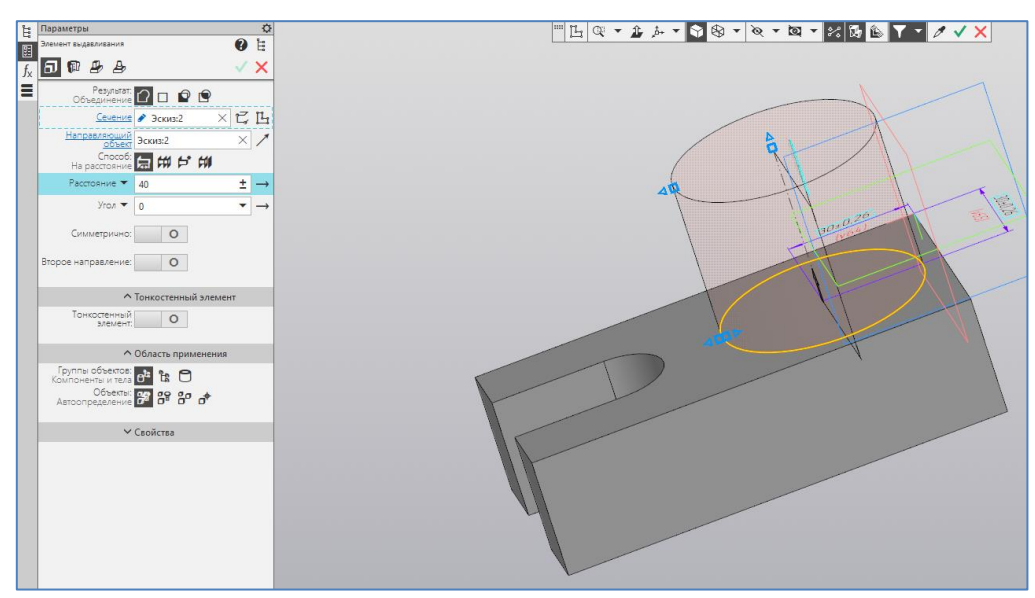

Рисунок 4.37.

12. Для вырезания квадратного отверстия выбираем в качестве базовой плоскости эскиза плоскую грань второго элемента (рисунок 4.38).

13. В режиме эскиза с помощью команды «Прямоугольник по центру и вершине» (первая точка совпадает с центром окружности) на инструментальной панели «Геометрия» строим квадрат с длинами сторон 24 мм (рисунок 4.39).

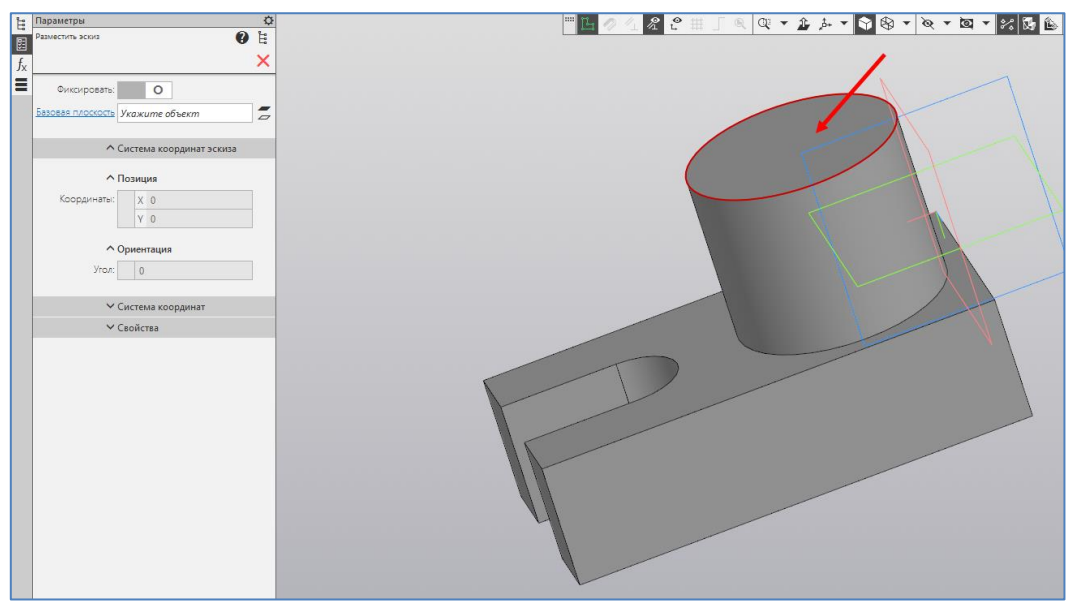

Рисунок 4.38.

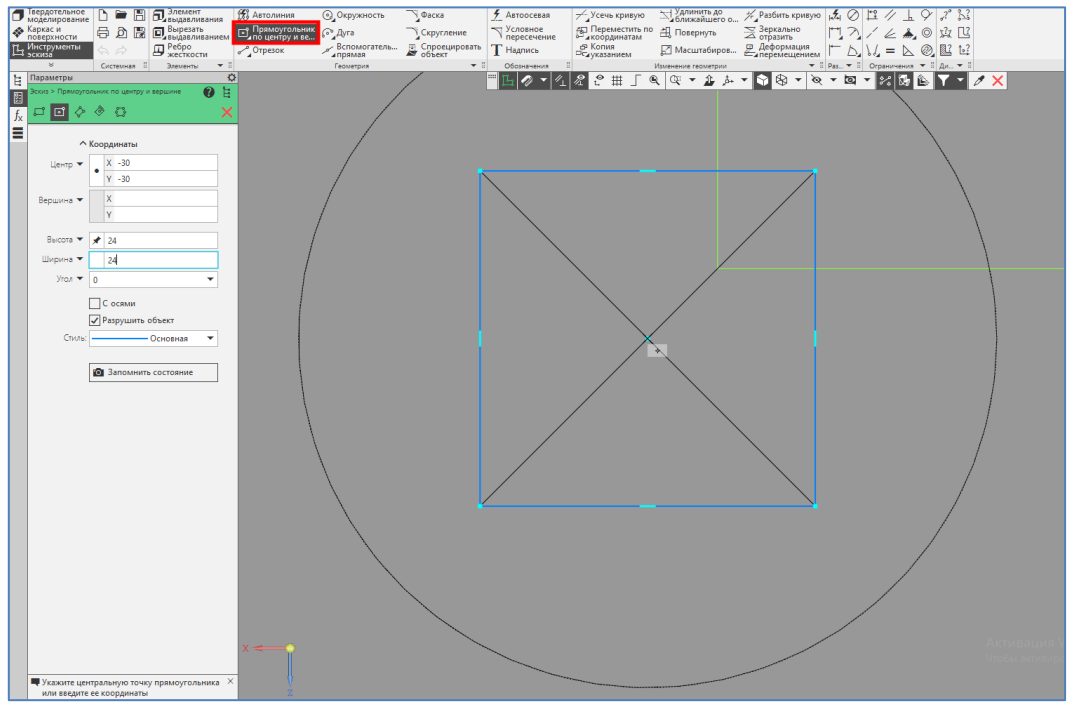

Рисунок 4.39.

14. На инструментальной панели «Элементы» вызываем команду «Вырезать выдавливанием» и на Панели параметров уточняем параметры выполнения операции расстояние «Через все». После подтверждения параметров создается отверстие в детали (рисунок 4.40).

Трехмерная модель детали «Опора», созданная в указанном порядке, показана на рисунке 4.41.

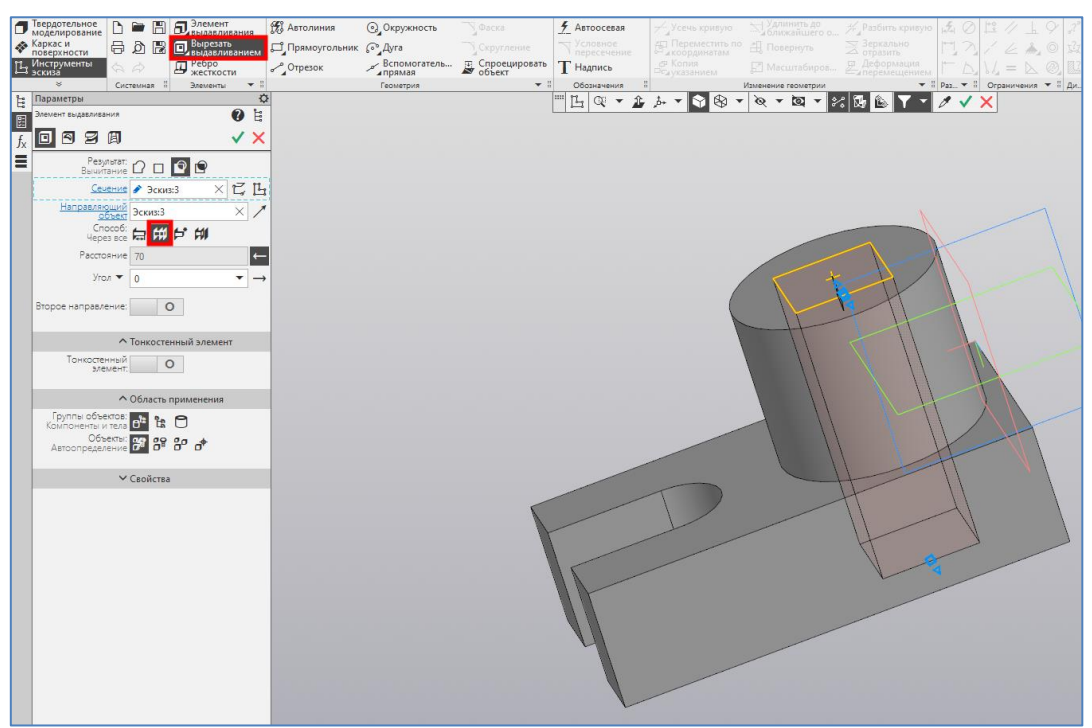

Рисунок 4.40.

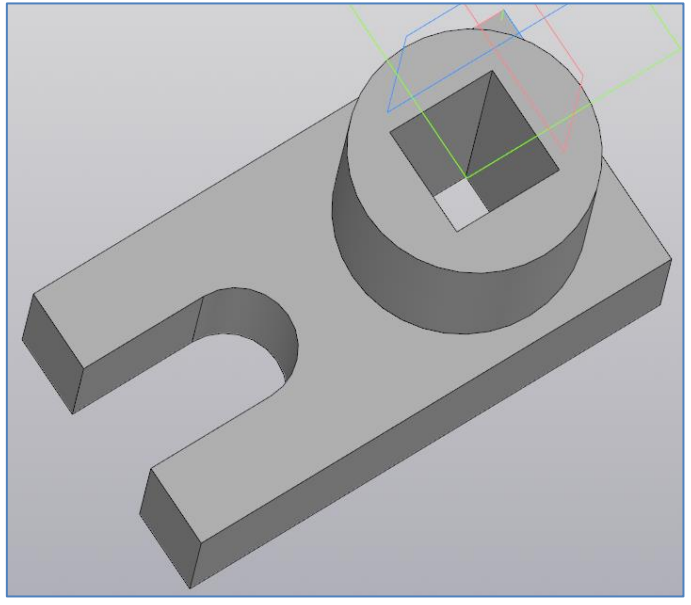

Рисунок 4.41.

# **4.6.2 Создание детали методом вращения**

**Задание:** Создать 3D модель детали «Ось» методом вращения в соответствии с чертежом, показанной на рисунке 4.42.

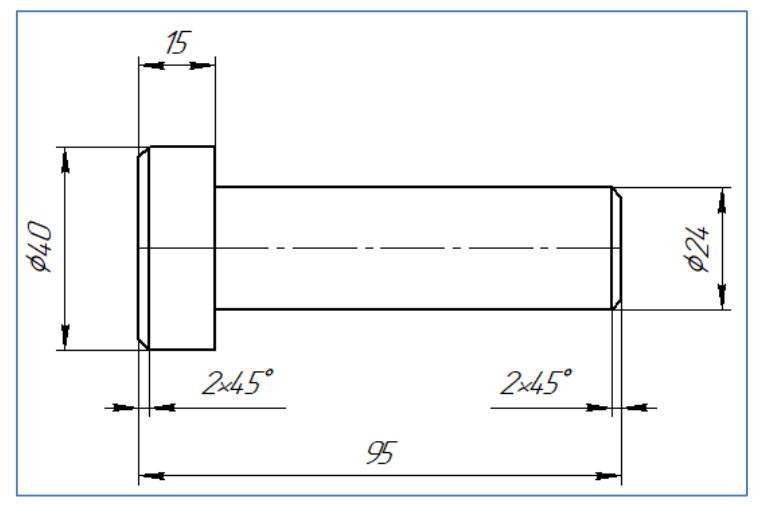

Рисунок 4.42. Чертеж детали Ось

## **Порядок выполнения:**

1. Создаем документ «Деталь», определяем свойство модели и выбираем плоскость для построения эскиза в порядке, указанном в пунктах 1-4 параграфа 4.6.1.

2. В режиме эскиза с помощью команды «Автолиния» (первая точка совпадает с началом координат) на инструментальной панели «Геометрия» (см. пункт 5 параграфа 4.6.1) произвольно строим половину контура эскиза (5 отрезков) (рисунок 4.43).

3. С помощью команды «Авторазмер» на инструментальной панели «Размеры» (см. пункт 6 параграфа 4.6.1) проставляем размеры в соответствии с рисунком 4.42 (рисунок 4.44).

4. С помощью команды «Автоосевая» на инструментальной панели «Обозначения» строим ось симметрии (рисунок 4.45). Первая ее точка находится в начале координат, а последняя точка совпадает с последней точкой контура.

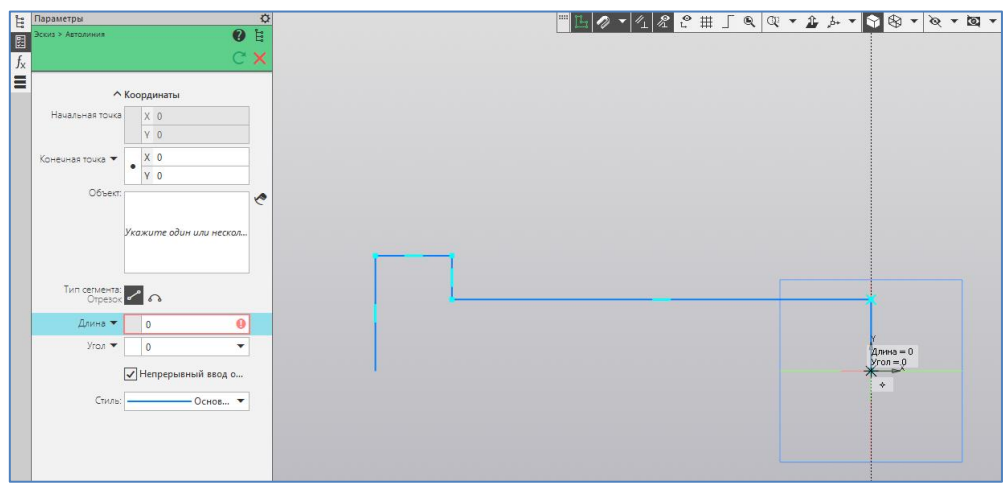

Рисунок 4.43.

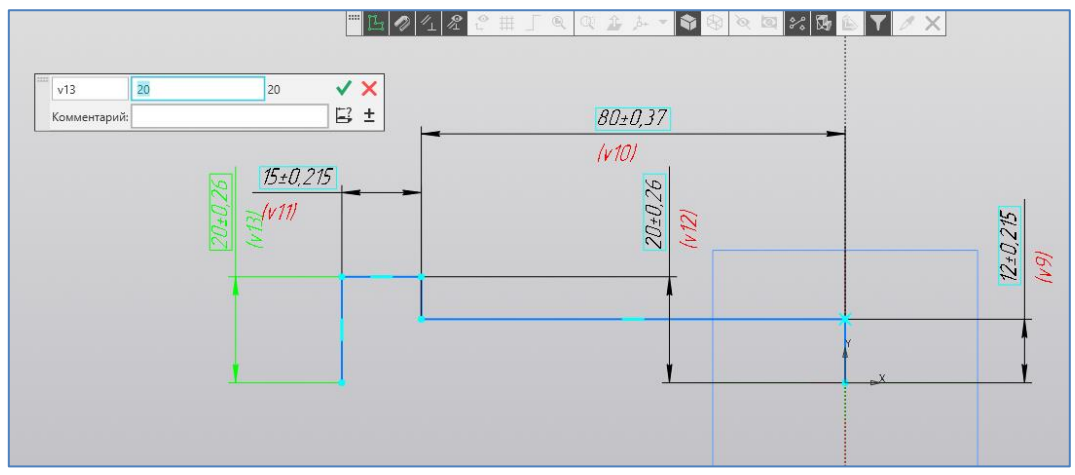

Рисунок 4.44.

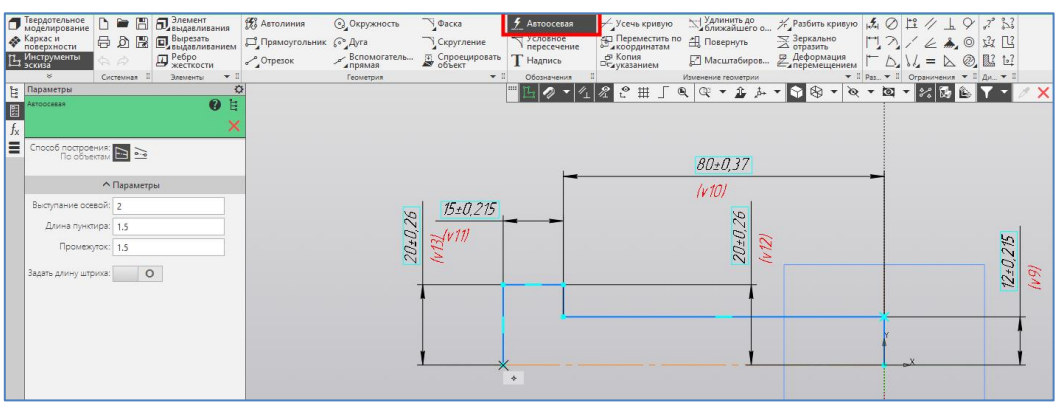

Рисунок 4.45.

5. На инструментальной панели «Элементы» вызываем команду «Элемент вращения» (рисунок 4.19) и на Панели параметров уточняем параметры выполнения операции (рисунок 4.20): угол 360°. После подтверждения параметров создается основной элемент детали (рисунок 4.46).

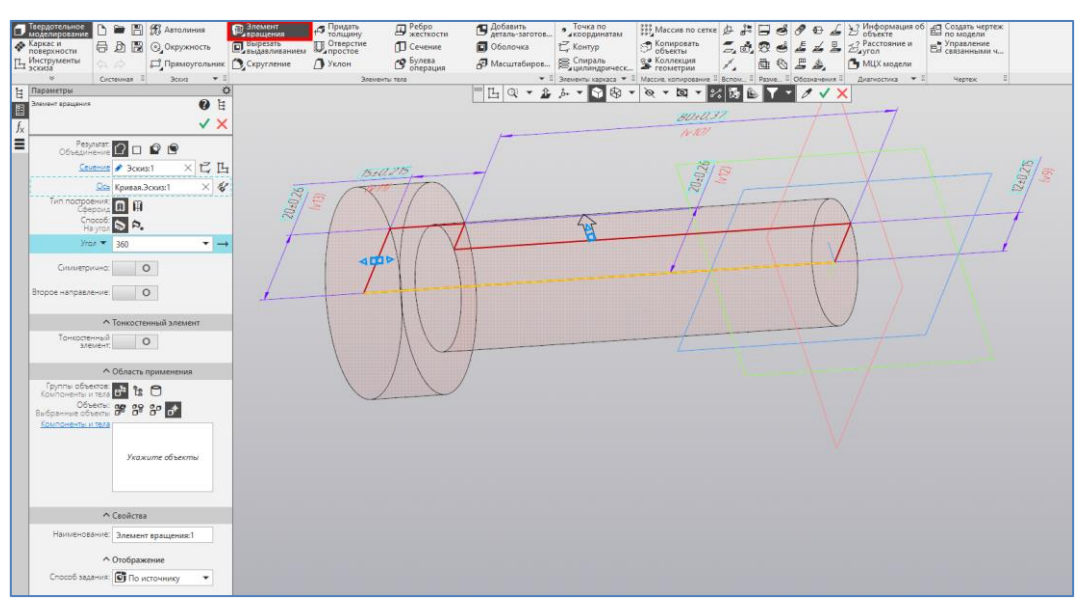

Рисунок 4.46.

6. Дополнительные конструктивные элементы - фаски создаем с помощью соответствующей команды на инструментальной панели «Элементы» (рисунок 4.47). При создании указываем соответствующие ребра детали и на Панели параметров устанавливаем необходимые параметры (длина, угол).

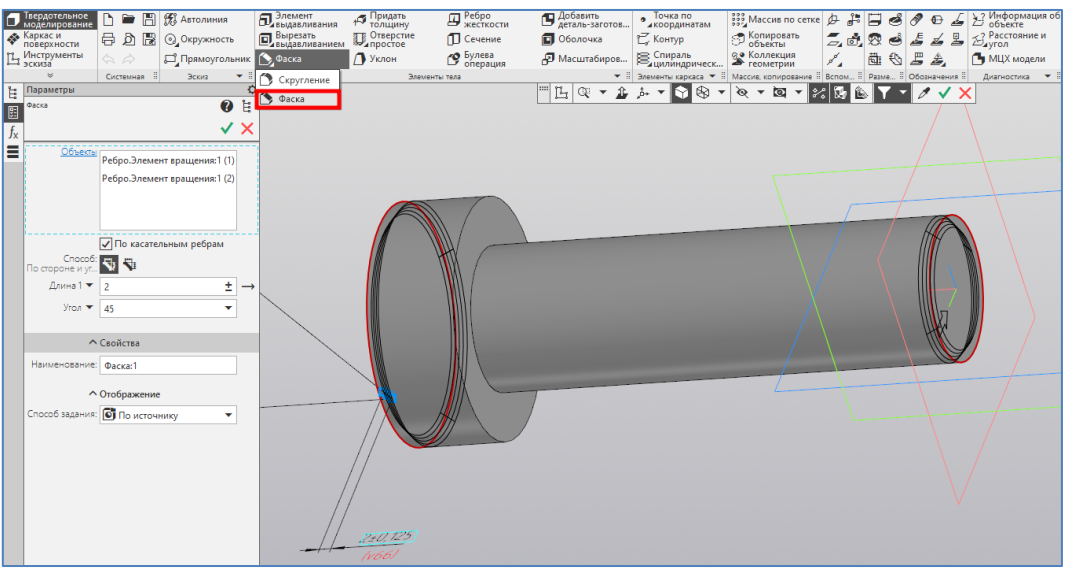

Рисунок 4.47.

Трехмерная модель детали «Ось», созданная в указанном порядке, показана на рисунке 4.48.

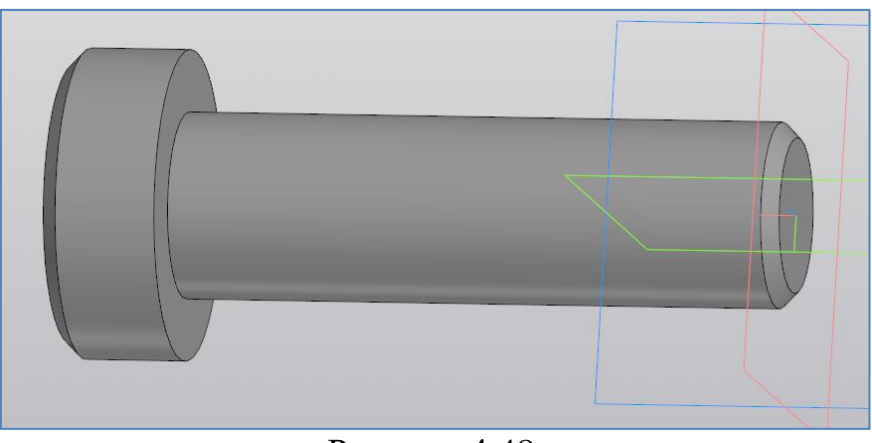

Рисунок 4.48.

# **4.6.3 Моделирование сборки**

**Задание:** Построить в программе «Компас-3D» модель сборки из деталей «Опора» и «Ось» (рисунок 4.49), из параграфов 4.6.1 и 4.6.2.

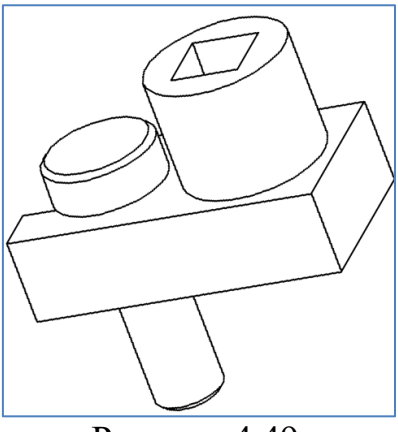

Рисунок 4.49.

### **Порядок выполнения:**

1. Построение ведется в документе «Сборка». Выполняем команду: «Главное меню: Файл – Создать – Сборка» (рисунок 4.50).

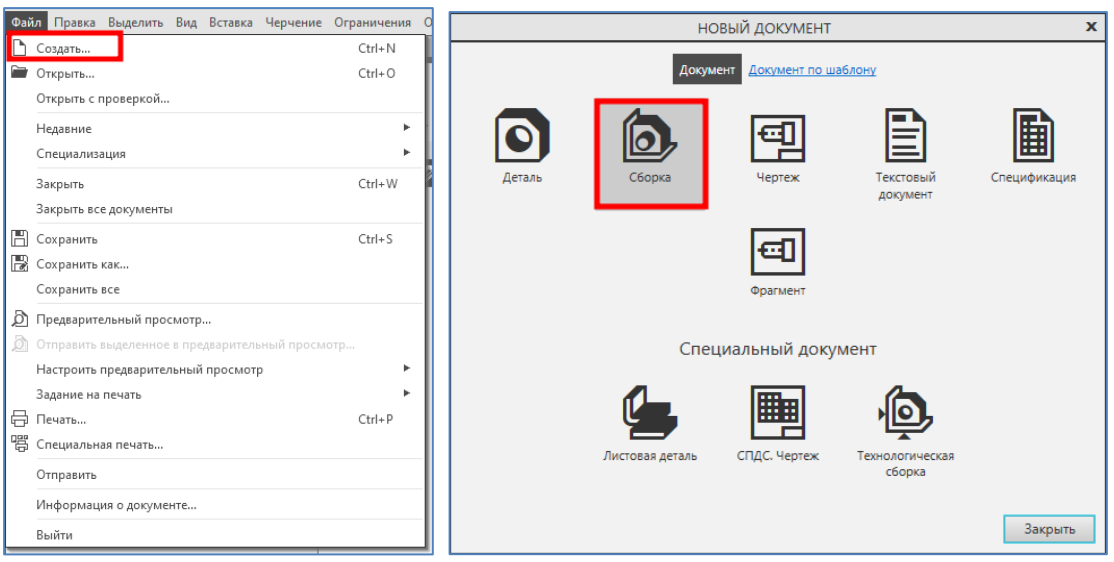

Рисунок 4.50.

2. Определяем свойство модели как указано в пункте 2 параграфа 4.6.1.

3. Вызываем команду «Добавить компонент из файла» на инструментальной панели «Компоненты» (рисунок 4.51). Открывается окно «Выберите файл источник компонента» (рисунок 4.52), где отражены файлы деталей, предварительно открытых в других вкладках программы.

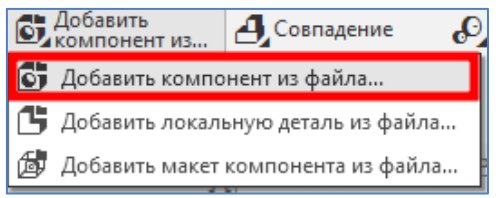

Рисунок 4.51.

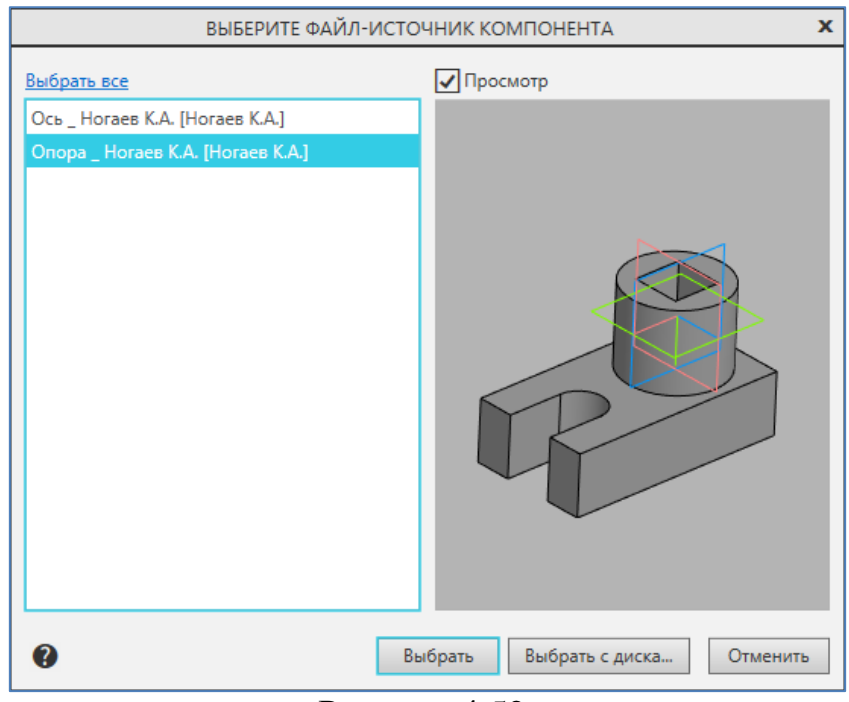

Рисунок 4.52.

4. Выбираем деталь «Опора». Модель выбранной детали появится в графической области (рисунок 4.53). Нажав на левую кнопку мыши фиксируем положение детали в графической области и подтверждаем команду нажав на кнопку «Галочка»  $(\checkmark)$  на Панели параметров. При этом команда «Добавить компонент из файла» остается активной для добавления еще одного экземпляра данного компонента. Поэтому, необходимо нажать клавишу «ESC» для отмены команды.

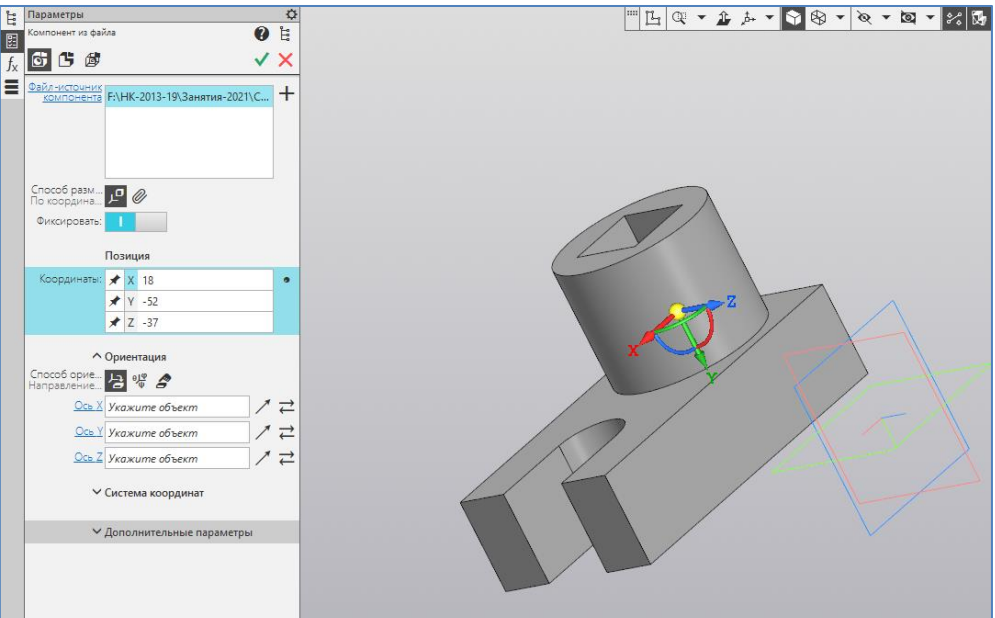

Рисунок 4.53.

5. Повторяем пункты 3 и 4 для добавления компоненты «Ось». В графической области появится набор компонент «Опора» и «Ось», произвольно расположенных относительно друг друга (рисунок 4.54).

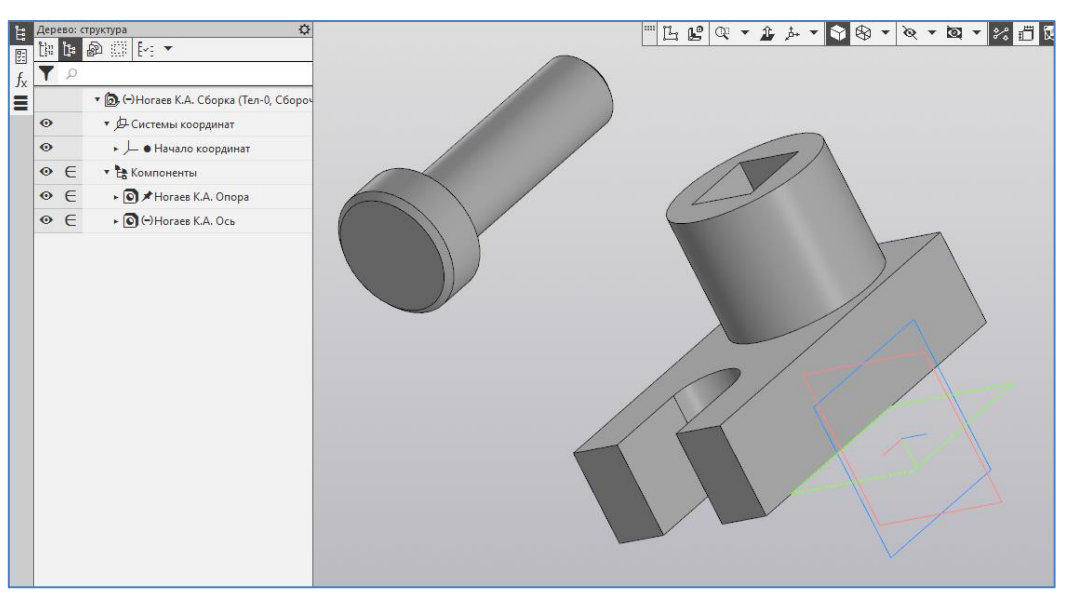

Рисунок 4.54.

6. Задаем взаимное положение компонент «Опора» и «Ось» путем наложение позиционирующих сопряжений. Вызываем команду «Соосность» на инструментальной панели «Размещение компонентов» (рисунок 4.55) и указываем поочередно в каждой компоненте элементы, которые должны быть соосными. В результате Ось размещается на одной оси с дуговым вырезом Опоры (рисунок 4.55).

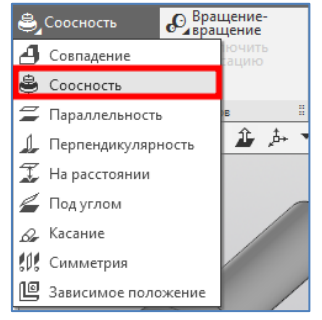

Рисунок 4.55.

7. Вызываем команду «Совпадение» на инструментальной панели «Размещение компонентов» (рисунок 4.57) и указываем поочередно в каждой компоненте грани, которые должны лежать на одной плоскости. В результате нижняя грань головки Оси соприкасается с верхней гранью основания Опоры (рисунок 4.58).

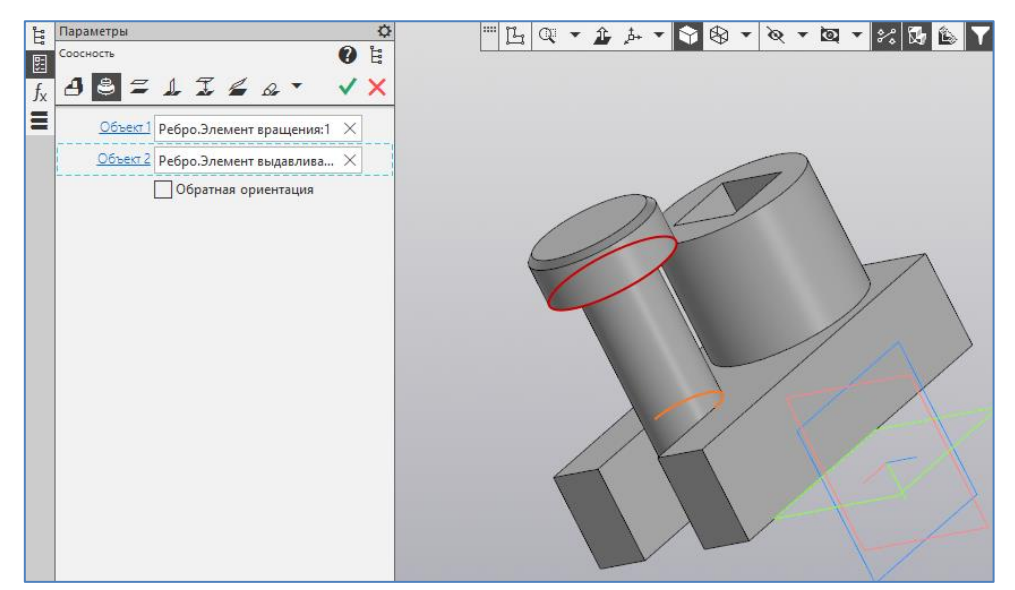

Рисунок 4.56.

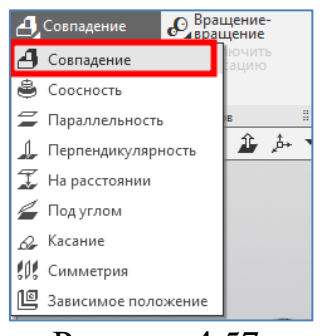

Рисунок 4.57.

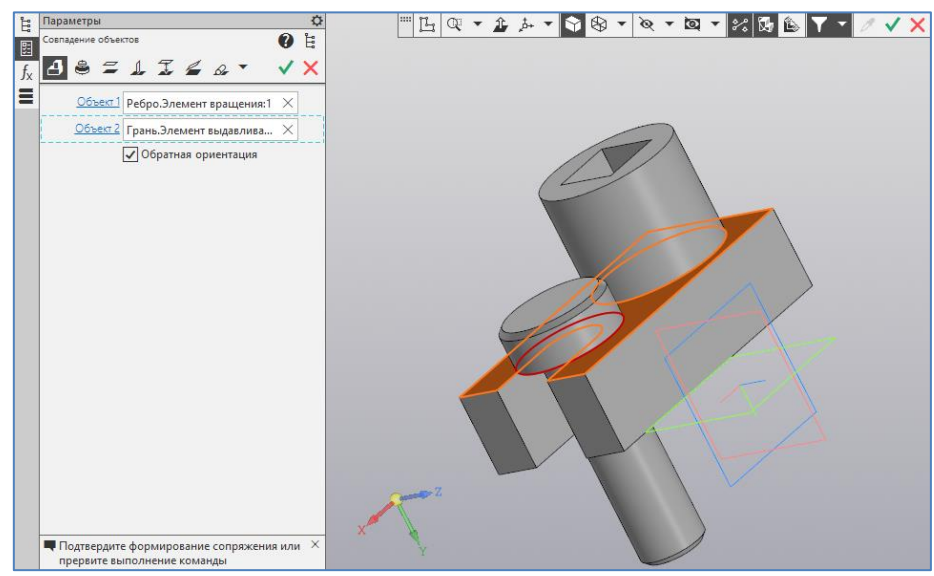

Рисунок 4.58.

8. По умолчанию компоненты сборки имеют одинаковый цвет. Для наглядности каждой компоненте зададим свой цвет. Выделяем компоненту в Дереве модели (по умолчанию Деталь) и нажимаем правую клавишу мыши. В выпадающем меню выбираем команду «Свойства компонента» (рисунок 4.59). В окне Список свойств на Панели параметров редактируются свойства из группы «Отображение» (рисунок 4.60). Способ задания задаем «Вручную» и выбираем необходимый цвет. После определения свойств подтверждаем изменения, нажав на кнопку «Галочка» ( $\checkmark$ ) на Панели параметров.

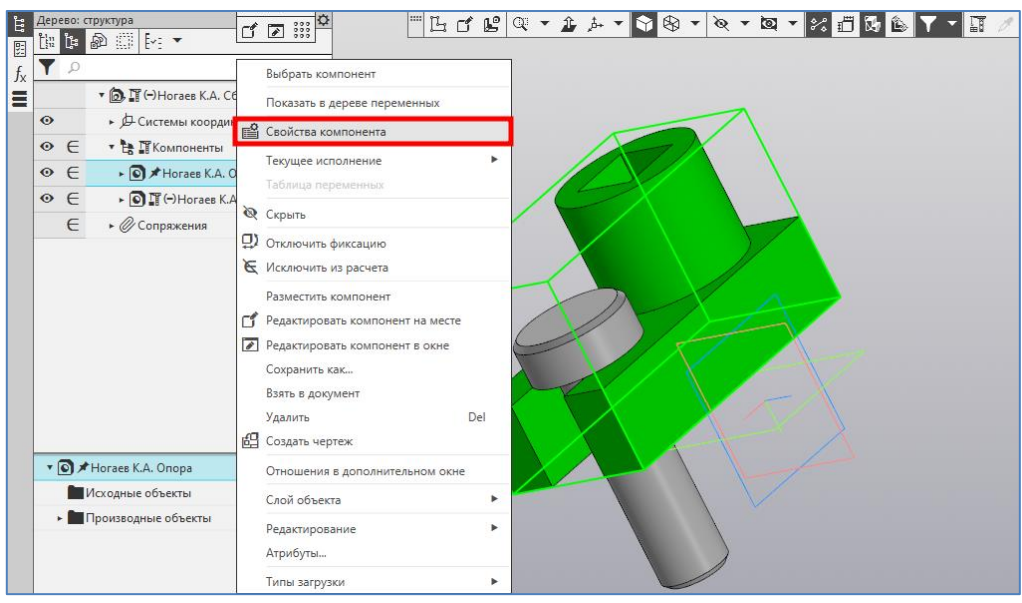

Рисунок 4.59.

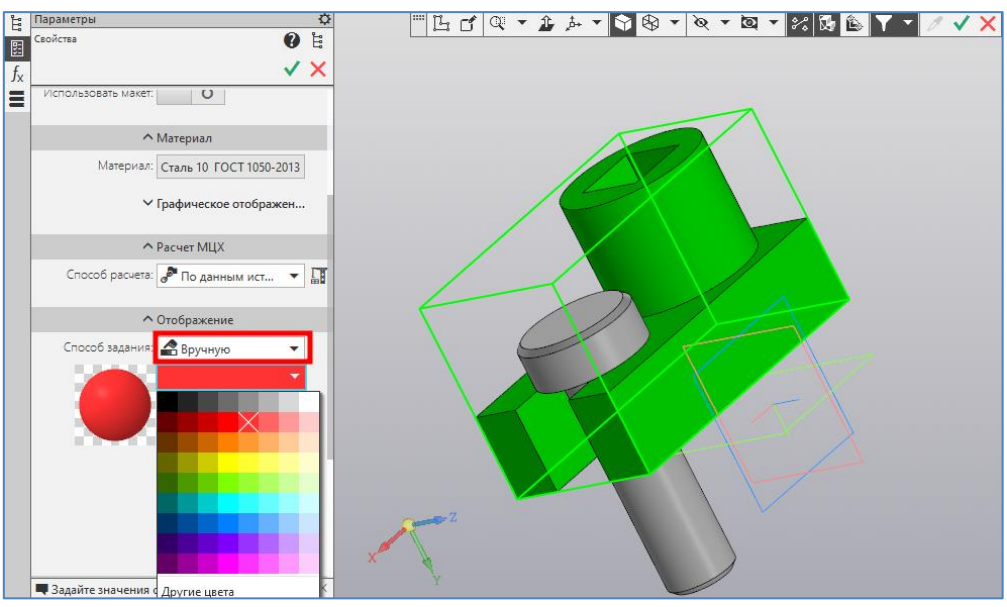

Рисунок 4.60.

Трехмерная модель сборки, созданная в указанном порядке, показана на рисунке 4.61.

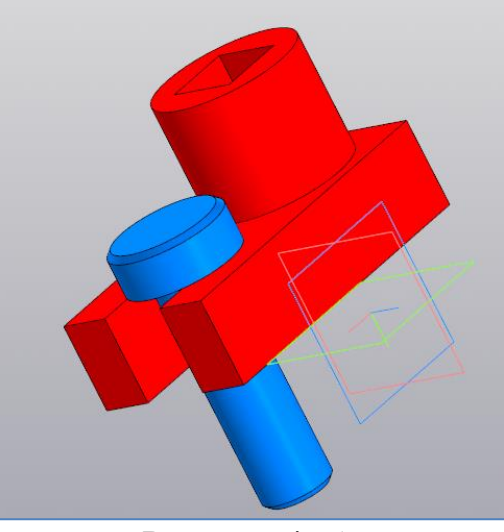

Рисунок 4.61.

9. Не закрывая документ «Сборка», на инструментальной панели «Чертеж, спецификация» вызываем команду «Создать спецификацию по документу» (рисунок 4.62).

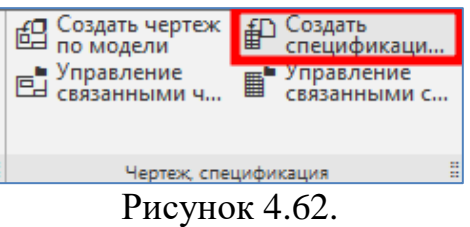

После этого происходит автоматическое добавление всех компонентов Сборки в Лист спецификации (рисунок 4.63).

| 103<br>$  \infty$<br>• О Поиск по командам (Alt+/)<br>Файл Правка Вид Вставка Управление Настройка Приложения Окно Справка |                                                 |                               |        |      |                          |                    |           |                     |              |              |                          |                        |                           |               |  |
|----------------------------------------------------------------------------------------------------|-------------------------------------------------|-------------------------------|--------|------|--------------------------|--------------------|-----------|---------------------|--------------|--------------|--------------------------|------------------------|---------------------------|---------------|--|
| $\overline{+}$                                                                                                    | <b>В</b> Спецификация БЕЗ X <b>2</b> Сборка.a3d |                               |        |      | O Onopa.m3d              | $\bigcirc$ ocb.m3d |           | • Спецификация БЕЗ  |              |              |                          | В Спецификация БЕЗ     | <b>B</b> Спецификация БЕЗ |               |  |
| D                                                                                                    | 周周号<br>-b                                       | $1 \oplus 1$<br>藍二            |        |      | 40 略 扩 温 主               | ΣΙ<br>Страница: 1  |           | из 1 Масштаб: 100 % | × ⊟          | 圁<br>Φ       | Отображать<br>оформление |                        | С. Вставить               | 名都卧队          |  |
|                                                                                                    | Системная<br>$\bullet$ :<br>Дерево спецификации | Объекты<br>E.<br>Passen<br>۰× |        |      | Управление               |                    | Навигация | Macurra6            |              | $\mathbf{H}$ | Bing                     |                        | : Стандартные изделия :   | Инструменты : |  |
| 自图                                                                                                    | $\frac{1}{2}$<br>đ                              |                               | Фармат | Зана | flas.                    | Обозначение        |           |                     | Наименование |              | Кoл                      | Приме-<br><b>YOHUP</b> |                           |               |  |
|                                                                                                    |                                                 | <b>П</b> Сборка               |        |      |                          |                    |           |                     |              |              |                          |                        |                           |               |  |
|                                                                                                    |                                                 | • В Основные листы            |        |      |                          |                    |           |                     |              |              |                          |                        |                           |               |  |
|                                                                                                    | A4 $\times1$ $\Box$ 1<br>Простая спецификац     |                               |        |      |                          |                    |           |                     | Demanu       |              |                          |                        |                           |               |  |
|                                                                                                    |                                                 |                               |        |      |                          |                    |           |                     |              |              |                          |                        |                           |               |  |
|                                                                                                    |                                                 |                               |        |      | 1                        |                    |           | Onopa               |              |              | 1                        |                        |                           |               |  |
|                                                                                                    |                                                 |                               |        |      | $\overline{\mathcal{E}}$ |                    |           | Ось                 |              |              | $\mathcal I$             |                        |                           |               |  |
|                                                                                                    |                                                 |                               |        |      |                          |                    |           |                     |              |              |                          |                        |                           |               |  |
|                                                                                                    |                                                 |                               |        |      |                          |                    |           |                     |              |              |                          |                        |                           |               |  |
|                                                                                                    |                                                 |                               |        |      |                          |                    |           |                     |              |              |                          |                        |                           |               |  |
|                                                                                                    |                                                 |                               |        |      |                          |                    |           |                     |              |              |                          |                        |                           |               |  |
|                                                                                                    |                                                 |                               |        |      |                          |                    |           |                     |              |              |                          |                        |                           |               |  |
|                                                                                                    |                                                 |                               |        |      |                          |                    |           |                     |              |              |                          |                        |                           |               |  |
|                                                                                                    |                                                 |                               |        |      |                          |                    |           |                     |              |              |                          |                        |                           |               |  |
|                                                                                                    |                                                 |                               |        |      |                          |                    |           |                     |              |              |                          |                        |                           |               |  |
|                                                                                                    |                                                 |                               |        |      |                          |                    |           |                     |              |              |                          |                        |                           |               |  |
|                                                                                                    |                                                 |                               |        |      |                          |                    |           |                     |              |              |                          |                        |                           |               |  |
|                                                                                                    |                                                 |                               |        |      |                          |                    |           |                     |              |              |                          |                        |                           |               |  |
|                                                                                                    |                                                 |                               |        |      |                          |                    |           |                     |              |              |                          |                        |                           |               |  |
|                                                                                                    |                                                 |                               |        |      |                          |                    |           |                     |              |              |                          |                        |                           |               |  |
|                                                                                                    |                                                 |                               |        |      |                          |                    |           |                     |              |              |                          |                        |                           |               |  |
|                                                                                                    |                                                 |                               |        |      |                          |                    |           |                     |              |              |                          |                        |                           |               |  |
|                                                                                                    |                                                 |                               |        |      |                          |                    |           |                     |              |              |                          |                        |                           |               |  |

Рисунок 4.63.

# **5 АССОЦИАТИВНЫЕ ВИДЫ В СИСТЕМЕ КОМПАС-3D**

# **5.1 Общие положения**

Многие трехмерные модели деталей создаются с целью получения конструкторской документации, в том числе чертежей деталей. После построения трехмерной модели можно получить ее чертеж, избежав рутинного создания видов средствами плоского черчения.

В системе КОМПАС-3D имеется возможность создания чертежей, содержащие ассоциативные виды трехмерных деталей. Ассоциативный вид – это вид чертежа, ассоциативно связанный с определенной 3D моделью. Ассоциативные виды формируются в обычном чертеже КОМПАС-3D. Чертеж, содержащий ассоциативные виды, называется ассоциативным чертежом. Команды создания ассоциативных видов расположены в меню «Вставка» и дублируются на инструментальной панели «Виды» (рисунок 5.1).

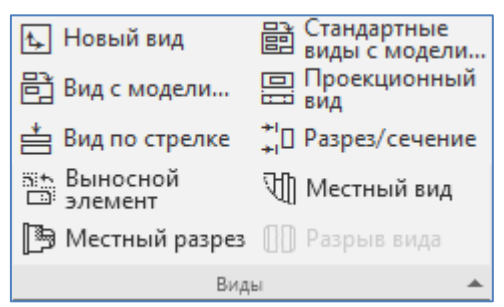

Рисунок 5.1. Инструментальная панель «Виды»

Доступно создание следующих видов:

- стандартный вид (спереди, сзади, сверху, снизу, справа, слева),

- произвольный вид (вид произвольной модели в произвольной ориентации),

- проекционный вид (вид по направлению, указанному относительно другого вида),

- вид по стрелке,

- разрез/сечение (простой, ступенчатый, ломаный),

- выносной элемент,

- местный вид,

- местный разрез.

После вызова команды создания ассоциативных видов на Панели параметров появятся элементы управления (рисунок 5.2), которые позволяют задать параметры создаваемых видов.

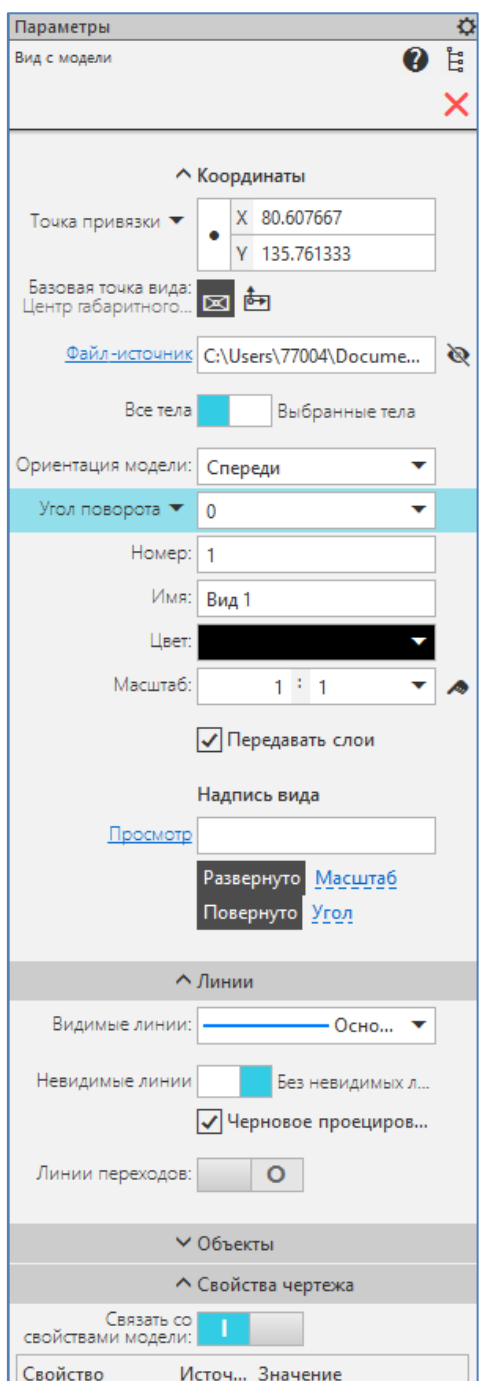

Рисунок 5.2. Элементы управления параметрами задаваемых видов

Стандартные и проекционные виды автоматически строятся в проекционной связи. Все виды связаны с моделью: изменения в модели приводят к изменению изображения в ассоциативном виде. Пока ассоциативный вид сохраняет связь с моделью, редактирование геометрических объектов, составляющих проекцию модели, невозможно. При необходимости связь между видом и моделью может быть разрушена.

Для любого вида можно указать, какие объекты модели не требуется отображать в нем. Это могут быть тела, поверхности, кривые, точки, а также созданные в модели элементы оформления (условные изображения резьбы, размеры, обозначения). Кроме того, возможно отключение отображения в виде

выбранного компонента (т.е. всех его объектов).

Для разреза/сечения имеется возможность назначить «неразрезаемые» компоненты изделия (детали или подсборки).

Имеется возможность синхронизировать данные в основной надписи чертежа (обозначение, наименование, массу и др.) с данными из файла модели, технические требования в чертеже — с техническими требованиями в файле модели.

Один чертеж может содержать несколько ассоциативных видов, в том числе видов, изображающих разные модели.

В любом ассоциативном виде можно создать один или несколько разрывов изображения. Команды создания вида по стрелке, разреза/сечения и выносного элемента запускаются автоматически после создания в чертеже соответствующих объектов оформления: стрелки взгляда, линии разреза/сечения, выносного элемента. Возможен также запуск этих команд вручную.

Надписи видов по стрелке, разреза/сечения и выносного элемента автоматически связываются со «своими» объектами оформления, благодаря чему они всегда соответствуют друг другу.

Чертежу, содержащему ассоциативные виды трехмерной модели, автоматически присваивается атрибут, в котором содержатся сведения о массе модели. Если чертеж содержит изображения нескольких моделей, то в атрибут заносятся сведения о той модели, данные о которой отображаются в основной надписи этого чертежа. Чертеж модели, полученный с помощью команды создания ассоциативных видов, нуждается в некоторой доработке: например, добавлении осевых линий, обозначений центра и т. п. Кроме того, он не содержит объектов оформления: размеров, технических требований и др.

Типовая последовательность действий при создании ассоциативного чертежа модели:

1. Открыть модель для создания чертежа. Определите, какая ориентация модели наиболее подходит для главного вида. Используйте стандартную ориентацию или добавьте пользовательскую.

2. Создайте чертеж.

3. Если модель не сложная можно использовать команду построения «Стандартные виды».

4. При создании сборочных чертежей и чертежей сложных деталей рекомендуется использовать команду построения «Произвольный вид».

5. Создав стандартные или произвольные виды, приступайте к построению на их основе проекционных и местных видов, местных разрезов, выносных элементов, разрезов.

6. При необходимости отредактируйте изображение в ассоциативных видах: назначьте «неразрезаемые» компоненты, отключите отображение деталей, которые не должны показываться на чертеже.

7. Оформите виды: размеры, технологические обозначения, надписи, оси и пр.

8. Скомпонуйте виды на листе чертежа. Если необходимо отключите про-

екционные связи между видами (для расположения вида по стрелке в произвольном месте листа).

## **5.2. Пример создания ассоциативный чертеж детали**

**Задание:** Выполнить ассоциативный чертеж детали «Опора» на основе трехмерной модели (рисунок 4.41), из параграфа 4.6.1.

### **Порядок выполнения:**

1. Построение ведется в документе «Чертеж». Выполняем команду: «Главное меню: Файл – Создать – Чертеж» (рисунок 5.3).

2. Определяем формат листа. В Дереве чертежа устанавливаем формат листа – А3 с горизонтальной ориентацией. В графической области будет создана соответствующий лист чертежа (рисунок 5.4).

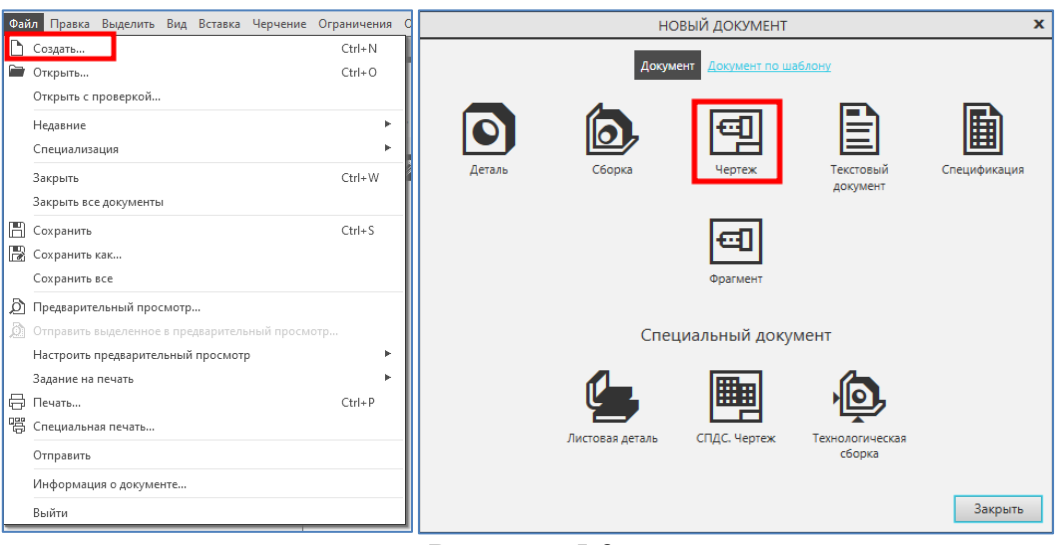

Рисунок 5.3.

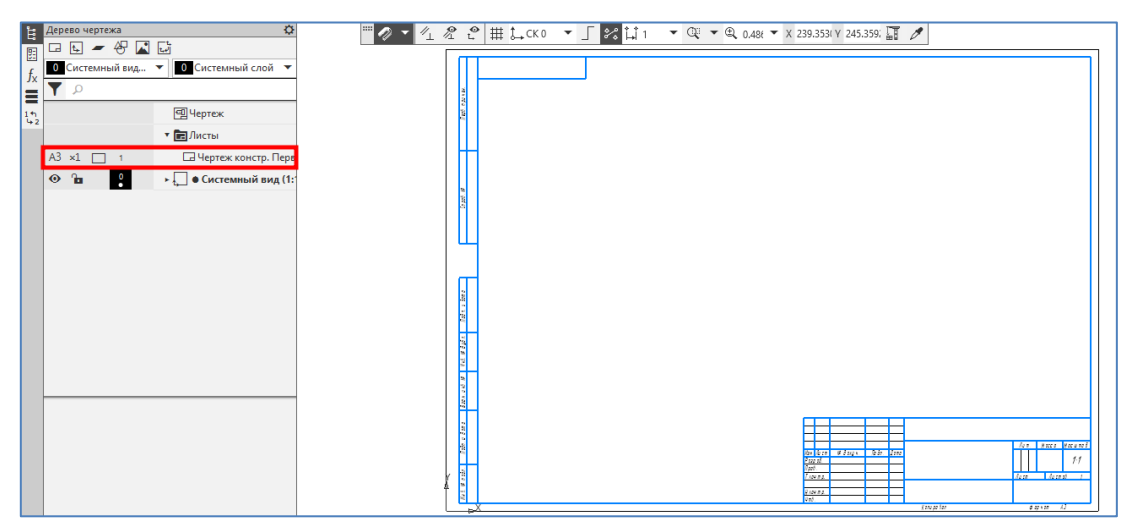

Рисунок 5.4.

3. Вызываем команду «Главное меню: Вставка – Вид с модели – Стандартные виды с модели» (рисунок 5.5). Открывается окно «Открытые документы» (рисунок 5.6), где отражены файлы моделей, предварительно открытых в других вкладках программы.

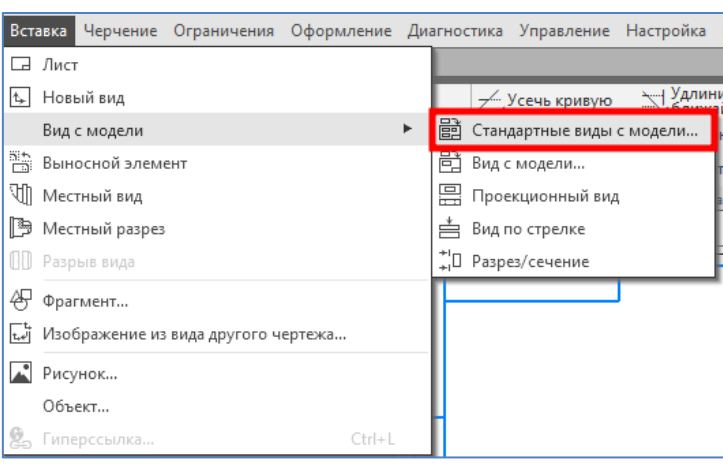

Рисунок 5.5.

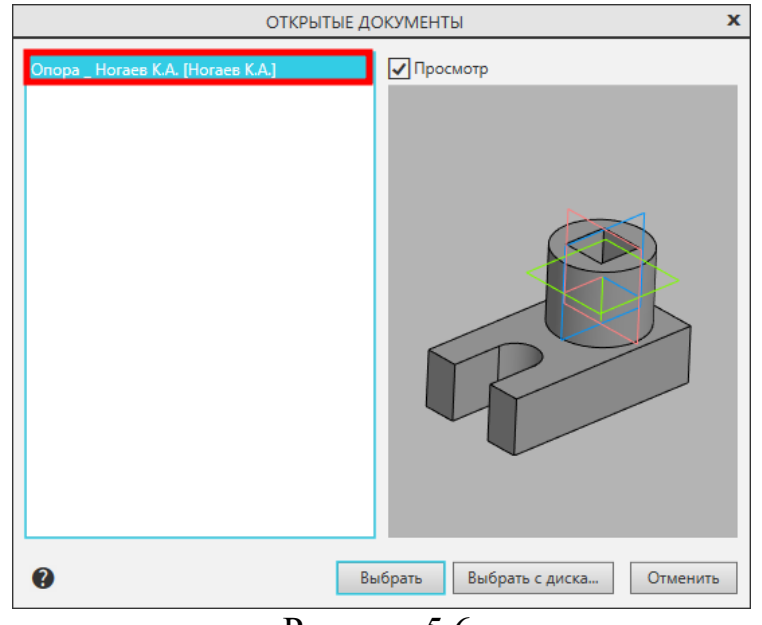

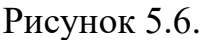

4. Выбираем модель «Опора». В графической области появится фантомные изображения трех проекционных видов модели, где по умолчанию Главным видом будет – вид «Спереди» (рисунок 5.7).

5. В нашем случае желательно иметь в качестве Главного вида модели – вид «Слева», при обращении нижнего основания модели в другом виде в нижнюю часть чертежа. Для этого на Панели параметров в поле «Ориентация модели на главном виде» выбираем «Слева» и схему видов, изображенной на рисунке 5.8. Также на Панели параметров активизируем переключатели «Невидимые линии» и «Линии переходов» для отражения на чертежах видов соответствующих линии (рисунок 5.9).

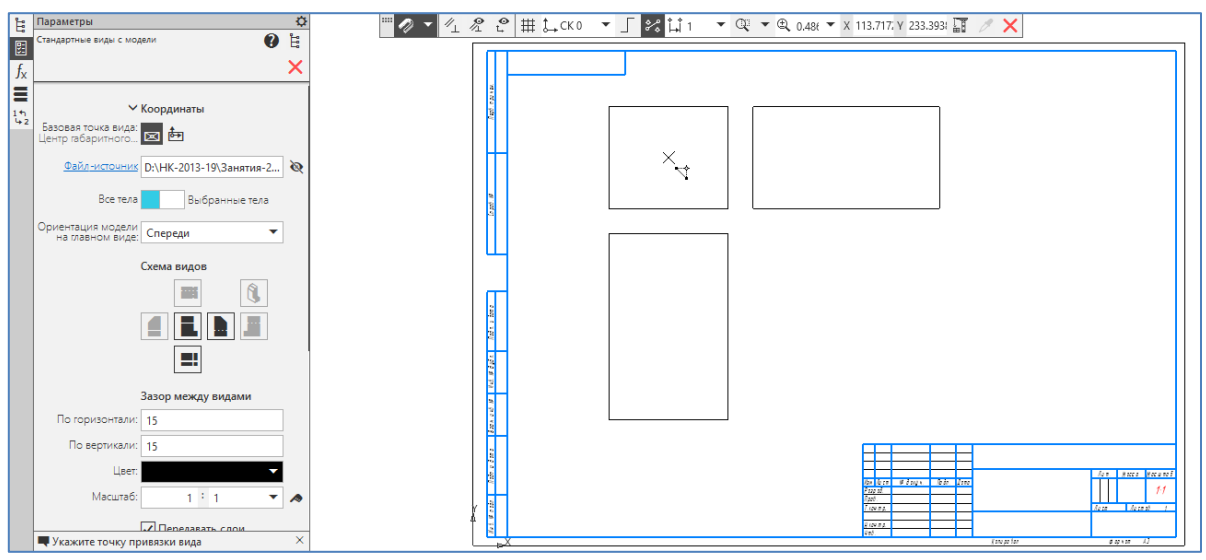

Рисунок 5.7.

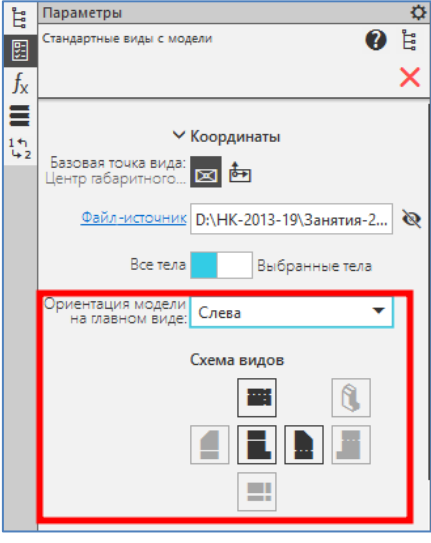

Рисунок 5.8.

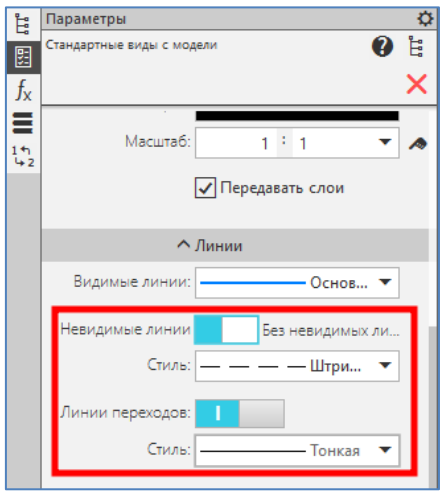

Рисунок 5.9.

6. Передвигая фантомные изображения видов на нужное место чертежа, нажимаем левую кнопку мыши и на чертеже появиться 3 проекционных вида модели.

7. С помощью команды «Автоосевая» на инструментальной панели «Обозначения» строим оси симметрии и проставим размеры, используя команды инструментальной панели «Размеры». Оформленный ассоциативный чертеж модели «Опора», показан на рисунке 5.10.

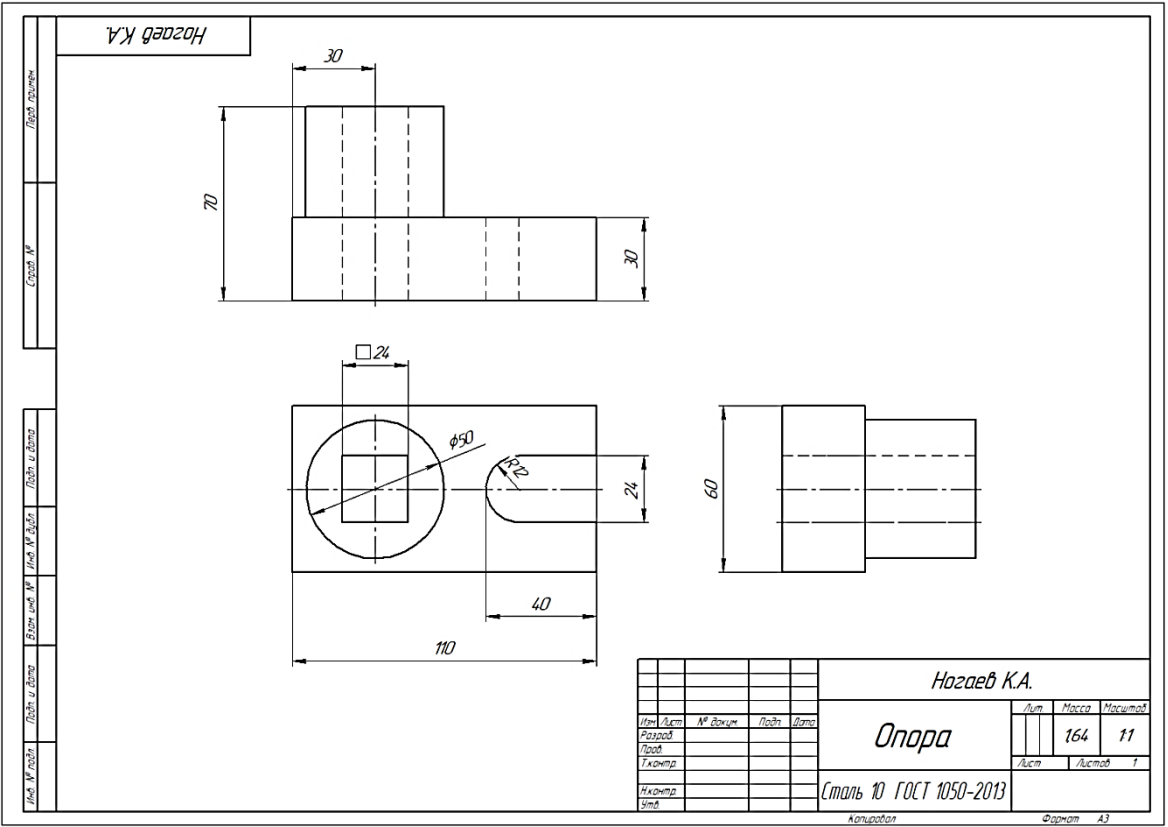

Рисунок 5.10.

# **6 АВТОМАТИЗАЦИЯ ПРОЕКТИРОВАНИЯ С ПОМОЩЬЮ ПРИЛОЖЕНИЙ, БИБЛИОТЕК, СПРАВОЧНИКОВ КОМПАС-3D**

#### **6.1 Общие сведения**

Важнейшей характеристикой любой современной CAD-системы, наряду с инструментальными средствами моделирования, является возможность автоматизации процессов создания типовых элементов с помощью различных вспомогательных средств. Это предполагает наличие подсистем, расширяющих стандартные возможности программы, которые позволяют ускорить проектирование собственно объекта (агрегата, механизма, здания), а не отдельно взятой его детали или составляющей. Чаще всего такие подсистемы представляют собой подключаемые модули (библиотеки), функционирующие только в среде «родительского» графического редактора и позволяющие на основе его базовых функций быстро создавать и использовать различные стандартные элементы. Система твердотельного параметрического моделирования КОМПАС-3D располагает широким набором таких приложений, которые позволяют решать конструктору задачи различного уровня сложности.

Библиотека «Стандартные Изделия» (рисунок 6.1) – инструмент для доступа к информационной базе стандартных изделий с рабочего места КОМ-ПАС-3D.

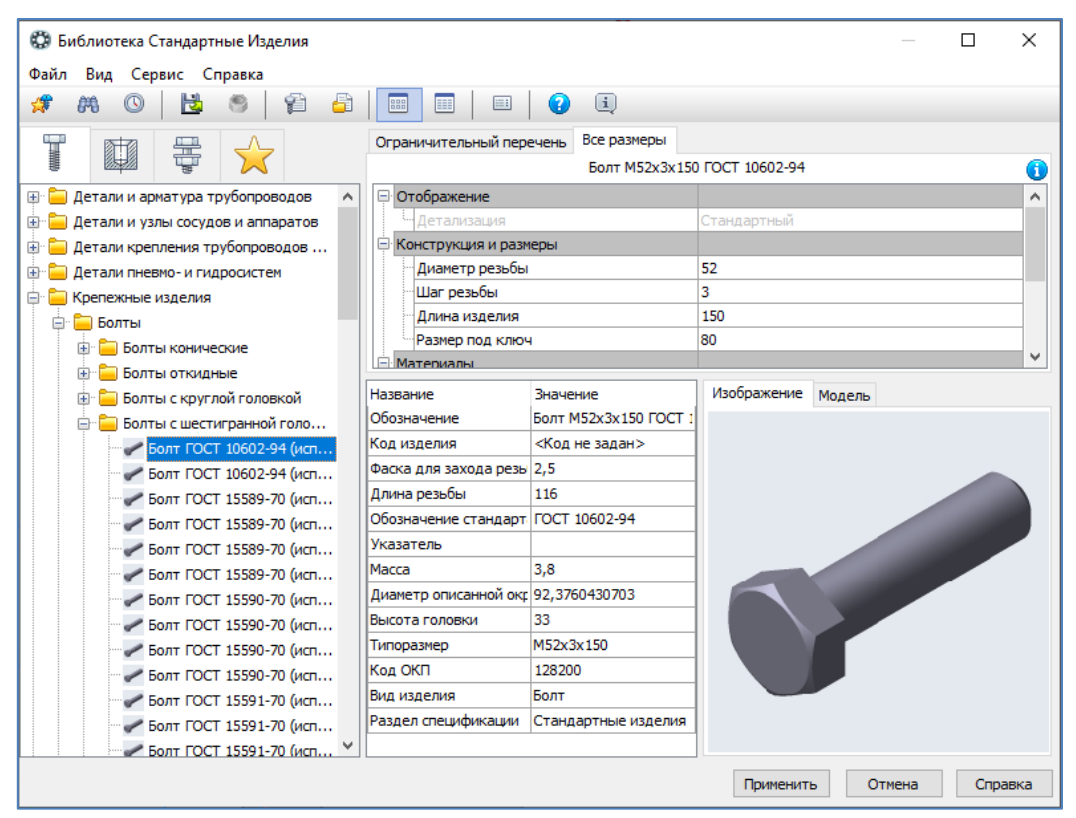

Рисунок 6.1. Библиотека «Стандартные Изделия»

Библиотека «Стандартные Изделия» предназначена:

- ·для получения информации о типовых элементах (стандартных изделиях, конструктивных элементах);

- ·для вставки изделий из Библиотеки в документы КОМПАС-3D. Ключевые особенности Библиотеки:

- Быстрый доступ к содержанию, размещенному на тематических вкладках.

- Наглядное представление элементов при помощи трехмерных моделей.

- Удобный поиск элементов по наименованиям и значениям атрибутов.

- Формирование индивидуальных списков избранных элементов.

- Создание типовых крепежных соединений с автоматическим подбором типоразмеров элементов.

- Экспорт графических представлений в файлы различных графических форматов.

Большую помощь в автоматизации проектно-конструкторских работ оказывает библиотека «Каталог: Редукторы» (рисунок 6.2). Библиотека «Каталог: Редукторы» включает чертежи серийных редукторов двух типов: цилиндрические (одно-, двух- и трехступенчатые) и червячные (одно- и двухступенчатые). В состав библиотеки входит очень удобная система поиска, при помощи которой за считаные минуты можно подобрать редуктор с необходимыми параметрами и вариантом сборки и вставить его в чертеж в любой проекции. Модуль основан на обширной базе данных, в которой представлена не только полная информация о характерных параметрах редукторов (передаточные числа, габаритные размеры, номинальные вращающие моменты и пр.), но и сведения о заводах-изготовителях, что избавляет специалистов от поиска в каталоге выбранного и вставленного в чертеж редуктора.

Библиотека «Каталог: Редукторы» редко используется отдельно от библиотеки «Каталог: Электродвигатели», содержащей изображения и технические данные асинхронных электродвигателей переменного и постоянного тока (рисунок 6.3). Для каждой марки двигателя в библиотеке имеются данные о мощности, частоте вращения, коэффициенте полезного действия, массе и диаметре выходного конца вала. Кроме того, приводятся краткие данные о предприятииразработчике и о производителях конкретных моделей электродвигателей. Изображение двигателя, вставленного в чертеж, полностью соответствует габаритным и присоединительным размерам изделия, приводимым в каталогах фирм-производителей. Как и в большинстве других библиотек системы КОМ-ПАС-3D, в библиотеках редукторов и электродвигателей предусмотрена возможность автоматической передачи информации о вычерченных изделиях в спецификацию.

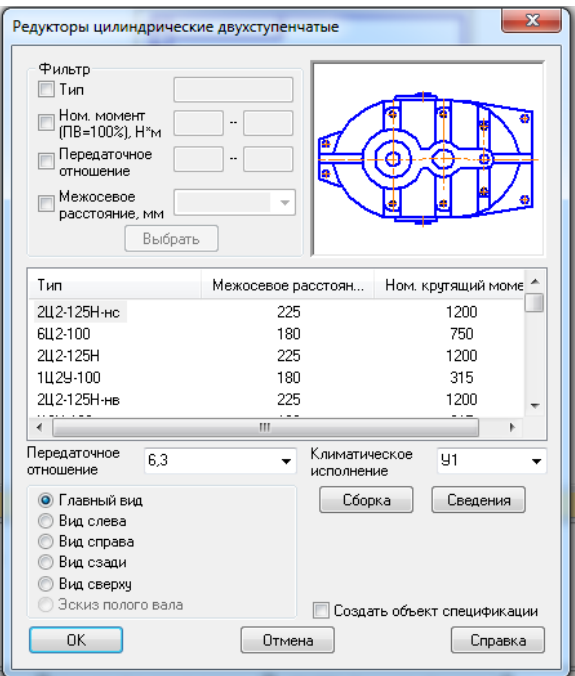

Рисунок 6.2. Библиотека «Каталог: Редукторы»

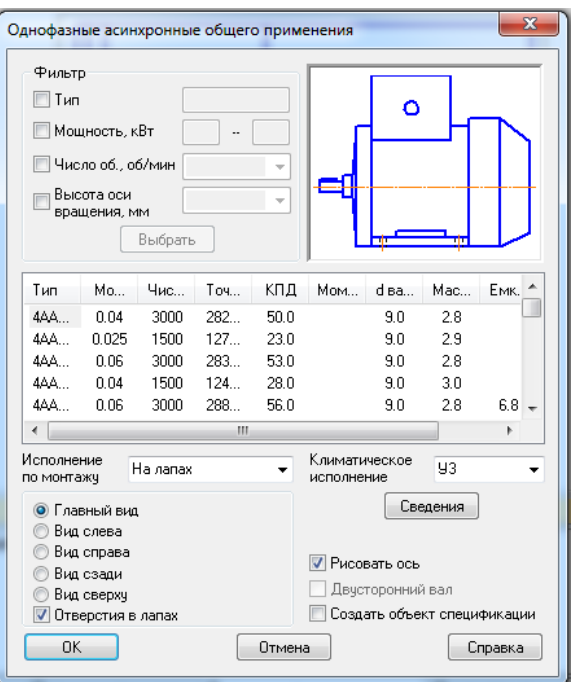

Рисунок 6.3. Библиотека «Каталог: Электродвигатели»

Учитывая все вышесказанное, несложно представить, какую помощь при проектировании электромеханических приводов оказывает конструктору комплекс из двух этих библиотек.

Для автоматизации проектирования и построения трехмерных моделей валов, втулок, элементов механических передач и различных конструктивных элементов в среде КОМПАС-3D служит приложение «Валы и механические передачи 3D».

Простой и удобный интерфейс, широкий набор функций, позволяющий строить ступени вала различной конфигурации (конические, цилиндрические и многогранные), встроенный модуль расчета зубчатых передач внешнего и внутреннего зацеплений, по результатам которого нажатием всего одной кнопки можно получить готовую 3D-модель прямозубого колеса, – все это делает приложение «Валы и механические передачи 3D» незаменимым при создании машиностроительных сборочных чертежей любой сложности и назначения (рисунок 6.4). Все модели, рассчитанные и созданные с помощью этого модуля, доступны для редактирования стандартными средствами КОМПАС.

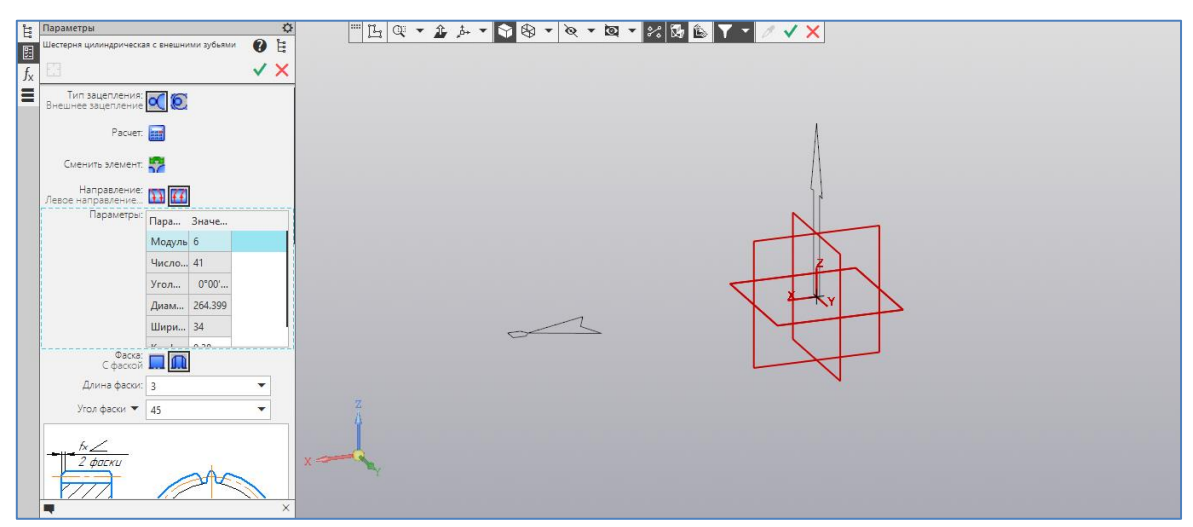

Рисунок 6.4. Построение 3D-модели цилиндрической шестерни с внешними зубьями с помощью приложения «Валы и механические передачи 3D»

Аналогом приложения «Валы и механические передачи 3D» для двумерного проектирования служит библиотека приложение «Валы и механические передачи 2D». Приложение «Валы и механические передачи 2D» обеспечивает параметрическое построение чертежей шлицевых, резьбовых и шпоночных участков на ступенях моделей, построение валов и втулок, цилиндрических и конических колес, червячных колес и червяков (рисунок 6.5).

С помощью данного приложения могут быть созданы и другие конструктивные элементы: канавки, проточки, пазы, лыски и т.д. Эта приложение, как и «Валы и механические передачи 3D», включает модуль расчета механических передач (рисунок 6.6), который производит геометрические и проверочные расчеты всех известных механических передач (цилиндрических и конических зубчатых, цепных, червячных, ременных). Приложение «Валы и механические передачи 2D» поддерживает связь с КОМПАС-3D, предоставляя возможность по построенным чертежам автоматически создавать трехмерные модели. Таким образом, без каких-либо особых усилий со стороны пользователя можно получить, например, модели шкивов для ременных передач или звездочек для приводных цепных передач по их плоским чертежам.

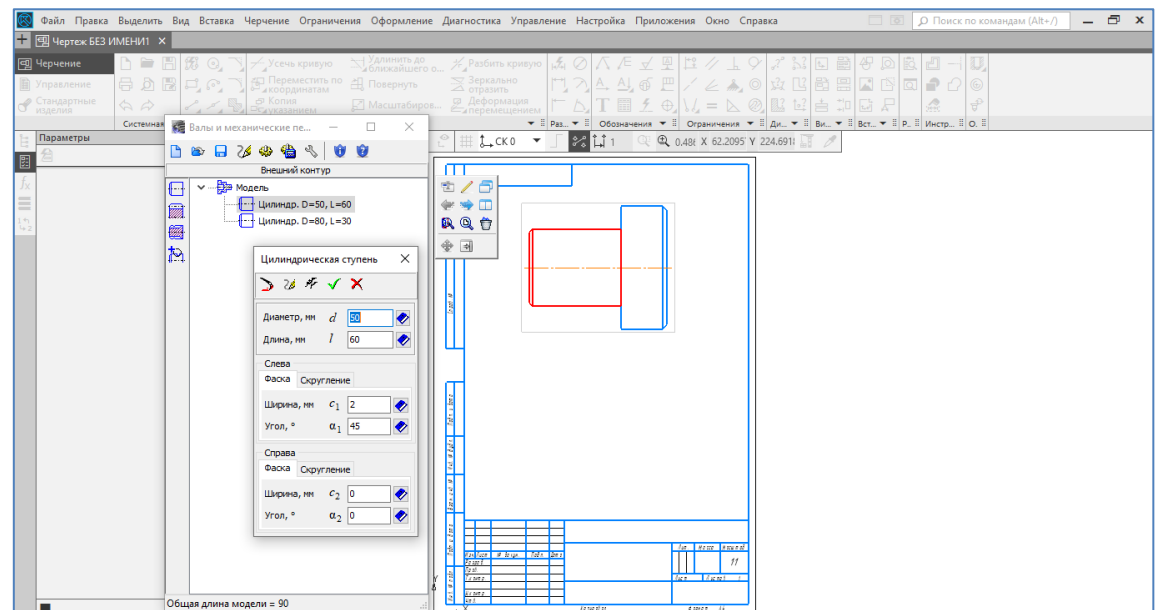

Рисунок 6.5. Построение чертежи вала с помощью приложения «Валы и механические передачи 2D»

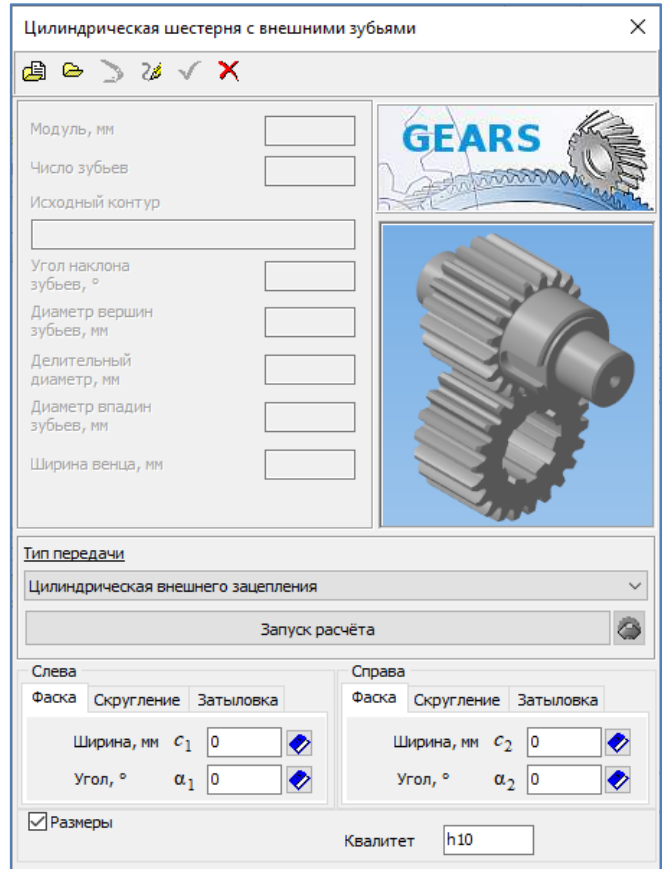

Рисунок 6.6. Модуль расчета механических передач приложения «Валы и механические передачи 2D»

Еще одним мощным и многофункциональным расчетным приложением системы КОМПАС-3D является модуль проектирования пружин «Механика: Пружины» (рисунок 6.7). Библиотека «Механика: Пружины» обеспечивает

проектный и прочностной расчеты пружин растяжения и сжатия, конических и фасонных, тарельчатых пружин и пружин кручения. Расчеты производятся согласно ГОСТ 13764-86, ГОСТ 13765-86 и ГОСТ 3057-90, а их результаты можно записать в файл или использовать для последующего построения чертежей либо моделей. Отличительной особенностью библиотеки является возможность варьировать параметры пружины для получения наилучшего результата, причем гарантируется, что при проектном расчете будет получено несколько вариантов пружин с наименьшим весом и наилучшими критериями прочности для введенных исходных данных. Кроме двумерных чертежей, в которых можно автоматически проставлять размеры, строить выносные виды и создавать диаграммы деформаций или усилий, почти для всех типов пружин «Механика: Пружины» может генерировать и трехмерные модели. Приложение «Механика: Пружины» позволяет в 15–20 раз повысить скорость проектирования и выпуска конструкторской документации на пружины.

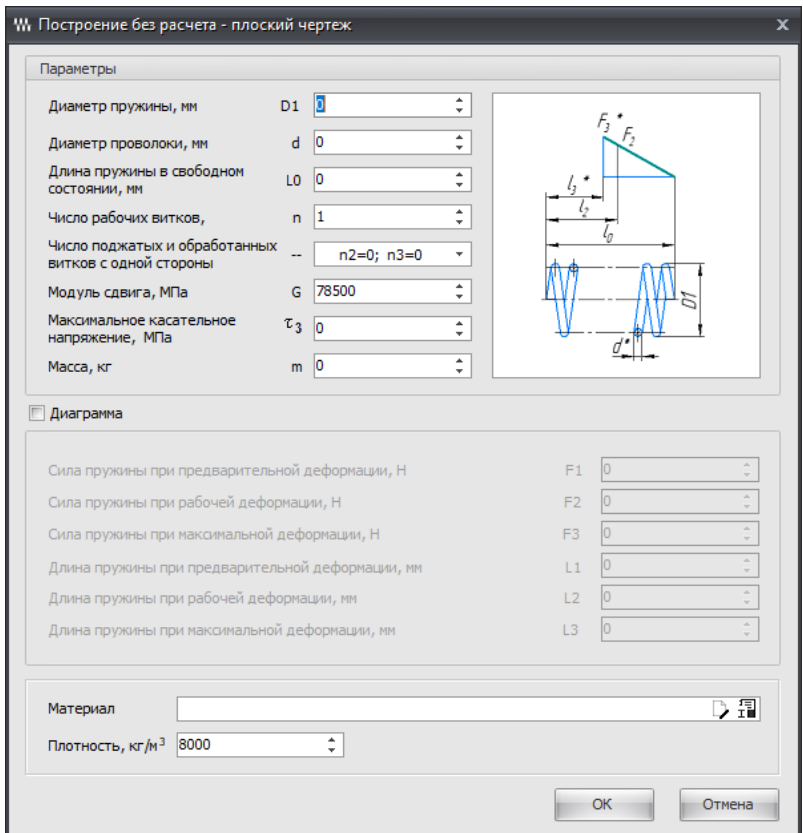

Рисунок 6.7. Модуль проектирования пружин «Механика: Пружины»

В результате проектного расчета система предлагает множество решений, удовлетворяющих исходным данным, из которых конструктор может выбрать оптимальное по одному или нескольким критериям. При создании чертежа пружины возможны выбор типа зацепов, автоматическая постановка размеров, выносных видов, диаграмм деформаций или усилий. После вставки модели пружины в сборку можно изменять длину пружины, что позволяет выставить деталь в рабочее состояние или промежуточное.

Прикладные приложения системы КОМПАС-3D в своей работе активно используют библиотеку «Материалы и Сортаменты для КОМПАС» (рисунок 6.8).

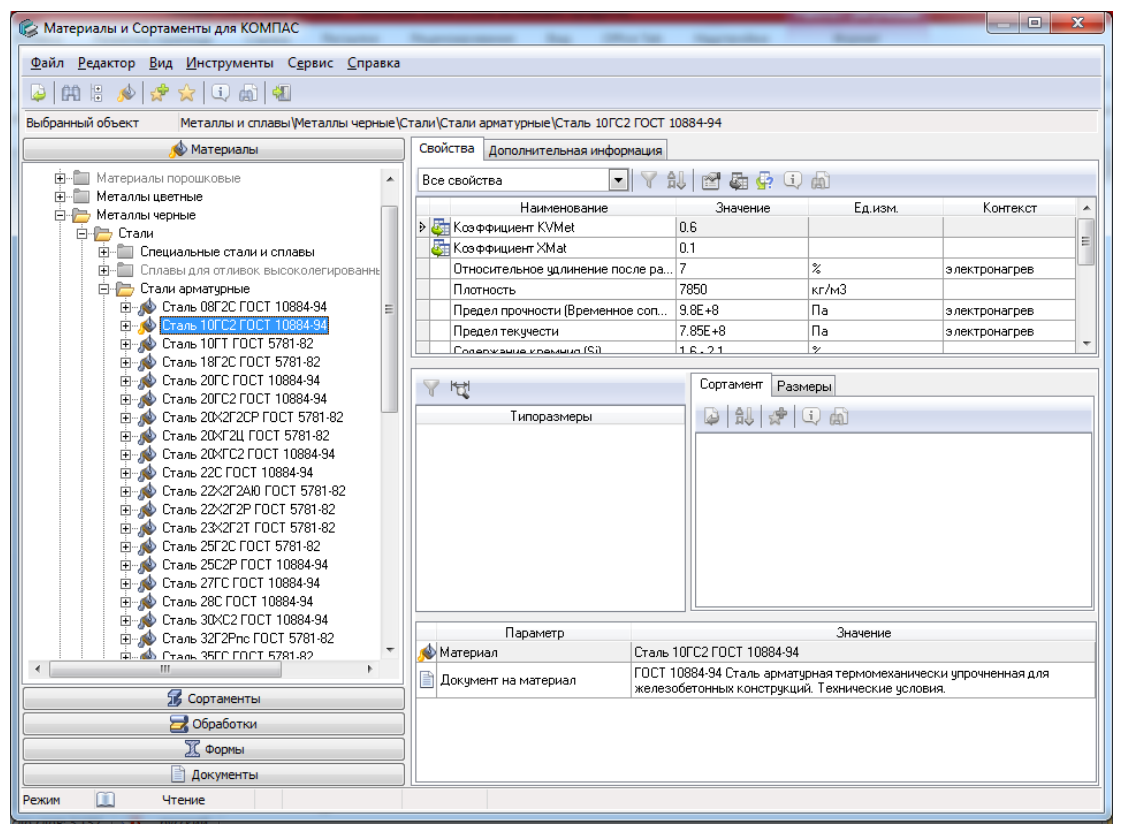

Рисунок 6.8. Библиотека «Материалы и Сортаменты для КОМПАС»

Библиотека «Материалы и Сортаменты для КОМПАС» содержит обширный перечень материалов и сортаментов, информацию о свойствах материалов, назначении и области применения, заменителях и условиями замены, информацию по нормативным документам и т. д.

Библиотека «Материалы и Сортаменты для КОМПАС» предоставляет конструктору следующую информацию:

- Обозначения и документы на поставку черных и цветных металлов, их сплавов и неметаллических материалов (в т.ч. строительных);

- Физико-механические, технологические свойства конструкционных материалов, их назначение и области применения;

- Виды сортамента (фасонного, листового, профильного и т.п.), изготавливаемого из этих материалов, включая перечни типоразмеров, выпускаемых промышленностью;

Марки смазочных материалов с данными по их свойствам и областям применения;

Марки лакокрасочных, металлических и неметаллических покрытий, включая характеристики и условия эксплуатации покрытий;

Таблицы соответствия российских и зарубежных марок сталей.

Помимо основных сведений о материалах и сортаментах, справочник содержит информацию о производителях и поставщиках, данные о коэффициентах трения, условиях склеивания различных материалов.

База материалов постоянно пополняется и поддерживается в актуальном состоянии. Содержащаяся в ней информация проверяется на соответствие действующей нормативной документации (ГОСТ, ОСТ, ТУ и т.д.).

### **6.2 Автоматизация проектирования валов и механических передач в системе КОМПАС-3D**

## **6.2.1 Основные положения**

Методика конструирования валов и элементов механических передач, отличаются от общеизвестных приемов создания графической документации. Одним из приложений КОМПАС 3D, дающих возможность создавать такие детали, является приложение «Валы и механические передачи 2D».

Приложение «Валы и механические передачи 2D» предназначено для параметрического проектирования:

- валов и втулок;
- цилиндрических и конических шестерен;
- червячных колес и червяков;
- шкивов клиноременных и зубчатоременных передач;
- звездочек цепных передач.

Модели валов и втулок могут состоять из следующих простых ступеней:

- цилиндрическая ступень внешнего или внутреннего контура;
- коническая ступень внешнего или внутреннего контура;
- квадрат внешнего или внутреннего контура;
- шестигранник внешнего контура;
- сфера внешнего контура;
- глухое отверстие;
- центровое отверстие.

На простых ступенях модели могут быть смоделированы шлицевые, резьбовые и шпоночные участки, а также другие конструктивные элементы – канавки, проточки, пазы, лыски и т. д. Для цилиндрических участков внешнего и внутреннего контуров могут быть подобраны подшипники. Сложность модели и количество ступеней не ограничены. Параметрические модели сохраняются непосредственно в чертеже и доступны для последующего редактирования средствами приложения «Валы и механические передачи 2D».

При создании и редактировании может быть изменен как порядок ступеней модели (Drag&Drop), так и любой параметр ступени, либо выполнено удаление ступени.

В процессе создания модели могут быть выполнены расчеты:

- элементов механических передач;

- валов и подшипников, смоделированных в приложении «Валы и механические передачи 2D»;

- шлицев, являющихся конструктивным элементом модели, созданной в приложении «Валы и механические передачи 2D».

Приложение «Валы и механические передачи 2D» интегрировано:

- c корпоративным справочником «Материалы и Сортаменты» – из него можно выбрать материал проектируемой детали;

- с корпоративным справочником «Стандартные Изделия» – его данными можно воспользоваться при выборе параметров некоторых проектируемых стандартных элементов.

С приложением «Валы и механические передачи 2D» можно работать в трех режимах:

- Построение модели;

- Расчеты механических передач.

- Настройка;

Выбор режима работы осуществляется после подключения приложения к системе КОМПАС-3D.

# **6.2.2 Общие приемы создания и редактирования моделей в приложении «Валы и механические передачи 2D»**

Создание и редактирование моделей средствами приложения «Валы и механические передачи 2D» осуществляется в режиме «Построение модели».

В режиме построения модели в приложении «Валы и механические передачи 2D» можно:

- создавать параметрические модели валов, втулок, элементов механических передач;

- создавать основу чертежа модели приложения «Валы и механические передачи 2D» (в том числе, автоматически проставлять основные размеры элементов модели);

- создавать на основе параметрической модели, созданной в приложении «Валы и механические передачи 2D» трехмерную твердотельную модель;

- выполнять расчеты некоторых конструктивных элементов модели (в том числе, расчет элементов механических передач);

- по результатам расчетов генерировать таблицы параметров зубчатых колес и выносные элементы с профилями зубьев;

- автоматически создавать в чертежах виды проектируемых тел вращения слева и справа, получать изображения сечений ступеней модели (для формирования сечений на чертеже КОМПАС должны быть созданы линии разрезасечения, перпендикулярные оси вращения детали).

1 Создание новой модели

Чтобы создать новую модель в приложении «Валы и механические передачи 2D», запускаем приложения в режиме «Построение модели» (рисунок 6.9). Затем выполняем следующие действия.

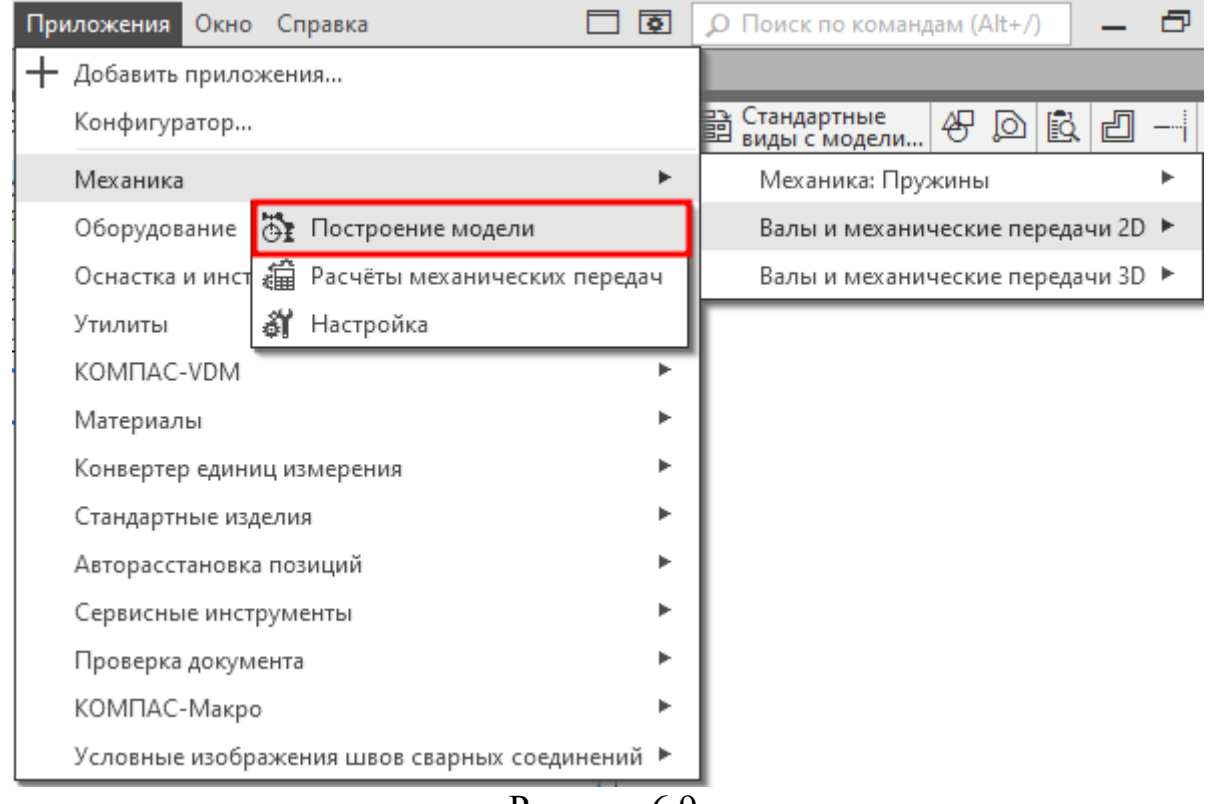

Рисунок 6.9.

a) Нажимаем на панели управления приложения кнопку «Новая модель» (рисунок 6.10).

b) В открывшемся окне «Выбор типа отрисовки модели» (рисунок 6.11) выбираем нужный вариант и нажимаем кнопку OK.

c) В поле документа КОМПАС укажем точку начала отсчета создаваемой локальной системы координат – нажимаем клавишу <Enter> или щелкнем левой клавишей мыши. Откроется главное окно приложения «Валы и механические передачи 2D» (рисунок 6.5).

d) Приступаем к построению. При этом необходимо помнить, что:

- модель, созданная в системе Валы и механические передачи 2D, является макроэлементом;

- в документе КОМПАС может быть несколько моделей, созданных средствами приложения «Валы и механические передачи 2D».
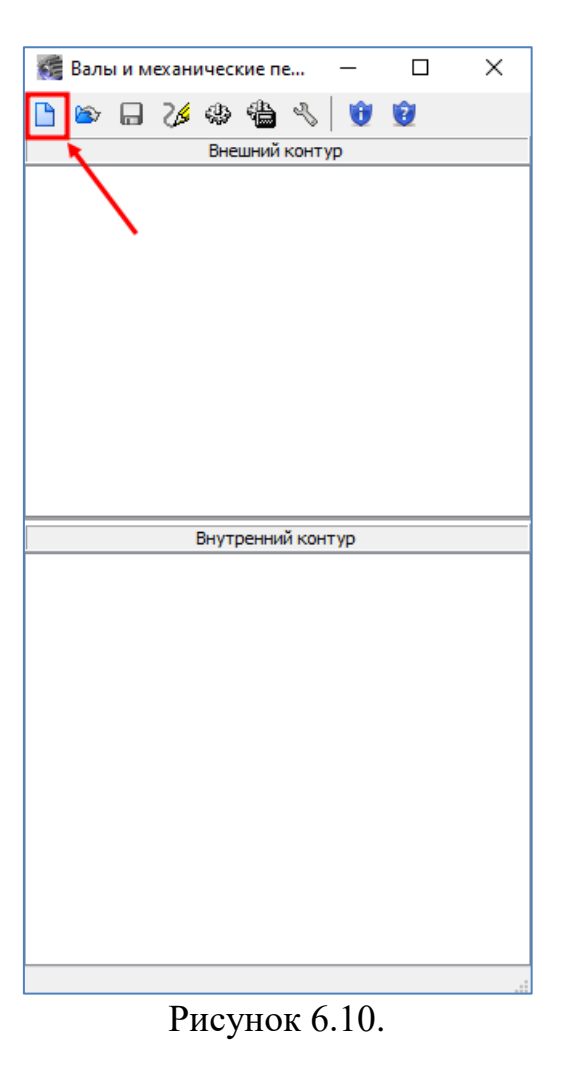

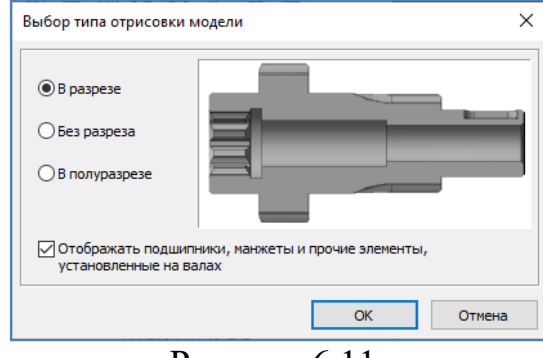

Рисунок 6.11.

2 Построение основной ступени

a) Укажем в дереве ступеней и элементов внешнего контура ту ступень, следом за которой будет располагаться создаваемая ступень. Если проектируем первую ступень модели, переходим сразу к подпункту b.

b) Нажимаем на инструментальной панели кнопку «Простые ступени» или кнопку «Элементы механических передач».

- c) Выбираем необходимый элемент.
- d) Задаем требуемые параметры и нажимаем кнопку OK.

3 Построение дополнительных элементов

a) Укажем в дереве ступень, для которой нужно построить дополнительный элемент.

b) Нажимаем на инструментальной панели кнопку «Дополнительные элементы ступеней».

c) Выбираем дополнительный элемент.

d) Задаем требуемые параметры и нажимаем кнопку OK.

3 Общие приемы ввода значений параметров проектируемой ступени

При определении параметров ступеней и элементов можно использовать различные способы ввода значений:

- вводить численные данные при помощи клавиатуры; при этом можно перемещаться между полями ввода при помощи клавиши <Tab>;

- выбирать значения из стандартного ряда; для этого потребуется нажать кнопку с изображением книги, а затем указать нужное значение в предлагаемом списке и зафиксировать его нажатием клавиши <Enter> или двойным щелчком мыши;

- брать значения параметра (чаще всего, это диаметр) с чертежа;

- выбирать значение параметра из предлагаемого списка предпочтительных величин; для этого потребуется нажать кнопку с черным треугольником, чтобы раскрыть список, а затем указать нужное значение курсором.

## **6.2.3 Пример проектирования вал-шестерни с помощью приложения «Механика: Валы и механические передачи 2D»**

**Задание:** Выполнить чертеж и создать трехмерную модель вал-шестерни с помощью приложения «Механика: Валы и механические передачи 2D» (рисунок 6.12).

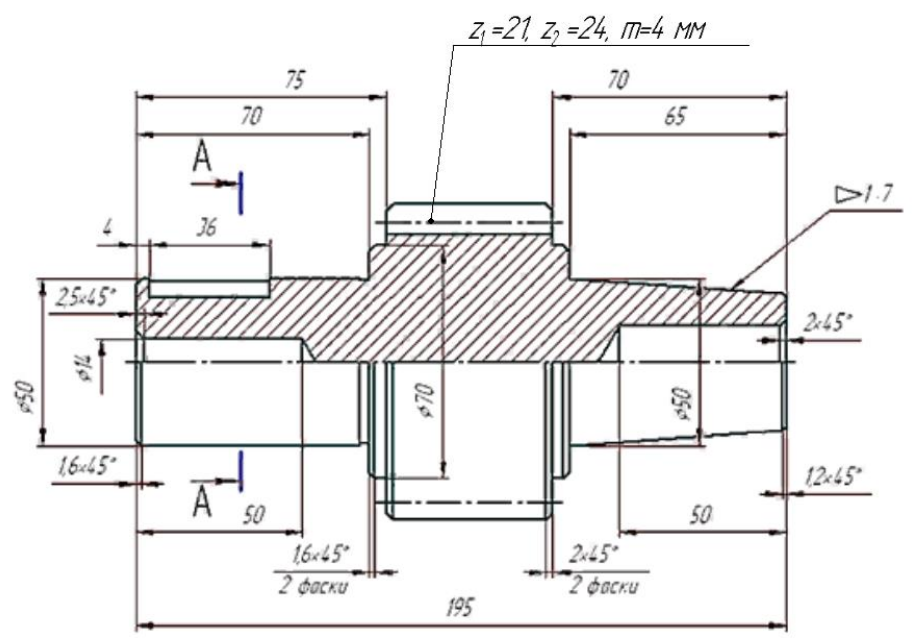

Рисунок 6.12. Чертеж вал-шестерни

## **Порядок выполнения:**

1. Построение ведется в документе «Чертеж». Выполняем команду: «Главное меню: Файл – Создать – Чертеж».

2. Определяем формат листа. В Дереве чертежа устанавливаем формат листа – А3 с горизонтальной ориентацией. В графической области будет создана соответствующий лист чертежа.

3. Определяем Свойства документа. В Дереве чертеже выделяем корневой объект (по умолчанию Чертеж) и нажимаем правую клавишу мыши. В выпадающем меню выбираем команду «Свойства документа». В окне Список свойств на Панели параметров редактируются такие свойства, как Обозначение и Наименование. В данном случае корректируем Обозначение (Фамилия и инициалы) и Наименование (Вал-шестерня). После определения свойств подтвердим изменения, нажав на кнопку «Галочка» ( $\checkmark$ ) на Панели параметров.

4. Запускаем приложение «Механика: Валы и механические передачи 2D» в режиме «Построение модели» с помощью команды «Главное меню: Приложения – Механика – Валы и механические передачи 2D – Построение модели» (рисунок 6.9).

5. Нажимаем на панели управления приложения кнопку «Новая модель» (рисунок 6.10), в открывшемся окне «Выбор типа отрисовки модели» (рисунок 6.11) выбираем тип «В полуразрезе» и нажимаем кнопку OK.

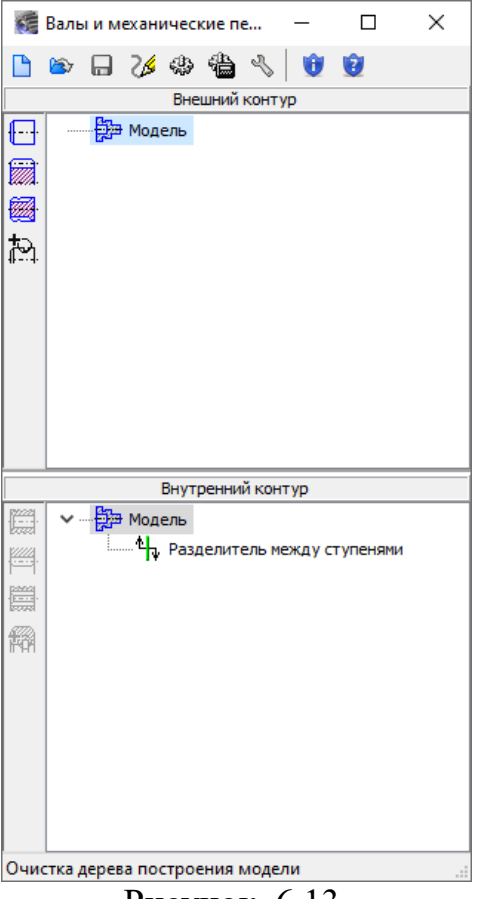

Рисунок. 6.13.

6. На листе чертежа укажем точку начала отсчета создаваемой локальной системы координат – нажимаем клавишу <Enter> или щелкнем левой клавишей мыши. Откроется главное окно приложения «Валы и механические передачи 2D» (рисунок 6.13).

7. На инструментальной панели окна «Внешний контур» выполняем команду «Простые ступени – Цилиндрическая ступень» (рисунок 6.14,а) и в открывшемся окне введем параметры первой ступени: диаметр - 50 мм, длина - 70 мм, фаска слева - 1,6х45° (рисунок 6.14,б).

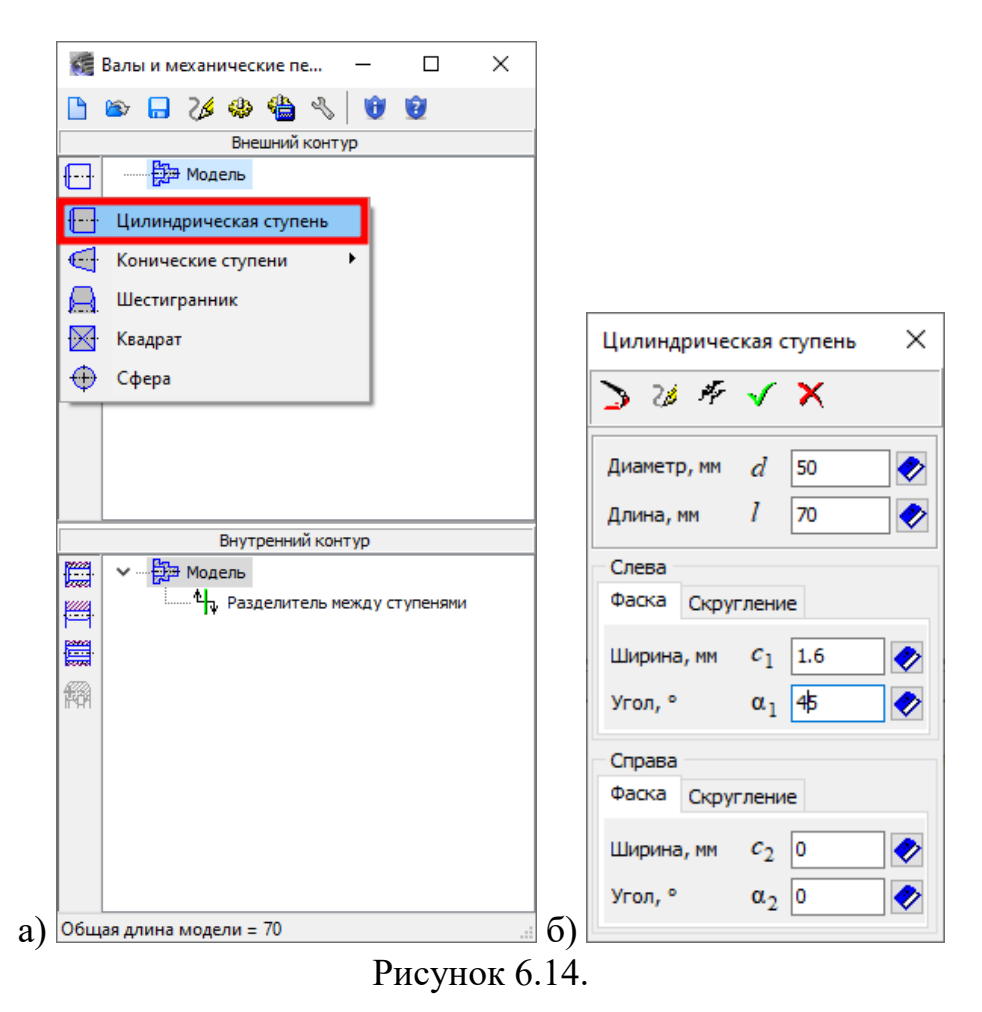

8. Аналогично построим вторую цилиндрическую ступень с параметрами: диаметр - 70 мм, длина - 5 мм, фаска слева - 1,6х45°.

7. Для построения третьей ступени нажимаем кнопку «Элементы механических передач – Шестерни и рейки – Цилиндрическая шестерня с внешними зубьями» (рисунок 6.15). В последовательно открывающихся окнах выполняем команды «Запуск расчета» (рисунок 6.16,а), «Геометрический расчет» (рисунок 6.16,б) и выбираем вариант «По межосевому расстоянию» (рисунок 6.16,в).

9. В окне «Геометрический расчет» (рисунок 6.17,а) устанавливаем следующие параметры:

- число зубьев ведущего колеса 21;
- число зубьев ведомого колеса 42;
- модуль 4 мм;

- ширина зубчатого венца ведущего колеса - 50 мм;

- ширина зубчатого венца ведомого колеса - 50 мм.

Нажимаем кнопку «Рассчитать межосевое расстояние», межосевое расстояние определяется автоматически (126 мм).

10. На Странице 2 (рисунок 6.17,б) окна «Геометрический расчет» выполняем команду «Расчет». Если введенные параметры удовлетворяют качеству зацепления, то система сообщит об этом в поле «Ход расчета». Можно посмотреть результаты расчета (рисунок 6.18) и визуализировать зацепление (рисунок 6.19) с помощью соответствующих кнопок окна «Геометрический расчет». Нажимаем кнопку «Закончить расчеты».

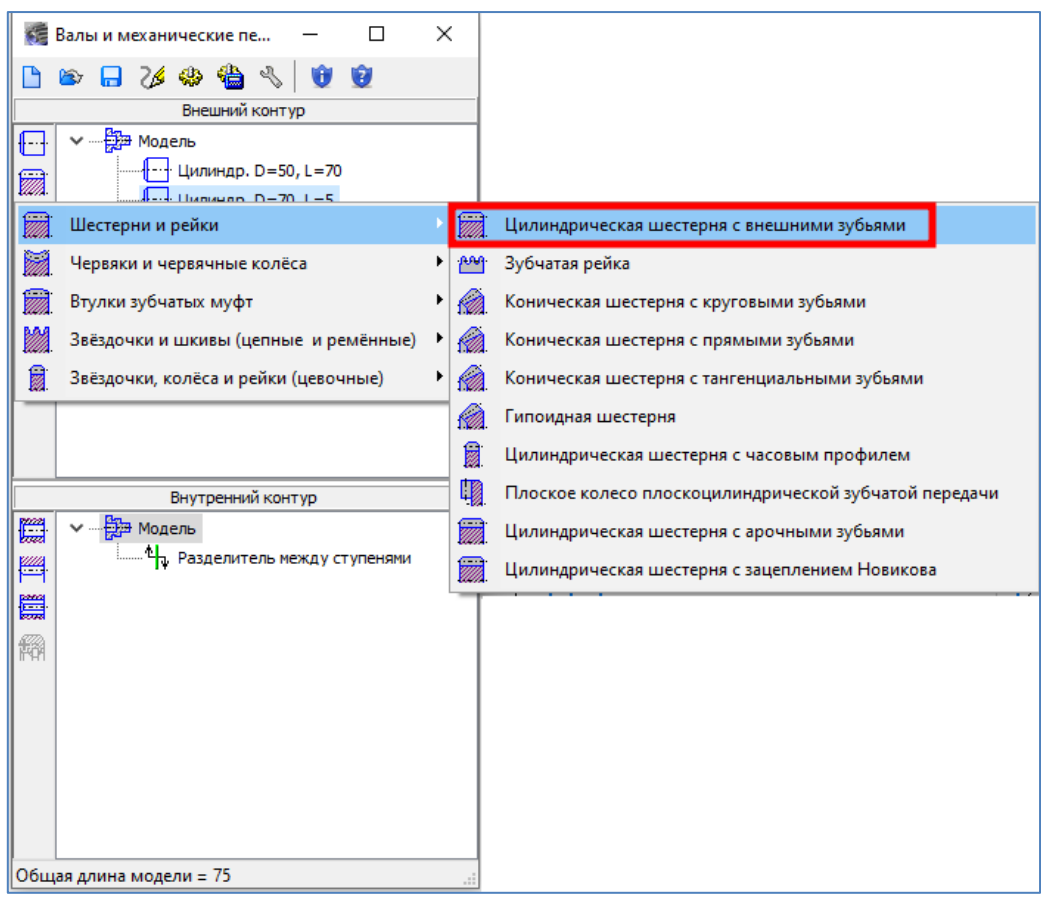

Рисунок 6.15.

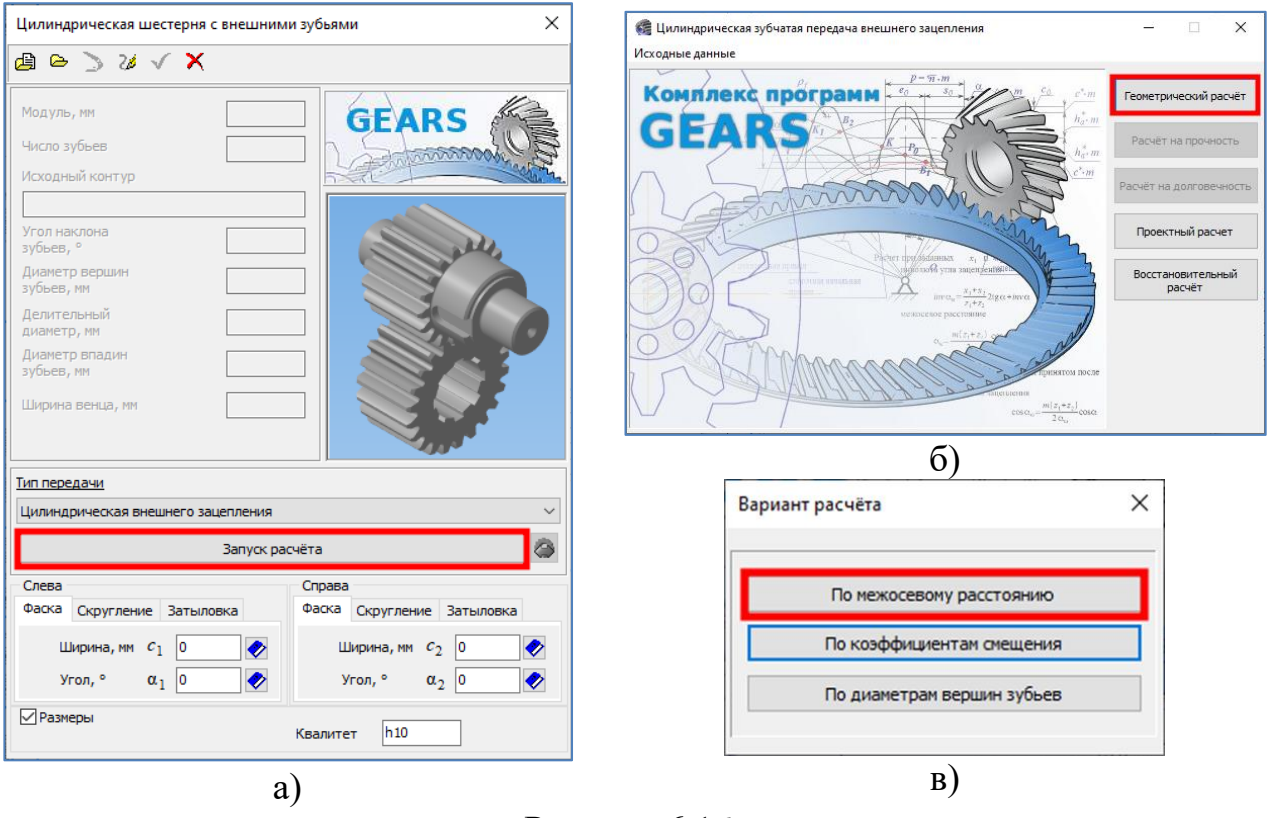

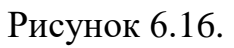

| $\times$<br><b>«Е Геометрический расчёт</b>                                                           |                                                     |                               |                                                    |                                            |         | <b>«Е Геометрический расчёт</b>                                                |                     |                       |                      |  |  |
|----------------------------------------------------------------------------------------------------|-----------------------------------------------------|-------------------------------|----------------------------------------------------|--------------------------------------------|---------|--------------------------------------------------------------------------------|---------------------|-----------------------|----------------------|--|--|
| Страница 1 Страница 2 Предмет расчёта                                                                 |                                                     |                               |                                                    |                                            |         | Страница 1 Страница 2 Предмет расчёта                                          |                     |                       |                      |  |  |
| Наименование и обозначение параметра                                                                  |                                                     |                               | Ведушее колесо<br>Ведомое колесо                   |                                            | E       | Наименование и обозначение параметра                                           | Ведущее колесо      | Веломое колесо        |                      |  |  |
| 1. Число зубьев                                                                                       |                                                     | $z_1, z_2$                    | 21                                                 | 42                                         | 唑       | Степень точности                                                               | -                   | $7-c$<br>$\bullet$    | $\Box$ 7-C           |  |  |
| 2. Модуль, мм                                                                                         |                                                     | $m_{\rm n}$                   |                                                    | ۰                                          | 圈<br>響  | Суммарный коэффициент смещения<br>$x_{\overline{y}}$                           |                     | 'n                    | $\square$            |  |  |
| 3. Угол наклона зубьев на делительном цилиндре                                                        |                                                     | $\beta$                       | $ ° _0$<br>lo.<br>'o                               |                                            | 國<br>B. | Коэффициент смещения исходного контура                                         | $x_1, x_2$          | $\blacksquare$<br>lo. | $\blacksquare$<br>١o |  |  |
| 4. Направление линии зуба ведущего колеса                                                             |                                                     | $\overline{\phantom{0}}$      | прямое<br>$\checkmark$<br>$\left  \cdot \right _0$ |                                            |         | Расчётный диаметр вершин зубьев, мм                                            | $d_{a1}$ , $d_{a2}$ | 92                    | 176                  |  |  |
| 5. Угол профиля зуба исходного контура                                                                |                                                     | $\alpha$                      | 20                                                 | $\mathbf{1}$ 0                             |         | Диаметр вершин зубьев со срезом, мм                                            | $d_{a1}$ , $d_{a2}$ | 92                    | 176                  |  |  |
| 6. Коэффициент высоты головки зуба исходного контура                                                  |                                                     | $h^*$                         |                                                    |                                            |         | Ход расчёта                                                                    |                     |                       |                      |  |  |
|                                                                                                    | 7. Коэффициент радиального зазора исходного контура |                               | 0.25                                               | □ Контролируемые и измерительные параметры |         |                                                                                |                     |                       |                      |  |  |
|                                                                                                    |                                                     | $c^*$                         |                                                    |                                            |         | Возможность измерения постоянной хорды                                         |                     | Есть                  | Есть                 |  |  |
| 8. Коэффициент радиуса кривизны переходной кривой<br>в граничной точке профиля зуба исходного контура |                                                     | $\rho_f^*$                    | 0.38                                               |                                            |         | Возможность измерения длины общей нормали                                      |                     | Есть<br>Есть          | Есть                 |  |  |
|                                                                                                    |                                                     |                               |                                                    |                                            |         | Возможность измерения размера по роликам                                       |                     |                       | Есть                 |  |  |
| 9. Ширина зубчатого венца, мм                                                                         |                                                     | $b_1, b_2$                    | 50                                                 | 50                                         |         | ⊟ Критерии качества зацепления                                                 |                     |                       |                      |  |  |
|                                                                                                    |                                                     |                               |                                                    |                                            |         | Подрезание зубьев                                                              |                     | <b>Her</b>            | Her                  |  |  |
| 10. Межосевое расстояние, мм                                                                          |                                                     | $a_{\rm c}$                   | $\square$<br>126                                   |                                            |         | Интерференция зубьев                                                           |                     | <b>Her</b>            | <b>Her</b>           |  |  |
|                                                                                                    |                                                     |                               |                                                    |                                            |         | Заострение зубьев                                                              |                     | Her                   | <b>Her</b>           |  |  |
| 11. Диаметр измерительного ролика, мм                                                                 |                                                     | $D_1, D_2$                    | $\bullet$                                          | $\bullet$                                  |         | Коэффициент перекрытия в пределах нормы<br>Самопересечение контура выреза зуба |                     | Нет                   | Дa<br><b>Her</b>     |  |  |
| 12. Тип зуборезного инструмента                                                                       |                                                     | $\overline{\phantom{0}}$      | червячная фреза                                    | червячная фреза                            |         | Контролируемые, измерительные критерии и критерии качества зацепления в норме  |                     |                       |                      |  |  |
| 13. Параметры зуборезного<br>инструмента                                                              | Число зубьев                                        | $z_{\sigma P}$ $z_{\sigma 2}$ | 14                                                 | 14                                         |         |                                                                                |                     |                       |                      |  |  |
|                                                                                                    | Диаметр вершин, мм                                  | $d_{a\sigma}$ , $d_{a\sigma}$ | 125                                                | 125                                        |         |                                                                                |                     |                       |                      |  |  |
| 14. Ширина межвенцовой канавки для выхода<br>инструмента (у шевронных колёс), мм                      |                                                     | $b_{11}$ , $b_{12}$           |                                                    |                                            |         |                                                                                |                     |                       |                      |  |  |
|                                                                                                    | a                                                   |                               |                                                    |                                            |         |                                                                                |                     |                       |                      |  |  |

Рисунок 6.17.

| <b>В Результаты расчета</b><br>п                                  |                                                                                                    |            |                      |                      |  |  |  |  |  |  |  |  |  |
|-------------------------------------------------------------------|----------------------------------------------------------------------------------------------------|------------|----------------------|----------------------|--|--|--|--|--|--|--|--|--|
|                                                                   | $\mathbb{R}$<br>По ширине страницы<br>$\bullet$<br>$\left  \frac{1}{2} \right $                    |            |                      |                      |  |  |  |  |  |  |  |  |  |
|                                                                   |                                                                                                    |            |                      |                      |  |  |  |  |  |  |  |  |  |
| Таблица 1. Геометрический расчёт цилиндрической зубчатой передачи |                                                                                                    |            |                      |                      |  |  |  |  |  |  |  |  |  |
|                                                                   | внешнего зацепления<br>Наименование и обозначение параметра                                        |            | Ведущее *1<br>колесо | Ведомое *2<br>колесо |  |  |  |  |  |  |  |  |  |
|                                                                   | Исходные данные                                                                                    |            |                      |                      |  |  |  |  |  |  |  |  |  |
|                                                                   | Число зубьев                                                                                       | $z_1, z_2$ | 21                   | 42                   |  |  |  |  |  |  |  |  |  |
|                                                                   | Модуль, мм                                                                                         | $m_n$      | Δ                    |                      |  |  |  |  |  |  |  |  |  |
|                                                                   | Угол наклона зубьев на делительном цилиндре                                                        | β          | 0°00'00"             |                      |  |  |  |  |  |  |  |  |  |
|                                                                   | Исходный контур                                                                                    |            | FOCT 13755-2015      |                      |  |  |  |  |  |  |  |  |  |
|                                                                   | Угол профиля исходного контура                                                                     | α          | 20°00'00"            |                      |  |  |  |  |  |  |  |  |  |
|                                                                   | Коэффициент высоты головки зуба исходного контура                                                  | $h^*_{a}$  | 1                    |                      |  |  |  |  |  |  |  |  |  |
|                                                                   | Коэффициент радиального зазора исходного контура                                                   | $c^\ast$   | 0.25                 |                      |  |  |  |  |  |  |  |  |  |
|                                                                   | Коэффициент радиуса кривизны переходной кривой<br>в граничной точке профиля зуба исходного контура | $\rho_f^*$ | 0.38                 |                      |  |  |  |  |  |  |  |  |  |
|                                                                   | Ширина зубчатого венца, мм                                                                         | h          | 50                   | 50                   |  |  |  |  |  |  |  |  |  |
|                                                                   | Коэффициент смещения исходного контура                                                             | x          | $\bf{0}$             | $\Omega$             |  |  |  |  |  |  |  |  |  |
|                                                                   | Степень точности                                                                                   | $7-C$      | $7-C$                |                      |  |  |  |  |  |  |  |  |  |
|                                                                   | Определяемые параметры                                                                             |            |                      |                      |  |  |  |  |  |  |  |  |  |
|                                                                   | Передаточное число                                                                                 | u          | 2                    |                      |  |  |  |  |  |  |  |  |  |
| ⋖                                                                 | Maurencence possessing                                                                             | $\sigma$   | $126 + 0.05$         |                      |  |  |  |  |  |  |  |  |  |
| Номер таблицы<br>11.<br>Закрыть                                   |                                                                                                    |            |                      |                      |  |  |  |  |  |  |  |  |  |

Рисунок 6.18.

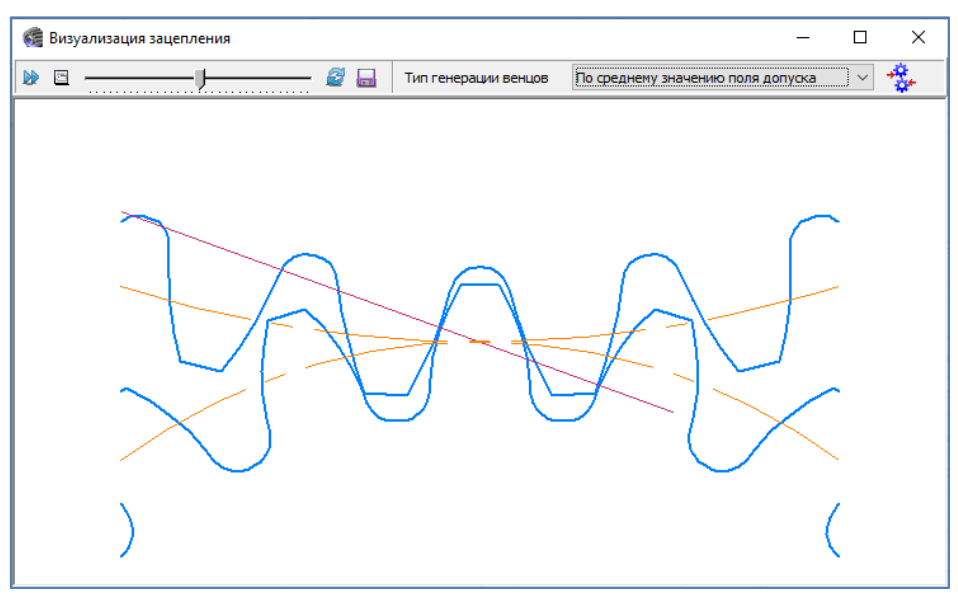

Рисунок 6.19.

11. В открывшемся окне «Выбор объекта построения» (рисунок 6.19) выбираем «Шестерня Z=21».

12. В окне «Цилиндрическая шестерня с внешними зубьями» слева и справа шестерни установим фаски 2х45°.

13. Построим четвертую ступень с помощью команды «Простые ступени – Цилиндрическая ступень» с параметрами: диаметр – 70 мм, длина – 5 мм, фаска справа – 1,6х45°.

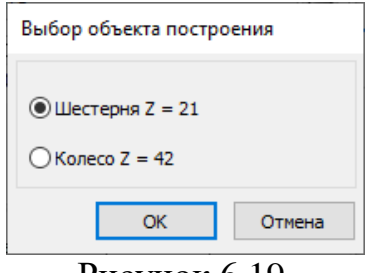

Рисунок 6.19.

14. Построим пятую ступень с помощью команды «Простые ступени», строкой «Коническая ступень» (рисунок 6.20). В поле «Вариант ввода данных» открывшегося окна «Коническая ступень» выбираем вариант «По длине, диаметру левого торца и конусности» (рисунок 6.21) и устанавливаем следующие параметры:

- диаметр левого торца 50 мм;
- длина 65 мм;
- конусность  $-$  (-7);
- фаска справа  $1,2x45^\circ$ .

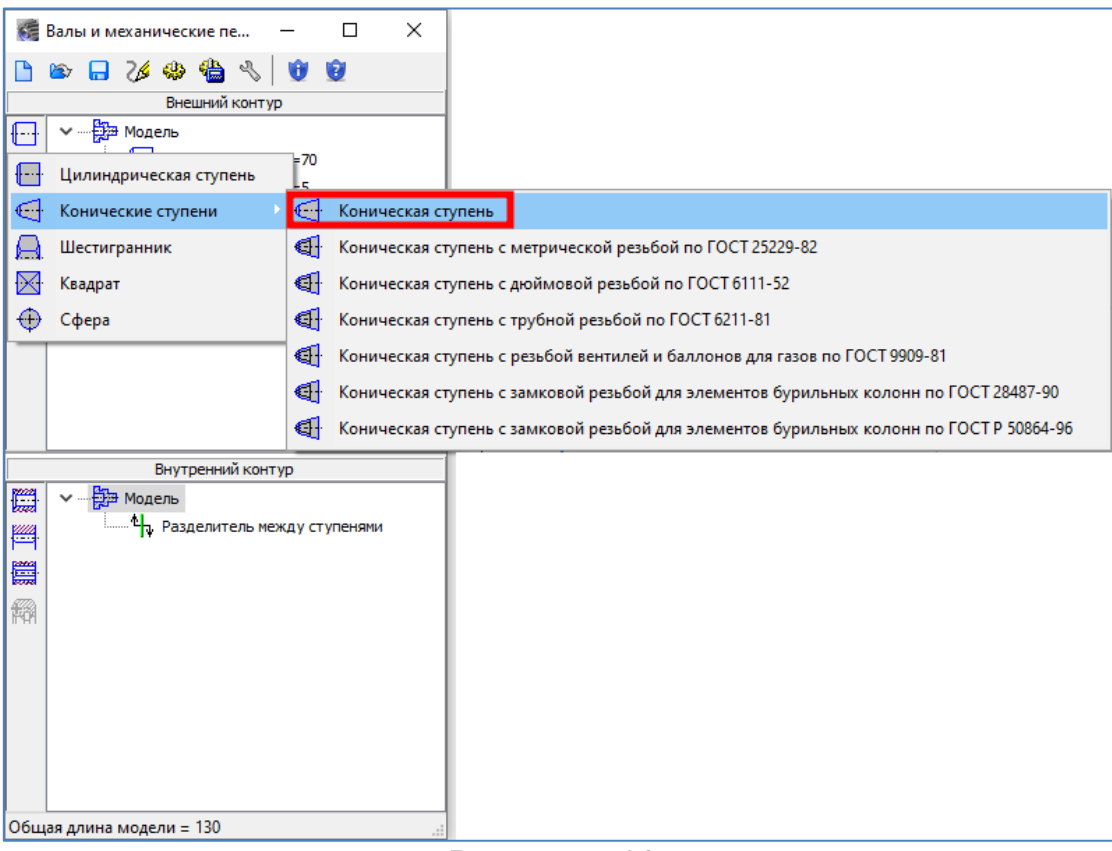

Рисунок 6.20.

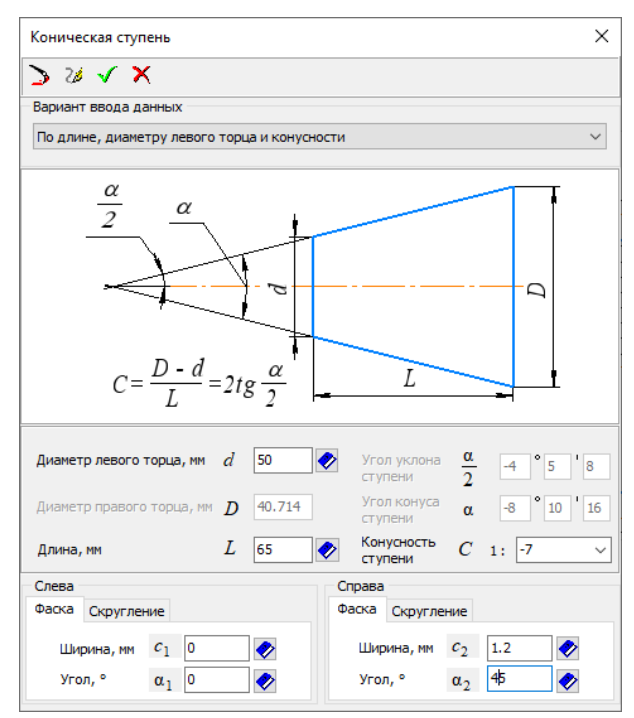

Рисунок 6.21.

15. Согласно рисунку 6.12 на первой ступени вал-шестерни имеются конструктивные элементы, такие как канавка для выхода шлифовального круга и шпоночный паз. На первой ступени построим канавку для выхода шлифовального круга.

Для этого:

- выделяем первую ступень и нажимаем кнопку «Дополнительные построения»;

- из раскрывшегося списка выбираем элемент «Канавки – Канавка под выход шлифовального круга» (рисунок 6.22);

в открывшихся окнах (рисунок 6.23,а, б) задаем соответствующие тип («Шлифование по цилиндру») и положение канавки. Ширина канавки (3 мм) устанавливается автоматически в соответствии с диаметром ступени.

16. На этой же ступени построим шпоночный паз. Для этого:

- выделяем первую ступень и нажимаем кнопку «Дополнительные построения»;

- из раскрывшегося списка выбираем элемент «Шпоночные пазы – Под призматическую шпонку» (рисунок 6.24);

в открывшемся окне «Шпоночный паз» (рисунок 6.25) установлены рекомендуемые для размеров ступени параметры шпоночного паза (шпонка 14х9х36, расстояние от базового торца – 4 мм). В соответствии с чертежом (рисунок 6.12) устанавливаем базовый торец слева и для наглядности задаем угол поворота шпоночного паза - 270.

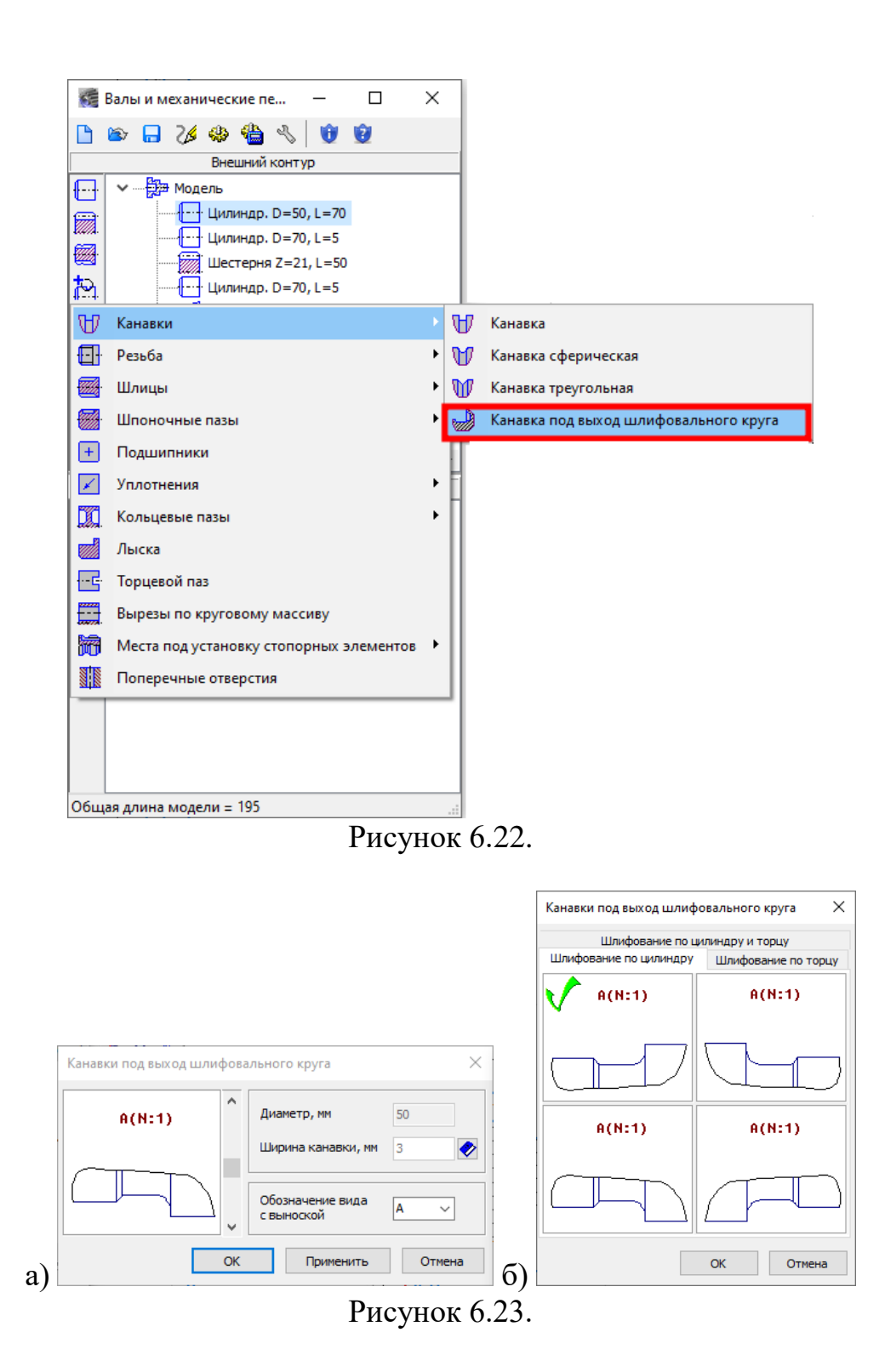

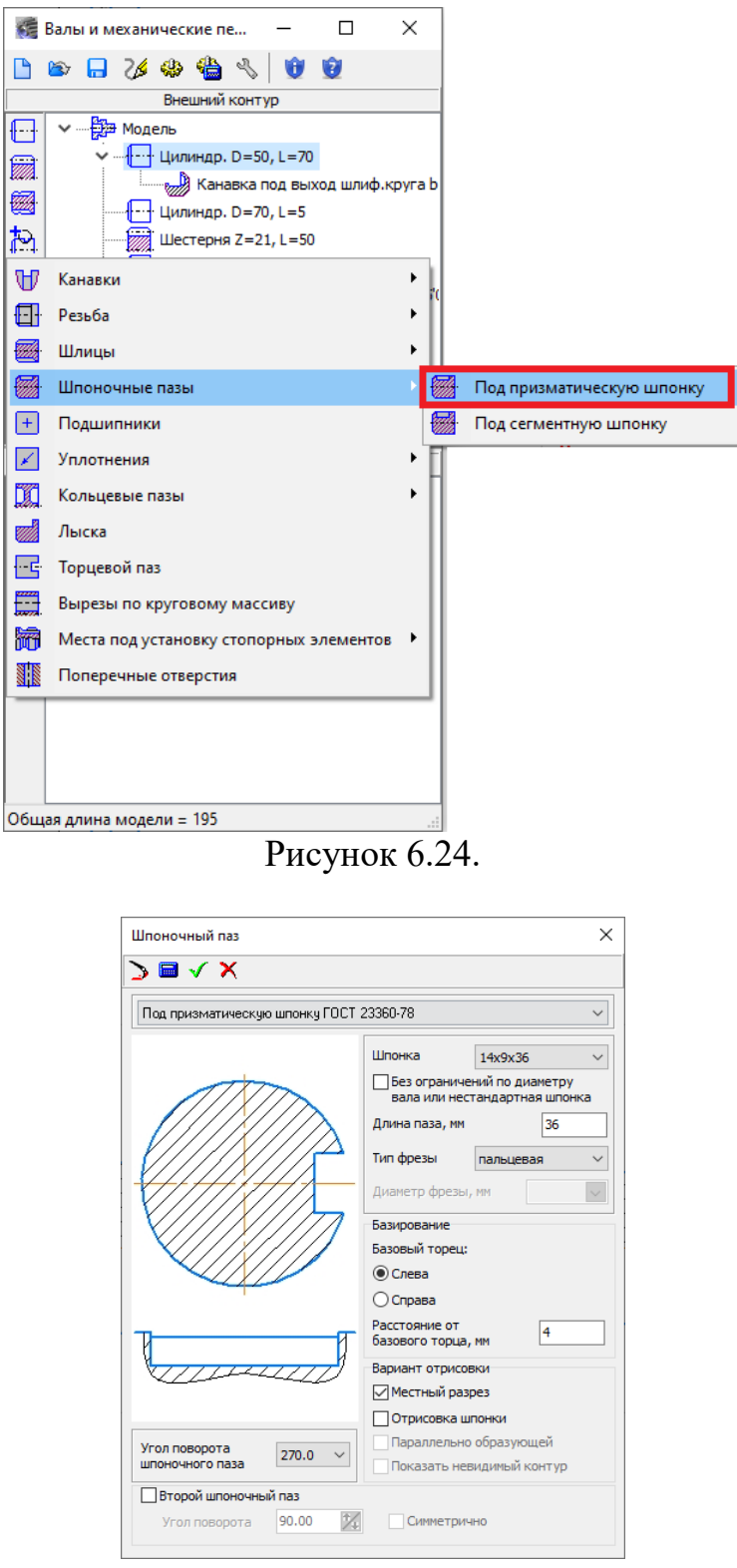

Рисунок 6.25

17. Для построения внутренних элементов детали переходим в окно «Внутренний контур и выполняем команду «Простые ступени – Глухое отверстие» (рисунок 6.26). В открывшемся окне «Глухое отверстие» задаем параметры отверстия: глубина – 50 мм, диаметр – 14 мм, фаска – 2,5х45° (рисунок 6.27). Для того чтобы отверстия начинался от левого торца «Разделитель между ступенями» перемещаем вниз с помощью команды «Переместить правее» на панели управления ступенью (рисунок 6.28).

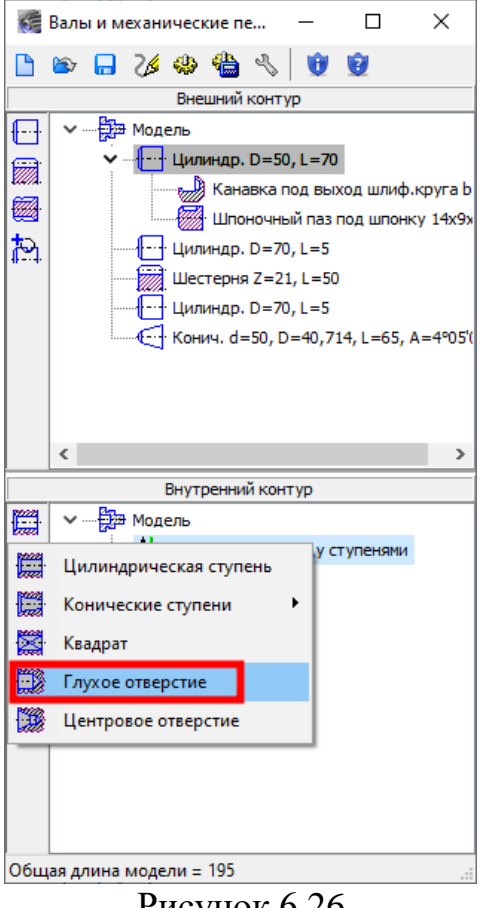

Рисунок 6.26

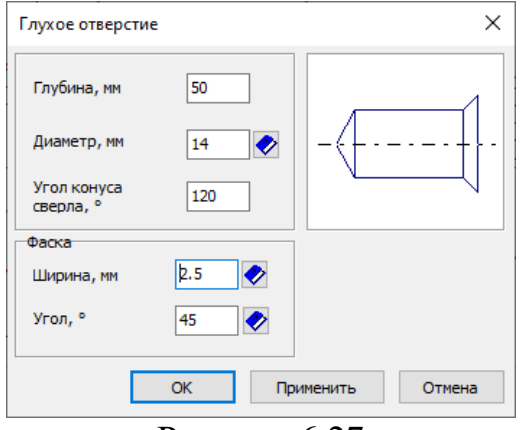

Рисунок 6.27

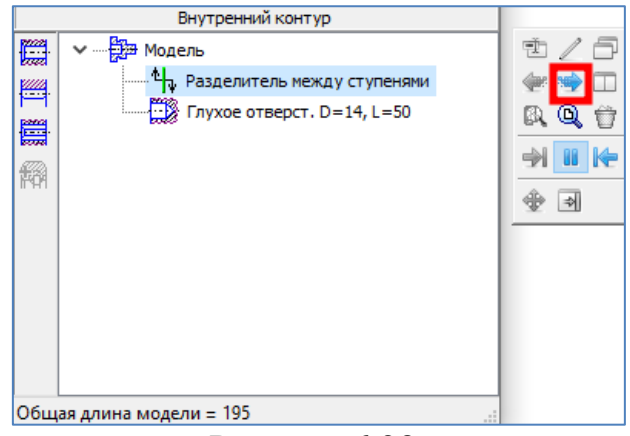

Рисунок 6.28.

18. Аналогично построим правое отверстие с параметрами: глубина – 50 мм, диаметр – 22 мм, фаска – 2х45°.

Построенный в указанном порядке чертеж вал-шестерни показан на рисунке 6.29.

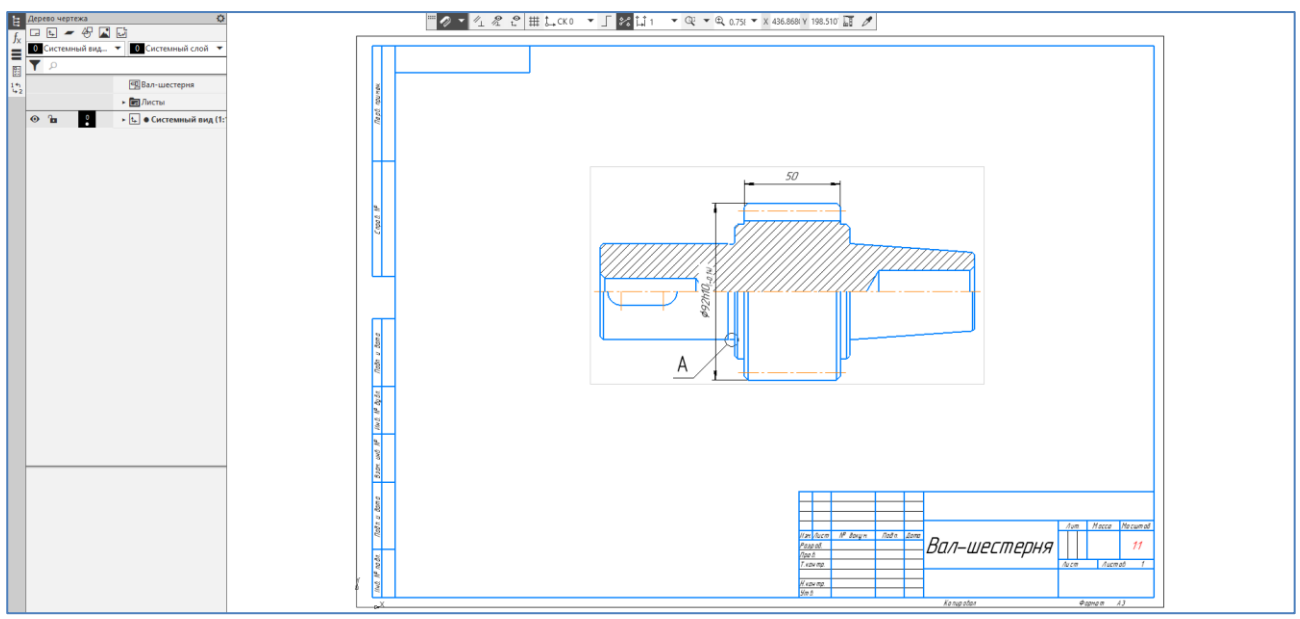

Рисунок 6.29

19. Прежде чем выйти из модуля построения создаем трехмерную модель детали. Для этого на инструментальной панели приложения «Валы и механические передачи 2D» выполняем команду «Дополнительные построения и действия - Генерация твердотельной модели» (рисунок 6.30). Трехмерная модель, созданная таким образом, помещается в новый документ КОМПАС-3D (рисунок 6.31).

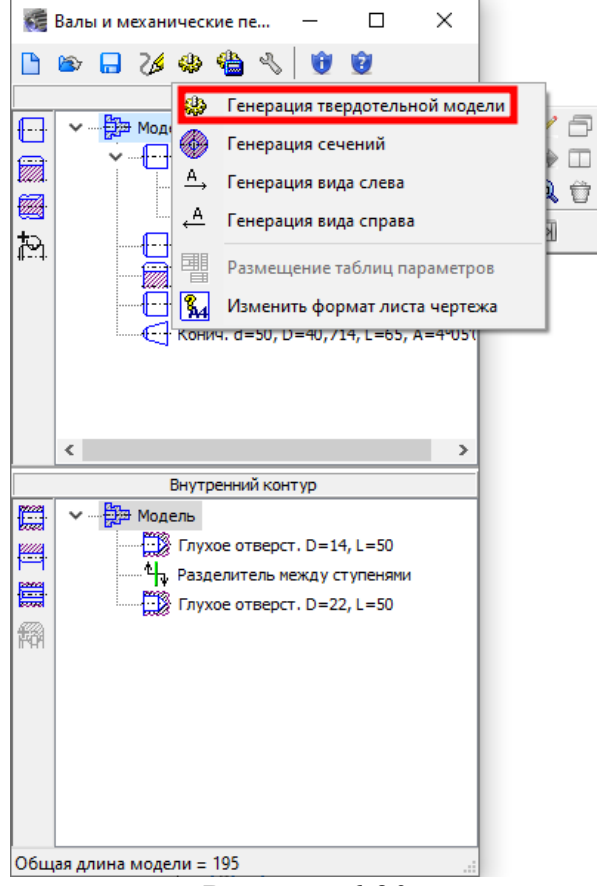

Рисунок 6.30

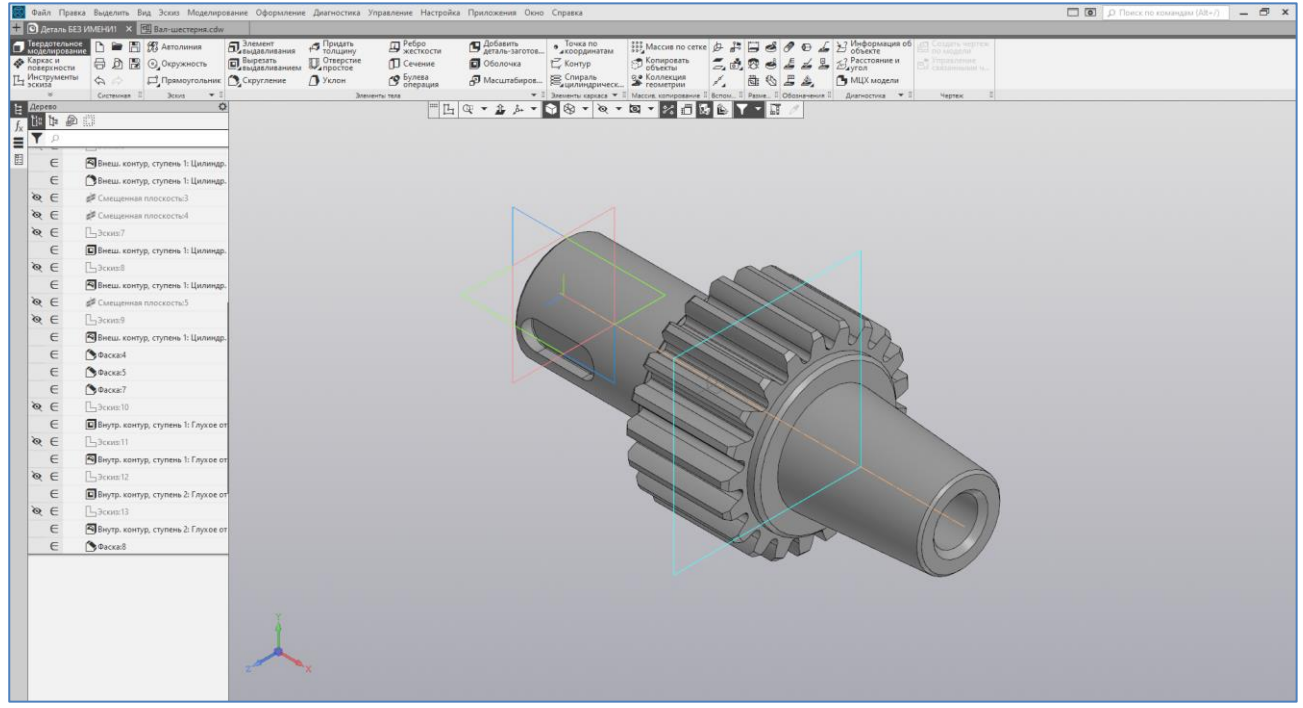

Рисунок 6.31

## **ЛИТЕРАТУРА**

1. А.М. Минеев, Н.В. Жарков, В.Р. Корнеев. КОМПАС-3D на примерах для студентов, инженеров и не только. – СПб.: Наука и техника, 2017. – 272 с.

2. Н.В. Жарков. КОМПАС-3D. Полное руководство. От новичка до профессионала. – СПб.: Наука и техника, 2016. – 672 с.

3. Н. Б. Ганин. Трехмерное проектирование в КОМПАС-3D. – М.: ДМК-Пресс, 2012. – 784 с.

4. В. В. Никонов. КОМПАС-3D: создание моделей и 3D-печать. – СПб.: Питер, 2020. – 208 с.

5. А.А. Максимова. Инженерное проектирование в средах CAD. Геометрическое моделирование средствами системы КОМПАС-3D. Красноярск : Сиб. федер. ун-т, 2016. – 238 с.

6. А.А. Хорольский. Практическое применение КОМПАС в инженерной деятельности. Учебное пособие. — М.: Национальный Открытый Университет «ИНТУИТ» 2014. — 257 с.

Карагандинский индустриальный университет

Компьютерная графика и САПР Учебное пособие для студентов образовательных программ по направлению подготовки «6B071 - Инженерия и инженерное дело»

## НОГАЕВ КАЙРОШ АБИЛОВИЧ

Формат 60\*84 1/16 Тираж 100 экз. Заказ № Объём

Отпечатано в ЦПиД КарИУ, г. Темиртау, пр. Республики, 30